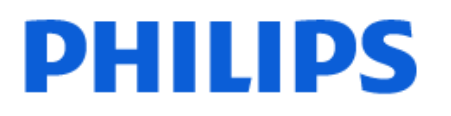

Television

*9118 Series*

# Manual del usuario

55PML9118 65PML9118 75PML9118

Register your product and get support at www.philips.com/TVsupport

## Contenido

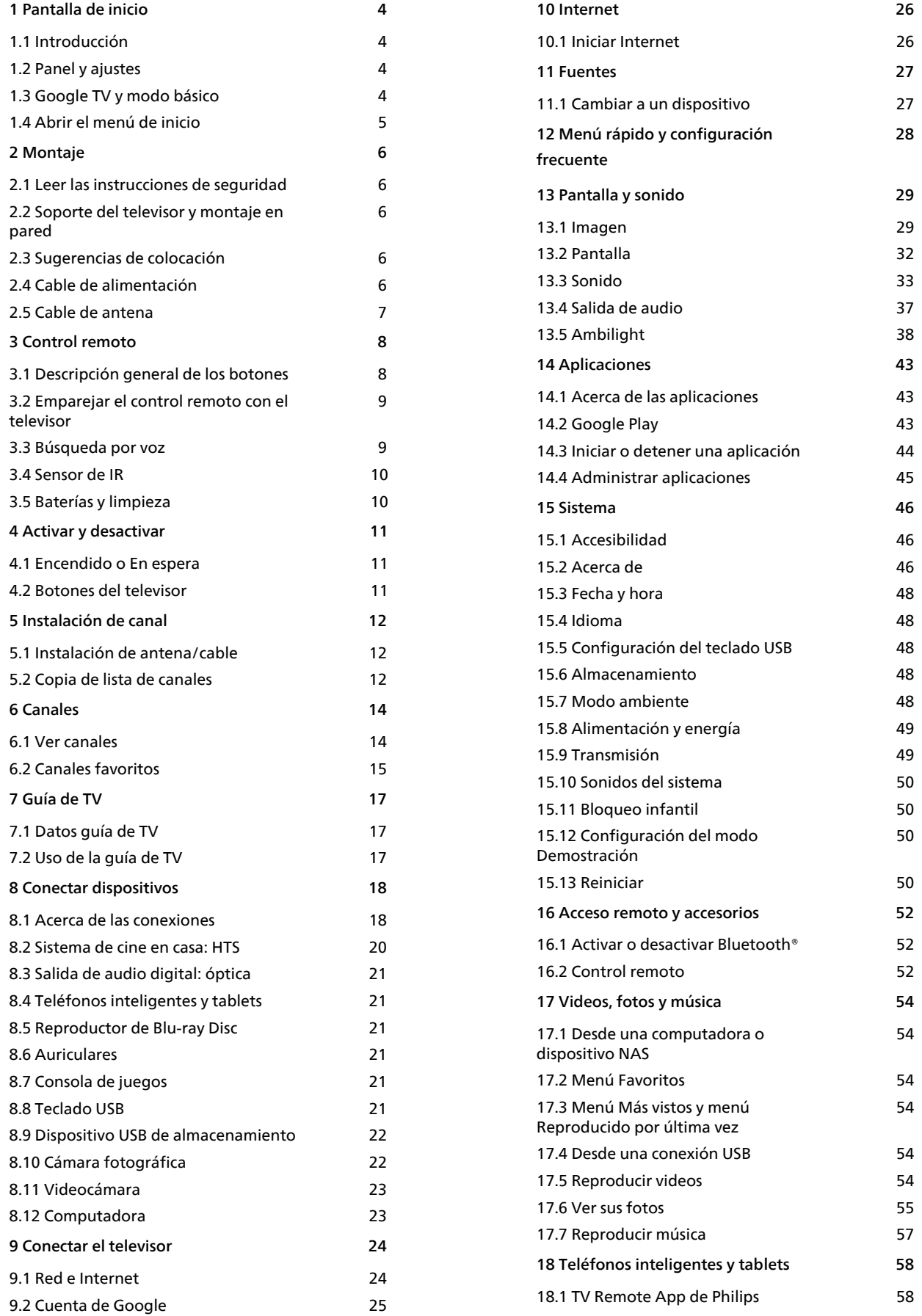

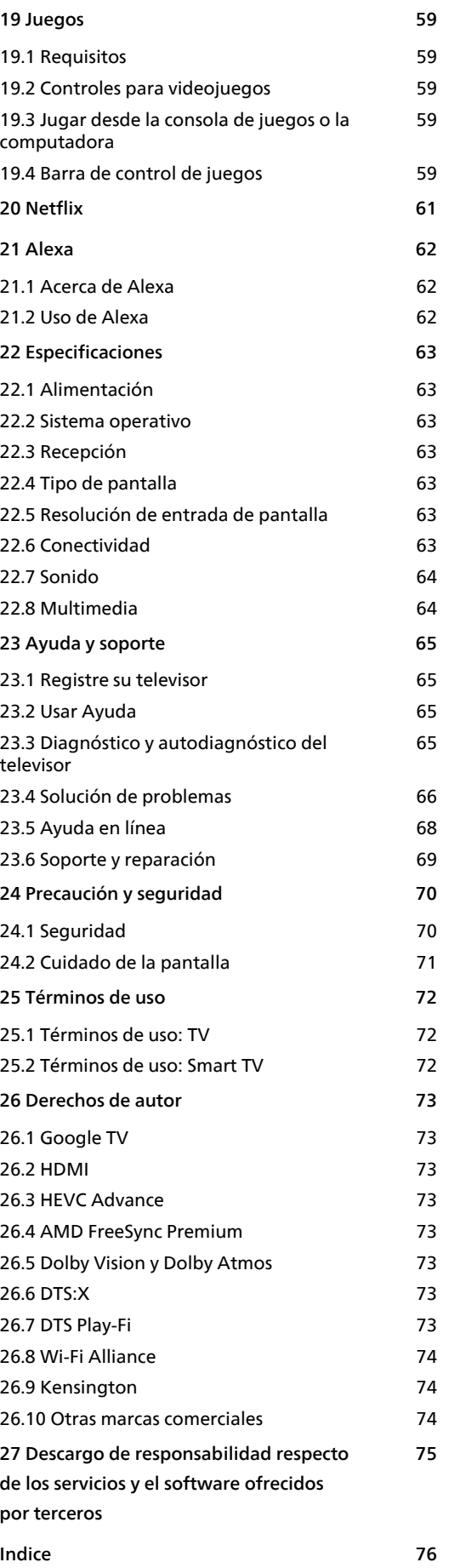

## <span id="page-3-0"></span>1 Pantalla de inicio

## <span id="page-3-2"></span><span id="page-3-1"></span>1.1 Introducción

Para disfrutar los beneficios de Google TV, conécte el televisor a Internet. Presione **n** HOME en el control remoto para mostrar la pantalla de inicio. Al igual que en su smartphone o tablet Android, la pantalla de inicio es el centro del televisor. En la página de inicio, puede decidir qué ver a medida que navega por las opciones de entretenimiento, desde aplicaciones hasta televisión en vivo.

La pantalla de inicio está organizada en filas para que pueda descubrir contenido excelente en sus aplicaciones favoritas. También puede añadir filas adicionales o encontrar nuevas aplicaciones a fin de obtener más contenido. Las aplicaciones pueden completar sus recomendaciones (si están disponibles), según su propia elección, como filas individuales en la pantalla de inicio.

#### Aspectos destacados en su pantalla de inicio

Gracias a las distintas pestañas como Buscar, Para usted, Películas, Programas de TV, Aplicaciones y Biblioteca, puede descubrir películas y programas de sus servicios y aplicaciones más vistos. Inicie sesión en su cuenta de Google para obtener recomendaciones personalizadas de sus servicios de transmisión según lo que ha visto y lo que le interesa. También puede activar la búsqueda en Google con entrada de voz o texto en la pestaña Buscar.

#### Aplicaciones

La pestaña Aplicaciones de la pantalla de inicio contiene todas las aplicaciones instaladas que vienen con el televisor y las aplicaciones que usted ha instalado desde Google Play™ Store. También puede instalar y añadir más aplicaciones como favoritas desde la pestaña Aplicaciones.

#### Navegación

Decida qué mirar a continuación con la navegación de fácil manejo. Navegue por sus recomendaciones personalizadas, retome desde donde se quedó o encuentre rápidamente una aplicación determinada con el nuevo sistema de pestañas.

#### <span id="page-3-3"></span>Descubra las recomendaciones personalizadas

Explore shows y películas que le encantarán en todos sus servicios de medios favoritos. Inicie sesión en su cuenta de Google para comenzar.

#### Obtenga recomendaciones en Google

Sus servicios se guardan en su cuenta de Google para que pueda obtener mejores recomendaciones en

Google.

También consulte www.support.google.com/googletv

## $\overline{12}$ Panel y ajustes

#### Tablero

El Panel es un panel lateral en Google TV que proporciona acceso a Ajustes, los controles del dispositivo, las notificaciones y mucho más.

Se puede acceder al panel de tres maneras, como se indica a continuación:

**1 -** Navegue al ícono de perfil en la parte superior derecha de la pantalla de inicio.

2 - Presione el botón  $\bullet$  DASHBOARD en el control remoto.

3 - Presione prolongadamente el botón **A** HOME en el control remoto.

El panel contiene las siguientes funciones.

• Perfil: sirve para mostrar el ícono de perfil del usuario actual o añadir un nuevo perfil de usuario. • Ajustes: sirve para acceder a los menús de todos los ajustes a fin de modificar los ajustes del televisor.

• Reloj y protector de pantalla: sirve para indicar el reloj del sistema y activar el protector de pantalla de inmediato tras presionar el botón.

• Fuentes: sirve para iniciar la lista de fuentes de entrada a fin de cambiar a alguno de los dispositivos conectados.

• Imagen: es una vinculación rápida para modificar los ajustes de imagen.

• Notificaciones: sirve para proporcionarle mensajes sobre el sistema del Google TV; presione Borrar todo si desea descartar todas las notificaciones.

#### Modificar los ajustes

Puede acceder al menú Ajustes a través del panel que se encuentra en la esquina superior derecha. Por otro lado, puede acceder al menú Configuración frecuente, así como otras opciones comunes, en el menú del televisor Philips. Puede ingresar a él directamente con el control remoto.

## 1.3 Google TV y modo básico

Diferencia de funciones

Puede configurar su TV en modo Google TV o en modo básico.

El modo básico solo contiene las funciones Live TV y

Dispositivos externos (por ejemplo, HDMI). Google TV requiere que inicie sesión con su cuenta de Google y una conexión a Internet. Con Google TV, puede tener todas las funciones del modo básico y más servicios personalizados de Google. Por ejemplo, películas y shows de TV de sus aplicaciones favoritas de transmisión, recomendaciones personalizadas y Asistente de Google para buscar y controlar su TV con la voz.

Para obtener más información, consulte la página de asistencia de Google.

#### Diferencia en la pantalla de inicio

La pantalla de inicio del modo básico tiene solo dos filas y ninguna pestaña. La primera fila, Hogar, contiene los íconos Ver TV, Guía de TV, Fuentes y Panel para el funcionamiento de las funciones del televisor. La segunda fila, Aplicaciones, contiene todas las aplicaciones preinstaladas. El Panel en el modo básico no incluye el perfil personal y solo permite realizar modificaciones de ajustes y mostrar notificaciones del sistema.

La pantalla de inicio de Google TV tiene varias pestañas como Hogar, Aplicaciones, Biblioteca y Buscar. Cada pestaña contiene filas de aplicaciones, películas y shows de sus servicios y aplicaciones más vistos. Puede obtener recomendaciones personalizadas de sus servicios de transmisión según lo que ha visto y lo que le interesa. También puede activar la búsqueda en Google con entrada de voz o texto en la pestaña Buscar.

## <span id="page-4-0"></span> $\overline{14}$ Abrir el menú de inicio

Para ver la pantalla de inicio y abrir un elemento:

**1 -** Presione HOME.

**2 -** Seleccione un elemento y pulse OK para abrirlo o iniciarlo.

**3 - Presione ← Atrás repetidamente o** 

presione  $\bigcap$  HOME para volver a la pantalla de inicio.

Cuando abra la pantalla de inicio, se detendrá la reproducción de contenido o el funcionamiento de la aplicación en segundo plano. Para reanudar, deberá seleccionar la aplicación o el contenido en la pantalla de inicio.

## <span id="page-5-0"></span>2 Montaje

#### <span id="page-5-1"></span> $\overline{21}$

## Leer las instrucciones de seguridad

Lea las instrucciones de seguridad antes de utilizar el televisor.

Para leer las instrucciones, en Ayuda > Manual de usuario, pulse el botón de color **- Palabras clave** y busque Instrucciones de seguridad.

#### <span id="page-5-3"></span><span id="page-5-2"></span> $\overline{22}$

## Soporte del televisor y montaje en pared

## Soporte para TV

Puede encontrar las instrucciones para montar el soporte para TV en la Guía de inicio rápido proporcionada junto con el televisor. Si perdió la guía, puede descargarla desde [www.philips.com/TVsupport](http://www.philips.com/TVsupport).

Utilice el número de tipo de producto del televisor para encontrar la Guía de inicio rápido para descargar.

## Montaje en pared

El televisor admite también un soporte de montaje para pared (se vende por separado).

El tamaño del soporte de montaje para pared puede variar según el tipo de carcasa posterior; consulte la Guía de inicio rápido en el paquete del producto para ver qué tamaño corresponde a su televisor.

Utilice la siguiente dimensión de montaje para pared cuando lo compre.

<span id="page-5-4"></span>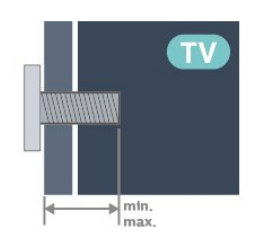

• 55PML9118 300 x 300, M6 (min.: 14 mm, máx.: 18 mm) • 65PML9118 300 x 300, M6 (min.: 14 mm, máx.: 18 mm)

• 75PML9118 300 x 300, M8 (min.: 12 mm, máx.: 25 mm) Precaución

El montaje en pared del televisor requiere conocimientos especiales y solo debe ser realizado por personal calificado. El montaje del televisor en la pared debe cumplir los estándares de seguridad según el peso. Lea también las precauciones de seguridad antes de colocar el televisor. TP Vision Europe B.V. no asume ninguna responsabilidad por el montaje inadecuado del televisor o cualquier montaje que provoque accidentes o lesiones.

### $\overline{23}$

## Sugerencias de colocación

• Ubique el televisor en un lugar donde no se refleje la luz directamente en la pantalla.

• Atenúe la iluminación de la habitación para conseguir el mejor efecto Ambilight.

• La distancia ideal para ver la televisión es dos a cinco veces el tamaño diagonal de la pantalla. Cuando esté sentado, sus ojos deberían quedar al nivel del centro de la pantalla.

• Distancia recomendada de la pared:

A. Cuando monte el televisor en la pared, colóquelo a una distancia de entre 7 y 10 cm de la pared.

B. Cuando el televisor esté montado en un soporte, colóquelo a una distancia de entre 10 y 20 cm de la pared según el tamaño del soporte.

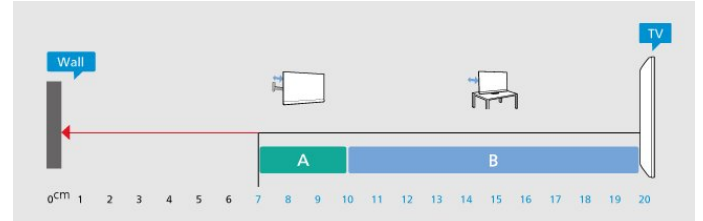

#### Nota:

Mantenga el televisor alejado de las fuentes que generan polvo, como las cocinas. Se sugiere limpiar el polvo con frecuencia para evitar que entre polvo al televisor.

### $\overline{24}$

## Cable de alimentación

- Inserte el cable de alimentación en el
- conector POWER de la parte posterior del televisor.
- Asegúrese de que el cable de alimentación esté bien insertado en el conector.
- Asegúrese de que el enchufe de la toma de alimentación permanezca accesible en todo momento.

• Al desconectar el cable de alimentación, tire siempre del enchufe, nunca del cable.

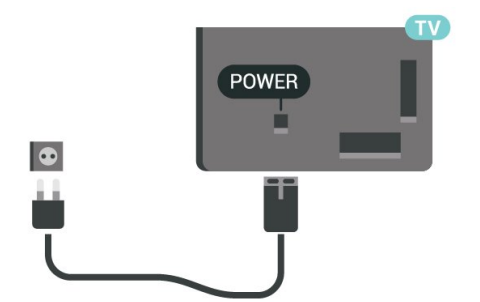

Aunque este televisor tiene un consumo de energía muy bajo en el modo de espera, se debe desenchufar el enchufe del cable de alimentación si no se usa el televisor durante un período de tiempo prolongado para ahorrar energía.

Para obtener más información sobre cómo encender o apagar el televisor, en Ayuda, pulse el botón de color **-** Palabras clave y busque Encender.

## <span id="page-6-0"></span> $\overline{2.5}$ Cable de antena

Inserte el conector de la antena firmemente en la toma Antena de la parte posterior del televisor.

Puede conectar su propia antena o una señal de antena de un sistema de distribución de antenas. Utilice un conector de antena RF coaxial IEC de 75 ohmios.

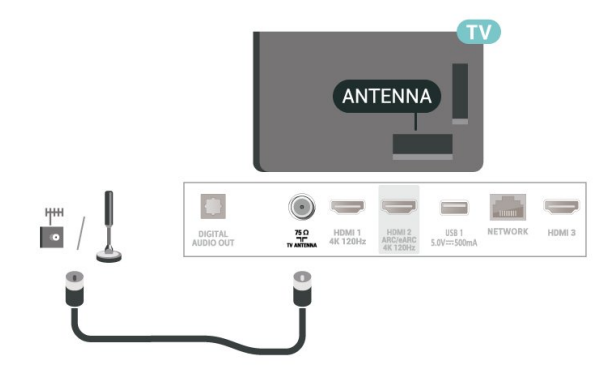

## <span id="page-7-0"></span> $\overline{3}$ Control remoto

#### <span id="page-7-1"></span> $\overline{31}$

## Descripción general de los botones

## Superior

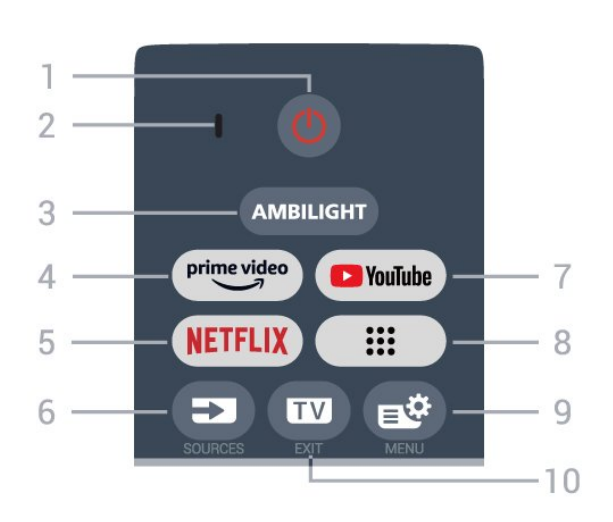

#### 1 - **O** (Modo en espera/Encendido)

Para encender el televisor o volver al modo de espera. Manténgalo presionado durante tres segundos para reiniciar el televisor.

2 - VOICE micrófono

#### $3 -$  AMBILIGHT

Para seleccionar uno de los estilos Ambilight.

#### $4 - \frac{\text{prime video}}{2}$

Para iniciar la aplicación Amazon Prime Video.

#### 5 - NETFLIX

• Si tiene una membresía de Netflix, puede disfrutar de ese servicio en este televisor. Su televisor debe estar conectado a Internet.

• Para iniciar Netflix, presione **NETFLIX** para abrir Netflix de inmediato con el televisor encendido o desde el modo de espera. www.netflix.com

#### $6 - 2$  (SOURCES)

Para abrir o cerrar el menú Fuentes.

#### 7 - YouTube

Para iniciar la aplicación YouTube.

#### 8 - Aplicaciones

Para iniciar la página Sus aplicaciones y mostrar la lista de aplicaciones preinstaladas o instaladas por el usuario.

#### 9 -  $\mathbb{B}^6$  (Menú rápido/MENU)

Para abrir el menú rápido con las funciones típicas del televisor. Mantenga presionado el botón MENU para mostrar la barra de control de juegos cuando se detecte la señal de juego y se permita el modo de juego.

#### $10 \text{uv}$  (EXIT)

Para volver a ver TV o para detener una aplicación de televisión interactiva. Sin embargo, es posible que no funcione en algunas aplicaciones; el comportamiento depende de las aplicaciones de TV de terceros.

## Tonos medios

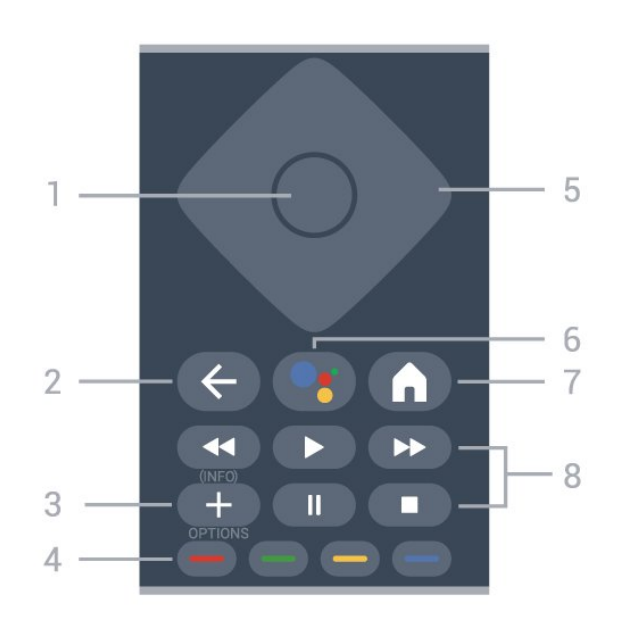

#### 1- Botón OK

Para confirmar una selección o un ajuste. Para abrir la lista de canales mientras ve la televisión.

#### $2 - \leftarrow$  (Atrás)

Para volver al canal anterior que seleccionó. Para volver al menú anterior.

Para volver a la página anterior de una aplicación o Internet.

#### $3 - + (OPTIONS)/($  INFO)

Para abrir o cerrar el menú de opciones. Mantenga presionado para abrir la información del programa.

#### $4 - \bullet - \bullet$  Botones de colores

Controlan la selección de opciones. Presione el botón azul **-** para abrir el menú de Ayuda.

5 - Flechas/ Botones de navegación Permiten desplazarse hacia arriba, abajo, izquierda o derecha.

6 - (Asistente de Google™)

Para iniciar el Asistente de Google™.

#### $7 - \bigwedge$  (HOME)

Para abrir el menú de inicio. Manténgalo presionado para acceder al panel.

#### 8 - Reproducción

- Reproducir  $\blacktriangleright$ , para iniciar la reproducción.
- · Pausa II, para pausar la reproducción
- $\cdot$  Detener  $\blacksquare$ , para detener la reproducción
- $\cdot$  Retroceder  $\leftrightarrow$ , para retroceder
- Avance rápido », para avanzar rápido

#### Base

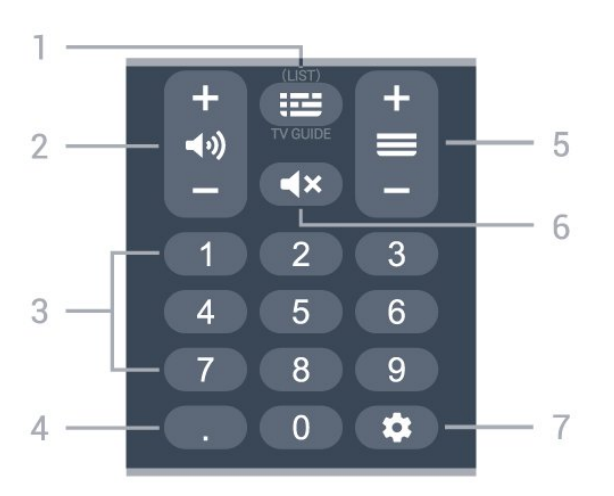

#### $1 - 1 = (Guía de TV)$

Para abrir o cerrar la Guía de TV. Mantenga presionado para abrir la lista de canales.

#### $2 - 4$ ) (Volumen)

Presione + o - para modificar el nivel del volumen.

#### 3 - Botones numéricos

Para seleccionar un canal directamente.

#### 4 - (Punto)

Para ingresar subcanales digitales.

#### $5 - \equiv ($  Canal)

Presione + o - para cambiar al canal anterior o siguiente en la lista de canales. Para abrir la página anterior o siguiente de un texto/teletexto.

#### $6 - 4x$  (Silencio)

Para silenciar el sonido o restaurarlo.

#### $7 -$   $\bullet$  (DASHBOARD)

Para iniciar el panel en el costado de la pantalla a fin de acceder a Ajustes, los controles del dispositivo, las notificaciones y más.

#### <span id="page-8-0"></span> $\overline{32}$

## Emparejar el control remoto con el televisor

Este control remoto utiliza Bluetooth® e IR (infrarrojos) para enviar sus comandos al televisor.

<span id="page-8-1"></span>• Puede utilizar este control remoto mediante infrarrojos (IR) para la mayoría de las operaciones. • Para utilizar operaciones avanzadas como búsqueda por voz, debe emparejar (vincular) el televisor con el control remoto.

Cuando inicia la instalación de TV preliminar, el televisor le indica que presione los botones Hogar + Atrás para emparejar el control remoto. Se recomienda finalizar el emparejamiento durante la primera instalación de TV.

#### Nota:

**1 -** Una vez que el control remoto ha entrado en el modo de emparejamiento correctamente, el anillo indicador LED alrededor del micrófono en la parte frontal del control remoto comienza a parpadear. **2 -** El control remoto debe mantenerse cerca del televisor (a menos de 1 m de distancia) durante el emparejamiento con el fin de garantizar que se realice correctamente.

**3 -** Si el televisor no inicia el campo de búsqueda por voz cuando presione<sup>o</sup>: . no se realizó el emparejamiento.

**4 -** Es aconsejable esperar hasta que el televisor haya iniciado completamente y puesto en marcha todos los procesos en segundo plano antes de entrar en el modo de emparejamiento, ya que el mensaje de notificación que contiene las instrucciones posteriores puede aparecer demasiado tarde, lo que tiene un impacto negativo en el proceso de emparejamiento.

#### Emparejamiento o volver a emparejar

Si el emparejamiento con el control remoto falló, puede emparejar el televisor con el control remoto otra vez.

Puede presionar la tecla Hogar + Atrás o mantener presionado el botón PAIR (SOURCES) para realizar el emparejamiento (por alrededor de tres segundos).

Como alternativa, vaya a  $\bullet$  Ajustes > Acceso remoto y accesorios > Ajustes del control remoto > Emparejar el control remoto y siga las instrucciones en pantalla.

Se mostrará un mensaje cuando el emparejamiento se realice correctamente.

#### Software del control remoto

 $\bullet$  Ajustes > Acceso remoto y accesorios > Ajustes del control remoto > Información del control remoto

Una vez que el control remoto esté emparejado, puede comprobar la versión del software actual del control remoto.

 $\bullet$  Ajustes > Acceso remoto y accesorios > Ajustes del control remoto > Actualización de software de control remoto

Para obtener actualizaciones, revise el software del control remoto.

## <u>द द</u> Búsqueda por voz

Puede buscar videos, música o cualquier cosa en Internet, simplemente usando su voz. Puede hablar a través del micrófono en el control remoto.

Debe emparejar el control remoto con el televisor antes de usar la búsqueda por voz.

Para usar la voz:

1- Mantenga pulsado el botón · **i** en el control remoto. Cuando la luz azul del control remoto se enciende y el campo de búsqueda se abre, el micrófono está activo.

**2 -** Diga lo que necesita buscar con pronunciación clara. Una vez hecha la entrada de voz, suelte el botón •; para iniciar la búsqueda. Los resultados pueden tomar algún tiempo en aparecer.

**3 -** En la lista de resultados de la búsqueda, puede seleccionar el elemento que desee.

## <span id="page-9-0"></span> $\overline{34}$ Sensor de IR

El televisor también puede recibir comandos de un control remoto que utilice IR (infrarrojo) para enviar comandos. Si utiliza ese tipo de control remoto, asegúrese siempre de apuntar el control remoto al sensor de rayos infrarrojos en la parte frontal del televisor.

#### A Advertencia

No coloque ningún objeto delante del sensor de infrarrojos del televisor, puede bloquear la señal de infrarrojos.

## <span id="page-9-1"></span> $\overline{35}$ Baterías y limpieza

#### Sustituir baterías

Consulte la Guía de inicio rápido en el paquete del producto para obtener información detallada sobre las baterías del control remoto.

Si el televisor no reacciona cuando se pulsa un botón del control remoto, es posible que las baterías estén agotadas.

Para sustituir las baterías, abra el compartimento de las baterías en la parte posterior del control remoto.

**1 -** Deslice la tapa de la batería en la dirección que muestra la flecha.

**2 -** Reemplace las baterías antiguas con unas nuevas. Asegúrese de que los extremos + y - de las baterías se alinee correctamente.

**3 -** Vuelva a colocar la tapa de la batería y deslícela

hasta que escuche un clic.

• Si no utilizará el control remoto durante un período prolongado, extraiga las baterías.

• Deseche de manera segura las baterías usadas según las instrucciones de fin de uso.

#### Limpieza

El control remoto tiene un revestimiento antirrayones.

Para limpiar el control remoto, utilice un paño suave humedecido. Nunca utilice sustancias como alcohol, productos químicos o detergentes domésticos en el control remoto.

## <span id="page-10-0"></span>7 Activar y desactivar

#### <span id="page-10-1"></span> $\overline{41}$

## Encendido o En espera

Asegúrese de que el televisor esté conectado a la red de alimentación de CA. Conecte el cable de alimentación suministrado a la entrada AC del conector en la parte posterior del televisor. El indicador de luz en la parte inferior del televisor se enciende.

#### Encendido

Pulse  $\bullet$  en el control remoto para encender el televisor. O, en su lugar, el pequeño botón de palanca ubicado en la parte inferior del televisor para encenderlo en caso de que no encuentre el control remoto o las baterías estén agotadas.

#### Reiniciar sistema

Mantenga presionado  $\Phi$  en el control remoto durante tres segundos para reiniciar el televisor.

#### Pasar al modo de espera

Para activar el modo de espera en el televisor, presione  $\Phi$  en el control remoto. También puede presionar el pequeño botón de palanca ubicado en la parte inferior del televisor.

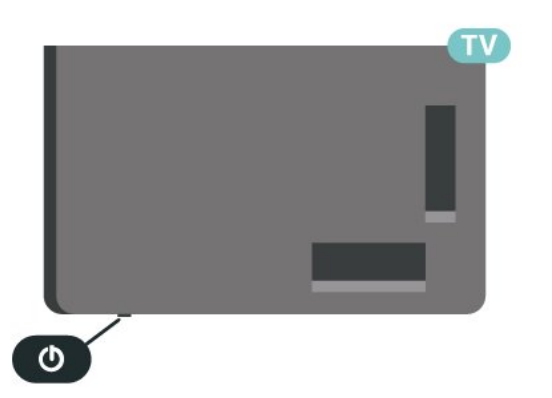

En modo de espera, el televisor está aún conectado a la red eléctrica, pero consume muy poca energía.

Para apagar completamente el televisor, desconecte el enchufe de alimentación.

<span id="page-10-2"></span>Cuando desenchufe el cable de alimentación, tire siempre del enchufe, nunca del cable. Asegúrese de que tiene acceso completo al enchufe, al cable de alimentación y a la toma de corriente en todo momento.

## $\overline{42}$ Botones del televisor

Si perdió el control remoto o las baterías están agotadas, todavía puede realizar algunas operaciones básicas en el televisor.

Para abrir el menú básico:

**1 -** Con el televisor encendido, presione el botón de palanca ubicado en la parte inferior del televisor para que aparezca el menú básico.

**2 -** Pulse izquierda o derecha para seleccionar Volumen,  $\equiv$  Canal o  $\equiv$  Fuentes. Seleccione  $\odot$ Demo, para reproducir una película de demostración. **3 -** Presione arriba o abajo para ajustar el volumen o sintonizar el canal siguiente o anterior. Pulse arriba o abajo para recorrer la lista de fuentes, incluida la selección del sintonizador. Pulse el botón de palanca para iniciar la película de demostración.

**4 -** El menú desaparecerá automáticamente.

Para poner el televisor en modo de espera, seleccione  $\Phi$  y presione el botón de palanca.

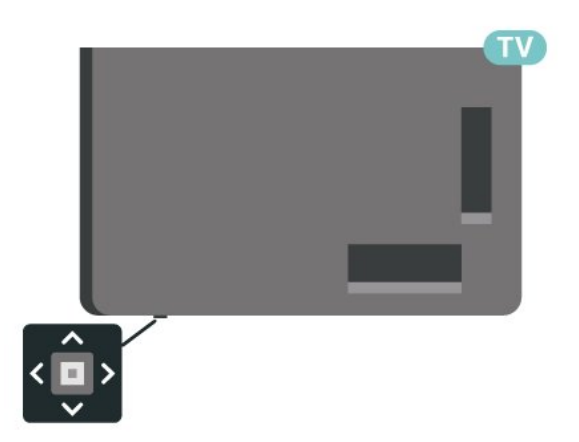

## <span id="page-11-0"></span>5 Instalación de canal

#### <span id="page-11-1"></span> $\overline{51}$

## Instalación de antena/cable

### Actualización manual de canales

Siempre puede iniciar una actualización de canales usted mismo.

Para iniciar una actualización de canales de forma manual:

1 - Seleccione  $\bigcirc$  Ajustes > Canales y entradas > Canales > Instalación de antena/cable y presione OK.

**2 -** Introduzca su código PIN si es necesario.

**3 -** Seleccione Antena/Conexión de cable y pulse OK.

- **4** Seleccione Antena o Cable y pulse OK.
- 5 Presione  $\leftarrow$  Atrás para cerrar el menú.

## <span id="page-11-2"></span>5.2 Copia de lista de canales

### Introducción

La función de Copia de lista de canales ha sido diseñada para distribuidores y usuarios expertos.

Gracias a la opción Copia de lista de canales, puede copiar los canales instalados de un televisor a otro televisor Philips de la misma gama. Dicha opción le permite ahorrar tiempo al evitar la búsqueda de canales cargando una lista predefinida de canales en un televisor. Use una unidad flash USB de 1 GB como mínimo.

#### **Requisitos**

• Ambos televisores deben ser de la misma línea y del mismo año.

• Ambos televisores deben tener el mismo tipo de hardware. Verifique el tipo de hardware en la placa que se encuentra en la parte posterior del televisor. • Ambos televisores deben tener versiones de software compatibles.

• Para los Países Bajos o cualquiera de estos operadores de cable (Suiza: Sunrise/Austria: Magenta/Polonia: UPC/Rumania: Vodafone/Hungría: Vodafone/Irlanda: VirginMedia), la copia de la lista de canales se limita a la copia de la lista de canales satelitales. La lista de canales terrestres y de cable no se copiará ni borrará.

#### Versión actual del canal

Para comprobar la versión actual de la lista de canales:

1 - Seleccione **&** Ajustes > Canales y entradas > Canales, escoja Copia de lista de canales, Versión actual y presione OK.

**2 -** Pulse OK para cerrar.

#### Versión de software actual

Puede ir a  $\bullet$  Aiustes > Sistema > Acerca de > Versión de software para ver el número de versión del software actual del televisor.

### Copiar una Lista de canales

Para copiar una lista de canales:

**1 -** Encienda el televisor. Este televisor debe tener canales instalados.

**2 -** Conecte una unidad flash USB.

3 - Seleccione  $\bullet$  Ajustes > Canales y entradas > Canales > Copia de lista de canales y presione OK. **4 -** Seleccione Copiar a USB y pulse OK. Es posible que se le pida que introduzca el código PIN de bloqueo infantil para copiar la lista de canales. **5 -** Cuando la operación de copia termine, desconecte la unidad flash USB.

**6 -** Presione (izquierda), varias veces si es necesario, para cerrar el menú.

Ahora puede cargar la lista de canales copiada a otro televisor Philips.

## Versión de lista de canales

Comprobar la versión actual de la lista de canales:

1 - Seleccione  $\bigcirc$  Ajustes > Canales y entradas > Canales y presione  $\lambda$  (derecha) para ingresar al menú.

**2 -** Seleccione Copia de lista de canales, luego Versión actual y, a continuación, pulse OK.

**3 -** Pulse (izquierda) varias veces si es necesario, para cerrar el menú.

### Cargar una lista de canales al televisor

#### En televisores no instalados

En función de si ha instalado ya el televisor o no, debe utilizar un método distinto para cargar una lista de canales.

#### En un televisor que aún no tenga los canales instalados

**1 -** Conecte el enchufe de alimentación para iniciar la instalación y seleccione el idioma y el país. Puede omitir la búsqueda de canales. Finalice la instalación. **2 -** Conecte la unidad flash USB que contiene la lista de canales del otro televisor.

**3 -** Para iniciar la carga de la lista de canales, seleccione  $\bigotimes$  Ajustes > Canales y entradas > Canales > Copia de lista de canales > Copiar al televisor y presione OK. Introduzca su código PIN si es necesario.

**4 -** El televisor le notifica si la lista de canales se copió con éxito. Desconecte la unidad flash USB.

#### En televisores instalados

En función de si ha instalado ya el televisor o no, debe utilizar un método distinto para cargar una lista de canales.

#### Carga en un televisor ya instalado

**1 -** Verifique la configuración de país del televisor. (Para revisar este ajuste, consulte el capítulo Reinstalar todos los canales. Inicie este procedimiento hasta llegar a la configuración de país. Presione  $\leftarrow$  Atrás para cancelar la instalación.) Si el país es el correcto, continúe con el paso 2. Si el país no es correcto, debe iniciar una reinstalación. Consulte el capítulo Reinstalar todos los canales e inicie la instalación. Seleccione el país correcto y omita la búsqueda de canales. Finalice la instalación. Cuando haya terminado, continúe con el paso 2.

**2 -** Conecte la unidad flash USB que contiene la lista de canales del otro televisor.

**3 -** Para iniciar la carga de la lista de canales, seleccione  $\bigstar$  Ajustes > Canales y entradas > Canales > Copia de lista de canales > Copiar al televisor y presione OK. Introduzca su código PIN si es necesario.

**4 -** El televisor le notifica si la lista de canales se copió con éxito. Desconecte la unidad flash USB.

## <span id="page-13-0"></span> $\overline{6}$ Canales

### <span id="page-13-1"></span> $\overline{61}$ Ver canales

## Sintonizar un canal

Para ver canales de TV, pulse  $\blacksquare$ . El televisor sintoniza el último canal de TV que haya visto.

### Cambio de canal

Para cambiar de canal, presione  $\equiv +\circ \equiv -$ . Si conoce el número de canal, escríbalo con los botones numéricos. Pulse OK después de ingresar el número para cambiar de canal inmediatamente.

Si la información está disponible en Internet, el televisor muestra el nombre y los detalles del programa actual seguido por el siguiente programa con su nombre y detalles.

#### Canal anterior

Para volver al canal que estaba viendo anteriormente, presione  $\leftarrow$  Atrás.

También puede sintonizar canales desde una Lista de canales.

## Bloquear un canal

#### Bloquear y desbloquear un canal

Para evitar que los niños vean un canal, puede bloquearlo. Para ver un canal bloqueado, debe introducir el código PIN de Bloqueo infantil de 4 dígitos. No puede desbloquear programas desde dispositivos conectados.

Para bloquear un canal:

### 1 - Presione **II**

**2 -** Pulse OK para abrir la lista de canales. Si es necesario, cambie la lista de canales.

**3 -** Seleccione el canal que desea bloquear.

4 - Pulse + OPTIONS, y seleccione Bloquear canal  $y$  pulse  $OK$ .

**5 -** Ingrese su código PIN de 4 dígitos si el televisor lo solicita. Los canales bloqueados se marcan con un  $\bigoplus$  (candado).

6 - Presione **(izquierda)** para retroceder un paso o presione  $\leftarrow$  Atrás a fin de cerrar el menú.

Para desbloquear un canal:

1 - Presione **II**.

**2 -** Pulse OK para abrir la lista de canales. Si es necesario, cambie la lista de canales.

**3 -** Seleccione el canal que desea desbloquear.

4 - Pulse + OPTIONS, seleccione Desbloquear canal  $y$  pulse  $OK$ .

**5 -** Ingrese su código PIN de 4 dígitos si el televisor lo solicita.

6 - Presione **<** (izquierda) para retroceder un paso o presione  $\leftarrow$  Atrás a fin de cerrar el menú.

Si bloquea o desbloquea canales en una lista de canales, solo debe introducir el código PIN una vez hasta que cierre la lista de canales.

Para obtener más información, en Ayuda, pulse el botón de color **- Palabras clave** y busque Bloqueo infantil.

#### Clasificación por edad

Para evitar que los niños vean un programa inadecuado para su edad, puede establecer una clasificación por edad.

Los programas de los canales digitales pueden tener clasificación por edad. Cuando la clasificación por edad de un programa es igual o superior a la edad que usted estableció como la clasificación de edad de su hijo, el programa se bloqueará. Para ver un programa bloqueado, primero debe ingresar el código de Bloqueo infantil.

Para establecer una clasificación por edad:

1 - Seleccione **C** Ajustes > Sistema > Bloqueo infantil > Bloqueo de clasificación por edad y presione OK.

**2 -** Ingrese un código de bloqueo infantil de 4 dígitos. Si no ha configurado un código aún, seleccione Establecer código en Bloqueo infantil. Ingrese un código de bloqueo infantil de 4 dígitos y confirme. Ahora puede establecer una clasificación de edad.

**3 -** En Bloqueo de clasificación por edad, seleccione la edad y pulse OK.

**4 -** Pulse (izquierda) varias veces si es necesario, para cerrar el menú.

Para desactivar la clasificación parental, seleccione Libre. No obstante, en algunos países, debe establecer una clasificación de edad.

En el caso de algunas emisoras y operadores, el televisor solo bloquea programas con una clasificación superior. La clasificación parental se define para todos los canales.

### Clasificación de contenidos

Para definir una calificación de contenido que bloquee los programas calificados:

1 - Seleccione  $\bullet$  Ajustes > Sistema > Bloqueo infantil > Bloqueo por contenido y presione OK. **2 -** Establezca el contenido y pulse OK. El contenido seleccionado se bloqueará. **3 -** Presione (izquierda), varias veces si es necesario, para cerrar el menú.

### Opciones de canales

#### Abrir opciones

Mientras ve un canal, puede establecer algunas opciones.

Según el tipo de canal que esté viendo (analógico o digital) o en función de los ajustes de TV, algunas opciones están disponibles.

Para abrir el menú de opciones:

- 1 Mientras ve un canal, pulse + OPTIONS.
- 2 Vuelva a pulsar **+ OPTIONS** para cerrarlo.

#### Mono/estéreo

Puede cambiar el sonido de un canal analógico a Mono o Estéreo.

Para cambiar a Mono o Estéreo:

**1 -** Sintonice un canal analógico.

2 - Pulse + OPTIONS, seleccione Mono/Estéreo y pulse  $\sum$  (derecha).

**3 -** Seleccione Mono o Estéreo y pulse OK.

4 - Presione (izquierda) para retroceder un paso o presione  $\leftarrow$  Atrás a fin de cerrar el menú.

#### Idioma audio

En el caso de emisiones digitales, puede seleccionar un idioma de audio disponible temporalmente si no hay disponible ninguno de los idiomas preferidos.

#### Acceso universal

 $\bullet$  Ajustes > Canales y entradas > Canales > Acceso universal.

Con Acceso universal activado, el televisor está preparado para el uso por parte de personas sordas o con dificultades de audición y personas ciegas o con deficiencias visuales.

Acceso universal para personas con discapacidad visual parcial o total

<span id="page-14-0"></span> $\bullet$  Ajustes > Canales y entradas > Canales > Acceso universal > Descripción de audio.

Los canales de televisión digital pueden transmitir comentarios de audio especiales que describen lo que está sucediendo en la pantalla.

 $\bullet$  Ajustes > Canales y

entradas > Canales > Acceso universal > Descripción de audio > Volumen mezclado, Efectos de audio, Voz.

• Seleccione Volumen mezclado, puede mezclar el volumen del audio normal con los comentarios de audio.

• Active los Efectos de audio para acceder a efectos de audio adicionales en el comentario de audio, como emisión en estéreo o desvanecimiento del sonido.

• Seleccione la opción Voz para configurar las preferencias de voz en modo Descriptivo o Subtítulos.

#### Mejora de diálogo

 $\bullet$  Ajustes > Canales y

entradas > Canales > Acceso universal > Mejora de diálogo.

Aumente la inteligibilidad del diálogo y los comentarios, si está disponible. Solo está disponible cuando el ajuste de sonido Clear dialogue está Activado y la transmisión de audio corresponde a  $AC-4$ .

#### Ginga

Desactivar la función de Ginga

 $\bullet$  Ajustes > Canales y entradas > Canales > Ginga.

#### Navegación del servicio

Navegación del servicio

 $\frac{1}{2}$  > Canales y entradas > Canales > Navegación del servicio.

Encienda o apague la disponibilidad para navegar por todos los canales o solo por los canales primarios.

Logotipos de canales

Desactivar logotipos de canales

 $\clubsuit$  > Canales y entradas > Canales > Logotipos de canales.

Los logotipos de canales se pueden mostrar u ocultar.

## Acerca de Canales favoritos

En una lista de canales favoritos, puede reunir los canales que le gustan.

Puede crear ocho listas diferentes de canales favoritos para facilitar el cambio de canales. Puede asignarle un nombre a cada lista de favoritos individualmente. Solo puede reorganizar canales en una lista de favoritos.

Con una lista de favoritos seleccionada, presione las flechas  $\bigwedge$  (subir) o  $\bigvee$  (bajar) para seleccionar un canal y, a continuación, presione OK para mirar el canal seleccionado. Solo puede sintonizar los canales de la lista cuando se usan los botones  $\mathbf{w}$  + o  $\mathbf{w}$ .

## Crear una lista de favoritos

Para crear una lista de canales favoritos:

- 1 Presione **II** para cambiar a TV.
- **2** Pulse OK para abrir la lista de canales actual.
- **3 Pulse + OPTIONS**
- **4** Seleccione Crear lista de favoritos y pulse OK.

**5 -** En la lista de la izquierda, seleccione el canal que desea como favorito y pulse OK. Los canales aparecen en la lista de la derecha en el orden en que se agregan. Para deshacer, seleccione el canal en la lista de la izquierda y pulse OK otra vez.

**6 -** Si es necesario, puede seguir seleccionando y agregando canales como favoritos.

**7 -** Para terminar de agregar canales, presione  $\leftarrow$  Atrás.

El televisor le pedirá que renombre la Lista de favoritos. Puede utilizar el teclado en pantalla.

**1 -** Utilice el teclado en pantalla para eliminar el nombre actual e ingrese un nuevo nombre.

**2 -** Cuando termine, seleccione Cerrar y pulse OK.

El televisor la cambiará por la lista de favoritos recién creada.

Puede agregar una gama de canales de una sola vez o iniciar una Lista de favoritos mediante la duplicación de la lista de canales con todos los canales o la eliminación de los canales que no desea.

Los canales en la Lista de favoritos se renumerarán.

## Editar favoritos

Para agregar de una sola vez un grupo de canales consecutivos a una Lista de favoritos, puede utilizar Editar favoritos.

Para añadir una gama de canales:

**1 -** Abra la Lista de favoritos donde desee agregar una gama de canales.

2 - Presione + OPTIONS, seleccione Editar favoritos y presione OK.

**3 -** En la lista de la izquierda, seleccione el primer canal de la gama que desee agregar y pulse OK. 4 - Presione  $\vee$  (bajar) para seleccionar el último canal del grupo que desea agregar. Los canales estarán marcados a la izquierda.

**5 -** Pulse OK para agregar esta gama de canales y confirmar.

También puede crear una Lista de favoritos desde Editar favoritos.

## Cambiar el nombre de una lista de favoritos

Para renombrar una Lista de favoritos:

**1 -** Abra la Lista de favoritos que desea renombrar.

2 - Pulse + OPTIONS, seleccione Renombrar lista de favoritos y pulse  $OK$ .

**3 -** Use el teclado en pantalla para eliminar el nombre actual e ingrese un nuevo nombre.

- **4** Cuando termine, seleccione Cerrar y pulse OK.
- 5 Presione  $\leftarrow$  Atrás para cerrar la lista de canales.

### Quitar una lista de favoritos

Para eliminar una Lista de favoritos:

**1 -** Abra la Lista de favoritos que desea eliminar.

2 - Pulse + OPTIONS, seleccione Eliminar lista de favoritos y pulse OK.

- **3** Confirme para eliminar la lista.
- 4 Presione  $\leftarrow$  Atrás para cerrar la lista de canales.

## <span id="page-16-0"></span>7 Guía de TV

## <span id="page-16-1"></span> $\overline{71}$

## Datos guía de TV

Con la Guía de TV puede ver una lista de los programas de televisión actuales y programados de sus canales. Dependiendo de dónde provenga la información de la Guía de TV (datos), solo se muestran los canales analógicos y digitales o solo los canales digitales. No todos los canales disponen de información en la Guía de TV. El televisor puede recopilar la información de la Guía de TV para los canales que están instalados en el televisor. El televisor no puede recopilar la información de la Guía de TV de los canales vistos desde un receptor o decodificador digital.

<span id="page-16-2"></span> $\overline{72}$ 

## Uso de la guía de TV

## Visualización de la guía de TV

Para abrir la Guía de TV, pulse **E TV GUIDE**. La Guía de TV muestra los canales del sintonizador seleccionado.

Vuelva a pulsar **: TV GUIDE** para cerrarla.

La primera vez que abra la Guía de TV, el televisor buscará en todos los canales de televisión para obtener información del programa. Esto puede tardar unos minutos. Los datos de la Guía de TV se almacenarán en el televisor.

### Sintonizar un programa

En la Guía de TV, puede sintonizar un programa que se esté transmitiendo en ese momento.

Para cambiar al programa (canal), seleccione el programa y pulse OK.

Visualización de la información del programa

Para consultar los detalles del programa seleccionado:

1 - Presione **+ OPTIONS**, seleccione Información

- del programa y presione OK.
- 2 Pulse  $\leftarrow$  **Atrás** para cerrar.

## Cambiar día

La guía de TV puede mostrar los programas programados para los siguientes días (máximo de 8 días).

Pulse el botón de color - Día y seleccione el día que necesita.

## Buscar por género

Si hay información disponible, puede buscar los programas programados por género, como películas, deportes, etc.

Para buscar programas por género:

- **1** Pulse TV GUIDE.
- 2 Pulse + OPTIONS.
- **3** Seleccione Buscar por género y pulse OK.

**4 -** Seleccione el género que desea y pulse OK. Aparecerá una lista con los programas encontrados. 5 - Presione  $\leftarrow$  Atrás para cerrar el menú.

\* Nota: La función Buscar por género solo está disponible para determinados países.

# Conectar dispositivos

<span id="page-17-0"></span> $\overline{8}$ 

## <span id="page-17-1"></span> $\overline{8.1}$ Acerca de las conexiones

## Guía de conectividad

Conecte siempre un dispositivo al televisor con la conexión de mayor calidad disponible. Además, use cables de buena calidad para garantizar una transmisión óptima de imagen y sonido.

Cuando se conecta un dispositivo, el televisor reconoce su tipo y le otorga a cada dispositivo el nombre de tipo correcto. Puede cambiar el nombre de tipo si lo desea. Si hay configurado un nombre de tipo correcto para un dispositivo, el televisor cambiará automáticamente a la configuración ideal del televisor cuando usted cambie a este dispositivo en el menú Fuentes.

## Puerto de antena

Si dispone de un receptor por cable (un receptor digital) o grabador, conecte los cables de antena para transmitir la señal de antena a través del receptor por cable o grabador en primer lugar antes de que llegue al televisor. De esta manera, la antena y el codificador pueden enviar posibles canales adicionales a la grabadora para grabarlos.

## Puertos HDMI

#### Calidad HDMI

Una conexión HDMI tiene la mejor calidad de imagen y sonido. Un cable HDMI combina señales de video y audio. Utilice un cable HDMI para señales de TV de alta definición (HD).

Para obtener la mejor calidad de transferencia de la señal, utilice un cable HDMI de ultraalta velocidad y no un cable HDMI de más de cinco metros.

Si un dispositivo conectado con HDMI no está funcionando correctamente, revise si el problema se soluciona con otro ajuste HDMI Ultra HD. En Ayuda, pulse el botón de color **- Palabras clave** y busque HDMI Ultra HD.

#### Protección contra copias

Los puertos HDMI son compatibles con HDCP (protección de contenido digital de elevado ancho de banda). HDCP es una señal de protección contra copias que impide copiar contenido de un disco DVD o Blu-ray. También se conoce como gestión de derechos digitales (DRM).

#### HDMI ARC y eARC

Solo la conexión HDMI 2 en el televisor admite HDMI ARC (canal de retorno de audio) y HDMI eARC.

Si el dispositivo, normalmente un sistema de Home Theatre (HTS), un soundbar o un receptor AV, también dispone de conexión HDMI ARC, conéctelo al HDMI 2 en este televisor. Con la conexión HDMI ARC, no es necesario que conecte el cable de audio adicional que envía el sonido de la imagen del televisor al sistema de Home Theatre. La conexión HDMI ARC combina ambas señales.

Puede utilizar cualquier conexión HDMI en este televisor a fin de conectar el HTS, pero ARC solo está disponible para un dispositivo o una conexión a la vez.

HDMI eARC (canal de retorno de audio mejorado) es una mejora de la tecnología ARC anterior. Abarca todas las funciones de ARC, pero con un ancho de banda y una velocidad mayores. eARC admite transmisiones de audio de alta calidad de hasta 192 kHz, 24 bits, 5.1 y 7.1 sin comprimir, y audio sin comprimir de 32 canales.

Nota: HDMI eARC solo está disponible en HDMI 2. Utilice el cable HDMI de ultraalta velocidad para eARC. Solo hay un dispositivo eARC disponible a la vez.

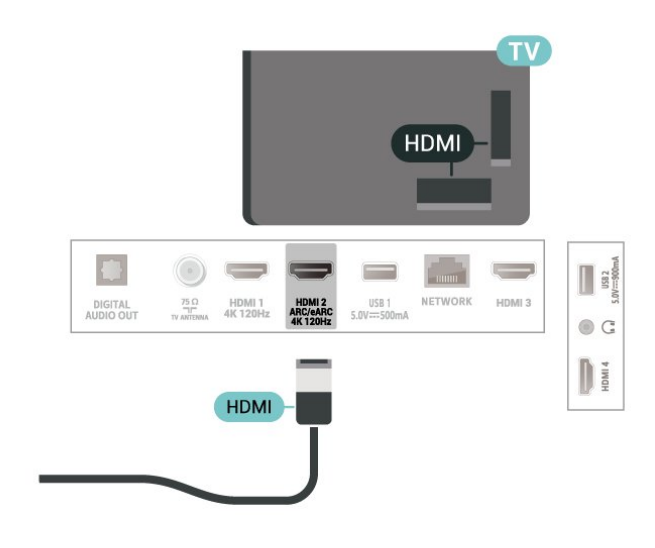

#### HDMI CEC - EasyLink

Conecte dispositivos compatibles con HDMI CEC y podrá utilizarlos con el control remoto del televisor. HDMI CEC de EasyLink debe estar activada en el

televisor y el dispositivo conectado.

#### Encender EasyLink

 $\bullet$  Ajustes > Canales y entradas > Entradas > EasyLink > EasyLink > Encendido.

Operar dispositivos compatibles con HDMI CEC con el control remoto del televisor

 $\bullet$  Ajustes > Canales y entradas > Entradas > EasyLink > Control remoto EasyLink > Encendido.

Para activar o desactivar la función de control remoto EasyLink. Tenga en cuenta que siempre podrá controlar el volumen de los dispositivos HDMI compatibles con CEC conectados, independientemente de este ajuste.

#### Apague los dispositivos HDMI con el televisor

 $\bullet$  Ajustes > Canales y entradas > Entradas > EasyLink > Dispositivo EasyLink con apagado automático.

Seleccione Encendido para permitir que el televisor ponga los dispositivos HDMI en modo de espera. Seleccione Desactivado para desactivar esta función.

#### Encienda el televisor junto con dispositivos HDMI.

 $\bullet$  Ajustes > Canales y entradas > Entradas > EasyLink > EasyLink con encendido automático en televisor.

Seleccione Encendido para permitir que los dispositivos HDMI reactiven el televisor desde el estado de modo de espera. Seleccione Desactivado para desactivar esta función.

Encienda el sistema de sonido HDMI con el televisor

 $\triangle$  Aiustes > Canales y

entradas > Entradas > EasyLink > EasyLink con ARC automático activado.

Seleccione Encendido para permitir que el televisor active el sistema de sonido HDMI conectado desde el estado de modo de espera. Seleccione Desactivado para desactivar esta función.

#### Control de sonido EasyLink 2.0

 $\bullet$  Ajustes > Canales y entradas > Entradas > EasyLink > Control de sonido EasyLink 2.0 .

Seleccione Encendido para controlar los ajustes de

sonido del sistema de sonido HDMI. Puede modificar estos ajustes a través de Configuración frecuente  $\circ$   $\bullet$  Ajustes > Pantalla y sonido > Sonido. Esto solo se aplica al sistema de sonido HDMI compatible con EasyLink 2.0.

#### Nota:

• Es posible que EasyLink no funcione con dispositivos de otras marcas.

• La funcionalidad HDMI CEC recibe distintos nombres según la marca. Algunos ejemplos son: Anynet, Aquos Link, Bravia Theatre Sync, Kuro Link, Simplink y Viera Link. No todas las marcas son totalmente compatibles con EasyLink. Los nombres de marcas de HDMI CEC de ejemplo son propiedad de sus respectivos propietarios.

#### HDMI Ultra HD

Este televisor puede exhibir señales Ultra HD. Algunos dispositivos, conectados a través de HDMI, no reconocen un televisor con Ultra HD y es posible que no funcionen correctamente o muestren imagen o sonidos distorsionados.

Para evitar el mal funcionamiento de un dispositivo de este tipo, puede ajustar la configuración de HDMI Ultra HD cuando el televisor esté en la fuente HDMI. La configuración recomendada para el dispositivo heredado es Estándar.

Establecer la calidad de señal para cada uno de los conectores HDMI

#### $\bullet$  Ajustes > Canales y

entradas > Entradas > DISPOSITIVOS DE ENTRADA > HDMI (puerto) > HDMI Ultra HD > Estándar, Óptimo u Óptimo (juego automático)/Óptimo (juego automático de xxx Hz Pro).

Para cambiar la configuración, primero cambie a la fuente HDMI. Seleccione Óptimo a fin de activar la señal HDMI de mayor calidad para ver programas o películas en 4K (como un decodificador 4K Ultra HD, un reproductor de Blu-ray 4K o un reproductor de transmisión).

• El ajuste Óptimo permite una calidad de señal Ultra HD máxima (100 Hz# o 120 Hz#) de RGB 4:4:4 o señales YCbCr 4:4:4/4:2:2/4:2:0.

• El ajuste Estándar permite una calidad de señal Ultra HD máxima de 4:2:0 YCbCr a 50 Hz o 60 Hz.

Formato de sincronización de video máximo admitido para las opciones de HDMI Ultra HD:

- Resolución: 3840 x 2160
- Frecuencia (Hz): 50 Hz, 59,94 Hz, 60 Hz,
- 100 Hz#, 120 Hz#

• Submuestreo de datos de video (profundidad de

#### bits)

- 8 bits: 4:2:0 YCbCr, 4:2:2 YCbCr\*, 4:4:4 YCbCr\*, 4:4:4 RGB\*

- 10 bits: YCbCr 4:2:0\*, YCbCr 4:2:2\*, RGB 4:4:4\*
- 12 bits: YCbCr 4:2:0\*, YCbCr 4:2:2\*

<span id="page-19-0"></span>\* Solo es compatible cuando HDMI Ultra HD está configurado en Óptimo, Óptimo (juego automático) u Óptimo (juego automático de 120 Hz Pro) . Nota: #4K2K 100 Hz solo es compatible cuando HDMI Ultra HD está configurado en Óptimo en HDMI 1 y HDMI 2. 4K2K 120 Hz solo es compatible cuando HDMI Ultra HD está configurado en Óptimo, Óptimo (juego automático) u Óptimo (juego automático de 120 Hz Pro) en HDMI 1  $\vee$  HDMI 2.

Seleccione Estándar si la imagen o el sonido están distorsionados.

• Establezca Óptimo (juego automático) para permitir que el televisor admita video con frecuencia de actualización variable de HDMI\*/FreeSync Premium\*/G-Sync\* (solo en algunos modelos). Esta opción también permite que el televisor ajuste automáticamente el estilo de imagen o sonido a Juego cada vez que el dispositivo HDMI conectado al televisor se lo informe.

• Seleccione Óptimo (juego automático de xxx Hz Pro) para activar los juegos HDR10+ sobre todas las funciones compatibles con Óptimo (juego automático).

\* Cuando hay compatibilidad con la frecuencia de actualización variable de HDMI/Freesync Prémium/G-Sync, el televisor cambia su frecuencia de actualización en tiempo real según la señal de frecuencia de cuadros para sincronizarse con cada imagen. Se aplica a fin de reducir el retraso, la vibración y el seccionamiento de imagen para brindar una mejor experiencia de juego.

Nota: La compatibilidad con G-Sync solo se admite en algunos modelos de televisor y tarjetas gráficas Nvidia GTX de la serie 30 o 40.

#### Note:

Para mirar el contenido HDR10+ o Dolby Vision de la fuente HDMI, es posible que deba apagar el reproductor y volver a encenderlo cuando esté conectado al televisor que reproduce tal contenido por primera vez. El contenido HDR10+ es compatible solo cuando HDMI Ultra HD está configurado en Óptimo u Óptimo (juego automático de 120 Hz Pro). El contenido de Dolby Vision solo es compatible cuando HDMI Ultra HD está configurado en Óptimo , Óptimo (juego automático) u Óptimo (juego automático de 120 Hz Pro) .

Solo para los modelos de TV compatibles, si se desea disfrutar de juegos FreeSync Premium/G-Sync, es necesario conectar la computadora o la consola de juegos al televisor mediante un cable HDMI de ultraalta velocidad y, a continuación, cambiar HDMI Ultra HD a Óptimo (juego automático) u Óptimo

(juego automático de 120 Hz Pro) . Después de eso, es posible que deba apagar la computadora de juegos o la consola de juegos y volver a encenderla para completar la primera configuración.

8.2

## Sistema de cine en casa: HTS

## Conectar con HDMI ARC/eARC

Utilice un cable HDMI para conectar un sistema de cine en casa (HTS) al televisor. Puede conectar un Soundbar de Philips al HTS con un reproductor de discos integrado.

#### HDMI ARC

 Solo la conexión HDMI 2 del televisor puede ofrecer la señal de Canal de audio de retorno (ARC). Una vez conectado el sistema de Home Theatre, la TV solo puede enviar la señal ARC a esta conexión HDMI. Con HDMI ARC, no necesita conectar un cable de audio adicional. La conexión HDMI ARC combina ambas señales.

#### HDMI eARC

HDMI eARC (canal de retorno de audio mejorado) es una mejora de la tecnología ARC anterior. Admite los formatos de audio de alta velocidad más recientes hasta 192 kHz, 24 bits, 5.1 y 7.1 sin comprimir, y audio sin comprimir de 32 canales. HDMI eARC solo está disponible en HDMI 2.

#### Sincronización de audio y video (sinc)

Si el sonido no coincide con el video de la pantalla, puede configurar un retraso en la mayoría de los sistemas de cine en casa con un reproductor de discos para hacer coincidir el sonido con el video.

### Problemas con el sonido HTS

#### Sonido con mucho ruido

Si mira un video desde una unidad flash USB conectada o una computadora, el sonido de su sistema de Home Theatre puede distorsionarse. Este ruido se escucha cuando el archivo de audio o video tiene sonido DTS, pero el sistema de Home Theatre no tiene procesamiento de sonido DTS. Para solucionar este problema, configure la opción Formato de salida digital del televisor como Estéreo.

Seleccione  $\bigstar$  Ajustes > Pantalla y sonido > Salida de audio > Formato de salida digital.

No hay sonido

Si no puede escuchar el sonido del televisor en su sistema de Home Theatre, compruebe si conectó el cable HDMI a una conexión HDMI ARC/eARC en el sistema de Home Theatre. HDMI ARC/eARC solo está disponible en HDMI 2.

## <span id="page-20-3"></span><span id="page-20-0"></span>8.3 Salida de audio digital: óptica

La salida de audio óptica es una conexión de sonido de alta calidad.

Esta conexión óptica puede llevar canales de audio 5.1. Si el dispositivo, por lo general un sistema de Home Theatre (HTS), no tiene conexión HDMI ARC, puede utilizar esta conexión con la conexión de entrada de audio óptica del sistema de Home Theatre. La conexión de salida de audio óptica envía el sonido desde el televisor al sistema de Home Theatre.

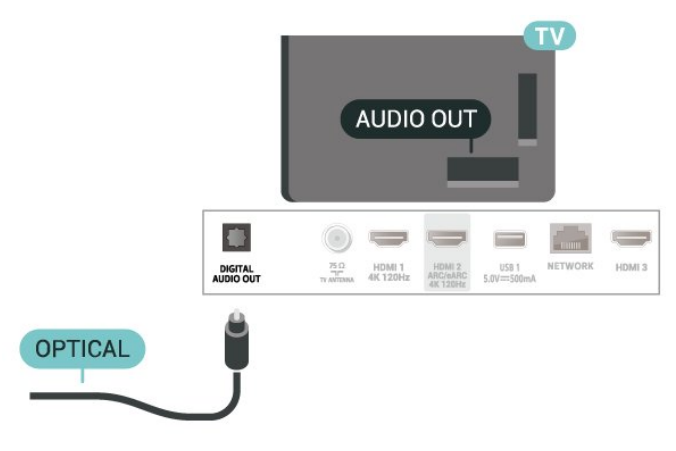

<span id="page-20-4"></span><span id="page-20-1"></span> $\overline{84}$ 

## Teléfonos inteligentes y tablets

Para conectar un teléfono inteligente o tablet al televisor, puede usar la conexión inalámbrica. Para hacerlo con una conexión inalámbrica, en el teléfono inteligente o tablet descargue la aplicación Philips TV Remote App de su tienda de aplicaciones favorita.

## <span id="page-20-2"></span>8.5 Reproductor de Blu-ray Disc

Utilice un cable HDMI de alta velocidad para conectar el reproductor de Blu-ray Disc al televisor.

<span id="page-20-5"></span>Si el reproductor de Blu-ray Disc dispone de EasyLink HDMI CEC, puede controlar el reproductor con el control remoto del televisor.

Para obtener más información, en Ayuda, pulse el

botón de color **- Palabras clave** y busque EasyLink HDMI CEC.

## 8.6 Auriculares

Puede conectar auriculares a la conexión  $\Omega$  en la parte posterior del televisor. La conexión se realiza en un miniconector de 3,5 mm. Puede ajustar el volumen de los auriculares por separado.

Para ajustar el volumen:

**1 -** Presione Volumen , seleccione el ícono de los auriculares con las flechas  $\langle$  (izquierda) o  $\rangle$ (derecha).

2 - Presione las flechas **^** (arriba) o **v** (abajo) para ajustar el volumen.

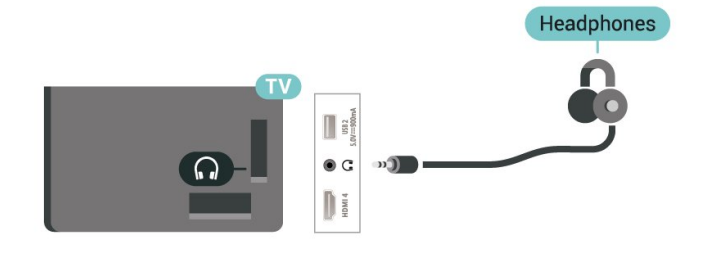

## 87 Consola de juegos

## **HDMI**

Para una mejor calidad, conecte la videoconsola al televisor mediante un cable HDMI de alta velocidad.

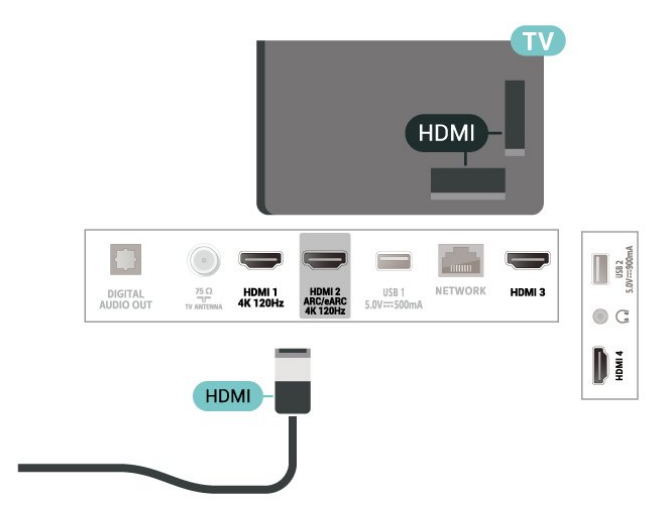

## $\overline{8.8}$ Teclado USB

## Conexión

Conecte un teclado USB (tipo USB-HID) para introducir texto en el televisor.

Utilice una de las conexiones USB para conectar.

## Configuración

#### Instalación del teclado

Para instalar el teclado USB, encienda el televisor y conecte el teclado USB a una de las conexiones USB del televisor. Cuando el televisor detecta el teclado por primera vez, puede seleccionar la distribución del teclado y probar su selección. Si primero selecciona una distribución de teclado cirílica o griega, podrá seleccionar una distribución secundaria de teclado latino.

Para cambiar los ajustes de diseño del teclado cuando ya se seleccionó un diseño:

1 - Seleccione  $\bullet$  Ajustes > Sistema > Teclado. **2 -** Seleccione Configuración del teclado USB, y pulse OK para iniciar la configuración del teclado.

### Botones especiales

#### Botones para introducir texto

- Botón Intro = OK
- Retroceso = eliminar carácter ante el cursor

• Teclas direccionales = navegar dentro de un campo de texto

• Para alternar entre las distribuciones del teclado, si hay una distribución secundaria establecida, pulse los botones Ctrl + Barra espaciadora simultáneamente.

#### Teclas para aplicaciones y páginas de Internet

- Tab y Mayús + Tab = siguiente y anterior
- Inicio = desplazarse hasta la parte superior de la página
- Fin = desplazarse hasta la parte inferior de la página
- Re Pág = subir una página
- Av Pág = bajar una página
- <span id="page-21-1"></span><span id="page-21-0"></span> $·$  = ajustar página web al ancho de la pantalla

 $\overline{89}$ 

## Dispositivo USB de almacenamiento

Puede ver fotos o reproducir música y videos desde una unidad flash USB o un disco duro USB conectados.

Inserte un dispositivo USB de almacenamiento en una de las conexiones USB en el televisor mientras está encendido.

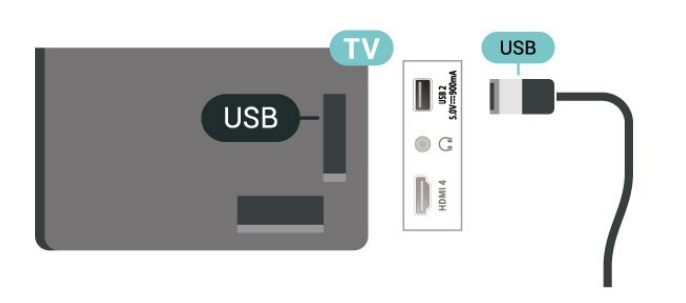

El televisor detecta el dispositivo y se abre una lista que muestra su contenido.

Si la lista de contenidos no aparece automáticamente, presione **ED** SOURCES v seleccione USB.

Para detener la visualización del contenido del dispositivo USB de almacenamiento,

presione **EXIT** o seleccione otra actividad.

Para extraer el dispositivo USB de almacenamiento de forma segura:

**1 -** Presione HOME.

**2 -** Seleccione la unidad USB en Panel > Notificaciones en la esquina superior derecha y presione OK.

- **3** Seleccione su dispositivo y presione OK.
- **4** Seleccione Expulsar y presione OK.

**5 -** Espere hasta que finalice el procedimiento de expulsión y, a continuación, extraiga el dispositivo USB de almacenamiento.

#### Ultra HD en USB

Puede ver fotos en resolución Ultra HD desde un dispositivo USB de almacenamiento conectado. El televisor reducirá la resolución a Ultra HD si la resolución de la foto es superior.

Para obtener más información sobre cómo ver o reproducir contenido desde un dispositivo USB de almacenamiento, en Ayuda, presione el botón de  $color =$  Palabras clave y busque Fotos, videos y música.

## $8.10$ Cámara fotográfica

Para ver las fotos almacenadas en su cámara de fotos digital, puede conectar la cámara directamente al televisor.

Utilice una de las conexiones USB del televisor para realizar la conexión. Encienda la cámara después de realizar la conexión.

Si la lista de contenidos no se muestra automáticamente, presione **SI** SOURCES, y seleccione USB.

Puede que haya que configurar la cámara para transferir su contenido con PTP (protocolo de transferencia de imágenes). Consulte el manual de usuario de la cámara de fotos digital.

#### <span id="page-22-1"></span>Ultra HD en USB

Puede ver fotos en resolución Ultra HD desde un dispositivo o unidad flash USB conectado. El televisor reducirá la resolución a Ultra HD si la resolución de la foto es superior. No puede reproducir un video Ultra HD nativo en ninguna de las conexiones USB.

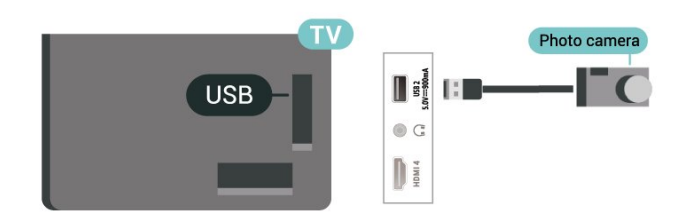

Para obtener más información sobre la visualización de fotos, en Ayuda, pulse el botón de  $color =$  Palabras clave y busque Fotos, videos y música.

## <span id="page-22-0"></span>8.11 Videocámara

Para obtener la mejor calidad, utilice un cable HDMI para conectar la videocámara al televisor.

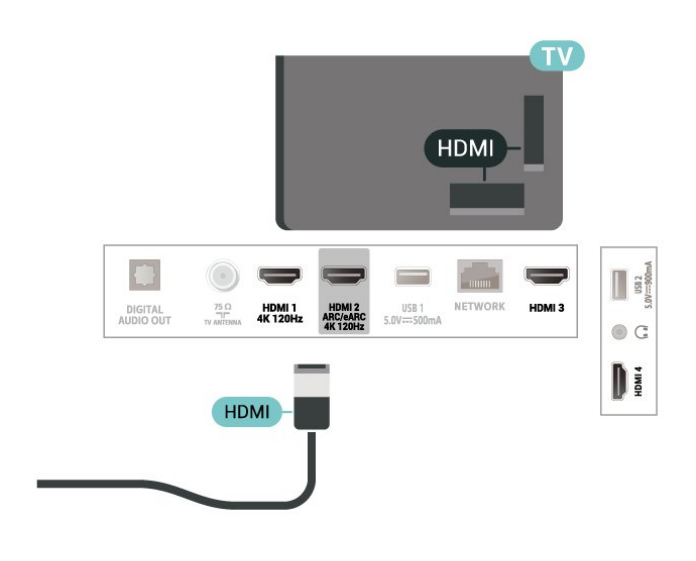

### 8.12 Computadora

Puede conectar la computadora al televisor con un cable HDMI certificado de ultraalta velocidad y utilizar el televisor como monitor de PC.

\* Nota para los usuarios de tarjetas gráficas Nvidia: Si conecta su computadora a la TV mediante HDMI, es posible que la tarjeta Nvidia emita automáticamente video con frecuencia de actualización variable (VRR) al televisor cuando HDMI Ultra HD del televisor esté configurado como Óptimo (juego automático) u Óptimo (juego automático de 120 Hz Pro) . Siempre asegúrese de desactivar la función VRR en la tarjeta gráfica antes de cambiar el HDMI Ultra HD del televisor a Óptimo o Estándar; la selección de interfaz de usuario del TV a Óptimo o Estándar desactivará el soporte VRR en el televisor.

\* Nota para los usuarios de la tarjeta gráfica AMD: Si conecta su computadora al televisor mediante un cable HDMI, asegúrese de usar los siguientes ajustes en la tarjeta gráfica para obtener un rendimiento adecuado.

 - Si el video de salida de la tarjeta gráfica es de 4096 x 2160p o de 3840 x 2160p y se utiliza el formato de píxel RGB, se debe configurar el formato de píxel estudio RGB 4:4:4 (RGB limitado) en la tarjeta gráfica de la computadora.

 - Si el video de salida de la tarjeta gráfica es de 2560 x 1440p, 120 Hz y se utiliza el formato de píxel RGB, se debe configurar el formato de píxel RGB 4:4:4 PC estándar (RGB completo) en la tarjeta gráfica de la computadora.

# Conectar el televisor

<span id="page-23-1"></span> $\overline{91}$ 

<span id="page-23-0"></span> $\overline{9}$ 

## Red e Internet

## Red doméstica

Para disfrutar de todas las funciones de su televisor con Google TV de Philips, debe estar conectado a Internet.

Conecte el televisor a una red doméstica con una conexión a Internet de alta velocidad. Puede conectar el televisor de manera inalámbrica o por cable al router de la red.

## Conectarse a la red

#### Conexión inalámbrica

#### Requisitos

Para conectar el televisor a Internet de forma inalámbrica, necesita un router Wi-Fi con una conexión a Internet.

Use una conexión de alta velocidad (banda ancha) a Internet.

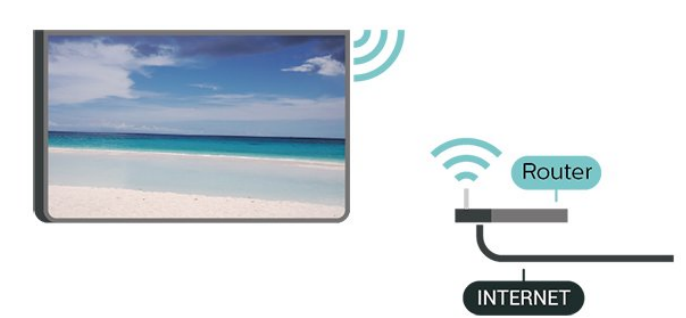

Activar o desactivar Wi-Fi

 $\bullet$  Ajustes > Red e Internet > Wi-Fi > Activada/Desactivada.

Establecimiento de la conexión

 $\bullet$  Ajustes > Red e Internet > Wi-Fi > Activada/Desactivada

**1 -** En la lista de redes encontradas, seleccione su red inalámbrica. Si la red no está en la lista porque el nombre está oculto (usted desactivó la transmisión de SSID del router), seleccione Agregar nueva red para ingresar el nombre de la red.

**2 -** En función del tipo de router, ingrese la clave de codificación (WPA2 o WPA3). Si ingresó la clave de

codificación para esta red antes, puede seleccionar OK para realizar la conexión inmediatamente.

**3 -** Se mostrará un mensaje cuando la conexión se realice correctamente.

#### Problemas

#### No se encontró la red inalámbrica o hay interferencias.

• Los hornos de microondas, los teléfonos DECT y otros dispositivos Wi-Fi 802.11b/g/n/ac cercanos pueden alterar la red inalámbrica.

• Asegúrese de que los firewalls de la red permitan al televisor acceder a la conexión inalámbrica.

• Si la red inalámbrica no funciona correctamente en su casa, pruebe con la instalación de la red con cable.

#### Internet no funciona

• Si la conexión al router es correcta, compruebe la conexión del router a Internet.

La computadora y la conexión a Internet son lentas

• Consulte el manual del usuario de su router inalámbrico para conocer el alcance en interiores, la velocidad de transferencia y otros factores relacionados con la calidad de la señal.

• Utilice una conexión a Internet de alta velocidad (banda ancha) para su router.

#### DHCP

• Si hay un error en la conexión, puede comprobar la configuración DHCP (Dynamic Host Configuration Protocol) del router. El DHCP debe estar activado.

Para obtener más información, en Ayuda, pulse el botón de color **- Palabras clave** y busque Solución de problemas.

#### Conexión por cable

#### Requisitos

Para conectar el televisor a Internet, se necesita un router Wi-Fi con una conexión a Internet. Use una conexión de alta velocidad (banda ancha) a Internet.

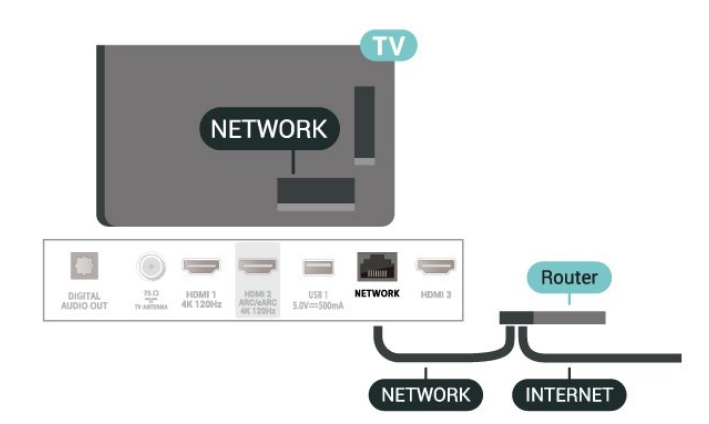

## Ajustes de red e Internet

Ver la configuración de red

 Ajustes > Red e Internet > Ver la configuración de red.

Puede ver toda la configuración de la red aquí, Las direcciones IP y MAC, la potencia de señal, la velocidad, el método de codificación, la dirección, la máscara de red, el portal, o el DNS de IPv4 o IPv6, etc.

#### Encender con Wi-Fi (WoWLAN)

 Ajustes > Red e Internet > Encender con Wi-Fi (WoWLAN).

Puede encender este televisor desde su smartphone o tablet si el televisor está en modo de espera. La configuración Encender con Wi-Fi (WoWLAN) debe estar activada.

#### Encender con Chromecast

 Ajustes > Red e Internet > Encender con Chromecast.

Active esta opción para poder encender el televisor a través de una aplicación Chromecast de su dispositivo móvil. El consumo de energía del televisor en modo de espera será mayor cuando esta función esté encendida. La configuración Wi-Fi (WoWLAN) se debe activar antes de habilitar la opción Encender con Chromecast.

#### Digital Media Renderer - DMR

 Ajustes > Red e Internet > Digital Media Renderer — DMR.

Si los archivos multimedia no se reproducen en el televisor, asegúrese de que Digital Media Renderer esté encendido. DMR viene activado como configuración de fábrica.

## <span id="page-24-0"></span> $\overline{92}$ Cuenta de Google

### Iniciar sesión

Para disfrutar de todas las funciones de su televisor con Google TV de Philips, puede iniciar sesión en Google con su cuenta de Google.

Cuando inicie sesión, podrá jugar a sus juegos preferidos a través del teléfono, tablet y TV. También obtendrá recomendaciones personalizadas de video y música en la pantalla de inicio del televisor, así

como acceso a YouTube, Google Play y otras aplicaciones.

#### Iniciar sesión

Utilice su Cuenta de Google existente para acceder a Google en su televisor. Una cuenta de Google consta de una dirección de correo electrónico y una contraseña. Si todavía no tiene una cuenta de Google, use su computadora o tablet para crear una (accounts.google.com). Si no inició sesión durante la primera instalación de TV, siempre puede iniciar sesión más tarde.

Para iniciar sesión después de haber realizado la instalación de TV:

1 - Seleccione  $\bullet$  Ajustes > Cuenta e inicio de sesión y presione OK.

**2 -** Seleccione Iniciar sesión y presione OK.

**3 -** Seleccione Usar su control remoto y presione OK.

**4 -** Con el teclado en pantalla, ingrese su dirección de correo electrónico y pulse OK.

**5 -** Ingrese su contraseña y presione OK para iniciar sesión.

**6 -** Pulse (izquierda) varias veces si es necesario, para cerrar el menú.

## <span id="page-25-0"></span> $\overline{10}$ Internet

## <span id="page-25-1"></span> $\overline{10.1}$ Iniciar Internet

Puede navegar por Internet en el televisor. Puede ver cualquier sitio web de Internet, aunque la mayoría de ellos no está preparado para la pantalla del televisor.

• Algunos complementos (por ejemplo, para ver páginas o videos) no están disponibles en el televisor. • No puede enviar ni descargar archivos.

• Las páginas de Internet se muestran en una sola página en pantalla completa.

Para iniciar el navegador de Internet:

**1 -** Presione HOME.

**2 -** Seleccione Sus aplicaciones> WEB BROWSER (segunda fila de íconos en el modo básico) y presioneOK.

**3 -** Ingrese una dirección de Internet y seleccione para confirmar.

4 - Para cerrar Internet, presione  $\leftarrow$  Atrás y, a continuación, confirme para salir de la pantalla de mensajes.

\* Nota: Si WEB BROWSER no está en la fila de Sus aplicaciones, puede añadir la aplicación manualmente.

## <span id="page-26-0"></span>11 Fuentes

<span id="page-26-1"></span> $\frac{1}{111}$ 

## Cambiar a un dispositivo

En la lista de fuentes, puede cambiar a cualquiera de los dispositivos conectados. Puede cambiar a un sintonizador para ver TV o abrir el contenido de un dispositivo USB de almacenamiento conectado. Puede cambiar a los dispositivos conectados para ver su contenido, ya sea un receptor digital o un reproductor de Blu-ray Disc.

Para cambiar a un dispositivo conectado:

1 - Presione **EX** SOURCES para abrir el menú Fuentes.

**2 -** Seleccione uno de los elementos en la lista de fuentes y pulse OK. El televisor mostrará el programa o el contenido del dispositivo.

\* Nota: El dispositivo HDMI que aparece en la lista de fuentes como No registrado no se puede controlar con el control remoto del televisor, ya que el protocolo de comunicación es limitado.

## <span id="page-27-0"></span> $\overline{12}$ Menú rápido y configuración frecuente

#### En Menú rápido y Configuración frecuente,

encontrará una forma rápida de acceder a las funciones del televisor o a los menús de configuración.

Para abrir Menú rápido/Configuración frecuente y abrir un elemento:

1 - Presione **B<sup>2</sup>** Menú rápido/MENU para abrir el Menú rápido.

2 - Presione las flechas **(**Izquierda) o > (Derecha) para cambiar entre Menú rápido y Configuración frecuente.

**3 -** Seleccione un elemento y pulse OK para abrirlo o iniciarlo.

4 - Presione  $\leftarrow$  Atrás para cerrar Menú rápido o Configuración frecuente sin iniciar nada.

\* Nota: Menú rápido y Configuración frecuente no están disponibles en aplicaciones de TV de terceros.

## <span id="page-28-0"></span>13 Pantalla y sonido

### <span id="page-28-1"></span> $13.1$

## Imagen

### Ajustes de imagen

#### Acerca del menú de ajustes de imagen

El menú de ajustes de imagen proporciona un flujo sencillo para acceder a los ajustes de imagen de varios niveles, desde general hasta avanzado. En el caso de algunos ajustes de imagen, los valores pueden cambiarse mediante un menú de desglose para permitirle ver todos los valores de ajustes y previsualizar los efectos que se aplicarán.

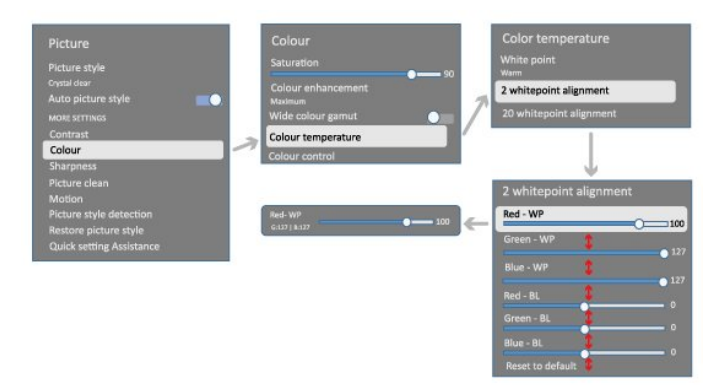

En el primer nivel del menú de ajustes de imagen, siempre puede seleccionar un elemento y presionar el botón OK para ir a las siguientes opciones de nivel. Si aparece un menú de desglose, puede deslizar o marcar las opciones para seleccionar los valores de ajustes y previsualizar el efecto y, a continuación, presionar OK para confirmar el cambio. Si hay otras opciones de configuración en el mismo nivel, puede presionar los botones  $\land$  (Arriba)  $\circ \checkmark$  (Abajo) para desplazarse a otras opciones de ajustes y continuar con la configuración sin salir del menú de desglose. Una vez que se hayan realizado todos los cambios de ajustes, puede seguir presionando el botón  $\leftarrow$  Atrás para salir o cerrar los menús de ajustes.

#### Estilo de imagen

#### Seleccionar un estilo

 $\bigotimes$  Ajustes > Pantalla y sonido > Imagen > Estilo de imagen.

También puede

seleccionar  $\bigcap$  HOME > Panel > Imagen > Estilo de imagen.

Para ajustar la imagen fácilmente, puede seleccionar un estilo de imagen predeterminado.

- Personal: las preferencias de imagen establecidas durante el primer inicio
- Muy claro: ideal para la visualización con luz diurna.
- Cine en casa: ideal para disfrutar de la experiencia del cine en casa todos los días.
- ECO: ajuste con el mayor ahorro energético.
- Película: ideal para ver películas con efecto original de estudio.
- Juego\*: ideal para videojuegos.

• Monitor\*\*: ideal para la visualización de la aplicación de la computadora. El video original se muestra con el procesamiento mínimo.

• Calman: para la calibración de color Calman.

\* Estilo de imagen: el juego solo está disponible en video HDMI y aplicaciones de transmisión de video. \*\* Estilo de imagen: el monitor solo está disponible cuando se puede utilizar HDMI para ver el video en una aplicación de computadora.

Cuando el televisor reciba la señal de HDR (Hybrid Log Gamma, HDR10 y HDR10+), seleccione un estilo de imagen de la siguiente lista:

- HDR personal
- HDR muy claro
- HDP para Cine en casa
- HDR para película
- HDR para juegos
- HDP para Monitor

• HDR Calman: para la calibración de color Calman, solo disponible en modelos aplicables.

Cuando el televisor reciba la señal de HDR Dolby Vision, seleccione un estilo de imagen de los que aparecen a continuación:

- HDR personal
- HDR muy claro
- Dolby Vision brillante
- Dolby Vision oscuro
- Juego Dolby Vision

Restaurar el estilo de imagen

#### $\bigotimes$  Ajustes > Pantalla y sonido > Imagen > Restaurar el estilo de imagen.

Seleccione esta opción para restaurar el estilo de imagen.

## Estilo de imagen cinematográfica automático

Estilo de imagen cinematográfica preferido

#### $\bigstar$  Ajustes > Pantalla y sonido > Imagen > Estilo de imagen cinematográfica automático > Estilo de imagen cinematográfica preferido.

Puede seleccionar qué estilo de imagen se configurará automáticamente cuando se detecte contenido de película. La opción preferida de estilo de imagen de película depende de la disponibilidad de  $\bigotimes$  Ajustes > Pantalla y sonido > Imagen > Estilo de imagen.

\* Nota: Para detectar automáticamente el contenido de la película y establecer su estilo de imagen preferido, debe activar el Estilo de imagen cinematográfica automático en

 $\spadesuit$  Ajustes > Pantalla y sonido > Imagen > Estilo de imagen cinematográfica automático > Estilo de imagen cinematográfica automático.

Active o desactive el Estilo de imagen cinematográfica automático

 $\bigstar$  Ajustes > Pantalla y sonido > Imagen > Estilo de imagen cinematográfica automático > Estilo de imagen cinematográfica automático.

Active o desactive esta opción para detectar de forma automática el contenido de película y establezca su preferencia en  $\clubsuit$  Ajustes > Pantalla y sonido > Imagen > Estilo de imagen cinematográfica automático > Estilo de imagen cinematográfica preferido.

### Más ajustes de imagen

Contraste

Brillo

Optimización del nivel de luz ambiental

 Ajustes > Pantalla y sonido > Imagen > Contraste > Brillo > Optimización del nivel de luz ambiental.

Encienda esta opción para adaptar los ajustes de imagen automáticamente a las condiciones de iluminación de la habitación.

Contraste de la retroiluminación

 $\bullet$  Ajustes > Pantalla y sonido > Imagen > Contraste > Brillo > Contraste de la retroiluminación.

Ajusta el valor de contraste de la imagen. Puede disminuir el valor de contraste para reducir el consumo de energía.

Contraste local

 $\bullet$  Ajustes > Pantalla y sonido > Imagen > Contraste > Brillo > Contraste local.

Seleccione Desactivado, Mínimo, Medio o Máximo

para que la TV reduzca automáticamente el contraste, optimice el consumo de energía u ofrezca la mejor experiencia de imagen.

#### Nivel de video

 $\bigstar$  Ajustes > Pantalla y sonido > Imagen > Contraste > Brillo > Nivel de video.

Ajuste el nivel de contraste de video.

#### Detalles oscuros

#### Gamma

 $\bullet$  Ajustes > Pantalla y sonido > Imagen > Contraste > Detalles oscuros > Gama.

Para establecer una configuración no lineal en la luminancia y el contraste de la imagen.

Nota: No está disponible en algunos modelos cuando la Optimización ambiental de detalles oscuros u Optimización de detalles oscuros están configuradas en Encendido.

#### Nivel de negro

 $\bullet$  Ajustes > Pantalla y sonido > Imagen > Contraste > Detalles oscuros > Nivel de negro.

Para establecer el nivel de negro de la imagen.

Nota: Si se establece un nivel de negro muy alejado del valor de referencia (50), es posible que el contraste sea menor (los detalles oscuros desaparecen o la imagen negra se vuelve gris).

#### Mejora del contraste

Nivel de mejora dinámica

 $\bullet$  Aiustes > Pantalla y sonido > Imagen > Contraste > Mejora del contraste > Nivel de mejora dinámica.

Seleccione Desactivado, Máximo, Medio o Mínimo para definir el nivel al que el televisor realza automáticamente los detalles de las zonas oscuras, intermedias y claras de la imagen.

Nota: No está disponible cuando se detecta la señal de HDR. Ni cuando está en el modo Monitor.

#### Control de HDR

Asignación de tonos HDR

#### $\bullet$  Ajustes > Pantalla y sonido > Imagen

> Contraste > Control de HDR > Asignación de tonos HDR.

Establezca el método utilizado en el procesamiento de Asignación de tonos HDR. Desactivado, Desactivado/HGiG sirve para desactivar la asignación de tonos interna del televisor o seguir el estándar HDR para juegos de HGiG (HDR Gaming Interest Group) para que coincida con el dispositivo de juego. El estándar sigue los metadatos estándar de HDR.

Nota: Disponible cuando se detecta una señal HDR10 o HDR10+.

#### Ajustes del efecto HDR

 $\bullet$  Ajustes > Pantalla y sonido > Imagen > Contraste > Control de HDR > Efecto HDR10/Efecto HDR10+/Efecto HLG.

Cuando se detecta una señal HDR10/HDR10+/HLG y la Asignación de tonos HDR no está configurada como Desactivado o Desactivado/HGiG, puede ajustar el nivel de efecto HDR en Mínimo, Medio o Máximo según cada tipo de contenido HDR.

#### Color

 $\bigstar$  Ajustes > Pantalla y sonido > Imagen > Color.

#### Saturación

 $\bullet$  Ajustes > Pantalla y sonido > Imagen > Color > Saturación.

Para ajustar el valor de saturación de los colores.

Nota: No está disponible cuando el estilo de imagen es Monitor o Monitor HDR.

Ajustar el ajuste de tinte

 $\bullet$  Ajustes > Pantalla y sonido > Imagen > Color > Tinte.

Para ajustar el valor del ajuste de tinte.

#### Ajustar el realce del color

 $\bullet$  Ajustes > Pantalla y sonido > Imagen > Color > Realce de color.

Seleccione Máximo, Medio, Mínimo o Desactivado para establecer el nivel de intensidad del color y el

detalle de los colores claros.

Nota: No está disponible cuando se detecta la señal Dolby Vision y el estilo de imagen es Monitor/ Monitor HDR.

#### Ajustar la amplia gama de colores

#### $\bullet$  Ajustes > Pantalla y

sonido > Imagen > Color > Amplia gama de colores.

Para activar o desactivar la amplia gama de colores. Solo se aplica a algunos modelos de televisor.

#### Ajustar la temperatura del color

 $\bullet$  Ajustes > Pantalla y sonido > Imagen > Color > Temperatura del color > Punto blanco.

Seleccione Cálido, Normal, Frío o Personalizado para establecer la temperatura del color según sus preferencias.

#### $\bullet$  Ajustes > Pantalla y sonido > Imagen > Color > Temperatura del color > Alineación de 2 puntos blancos o Alineación de 20 puntos blancos .

Personalice la alineación de puntos blancos según la temperatura de color seleccionada de la imagen.

#### Control de color

#### Ajustes

> Imagen > Avanzado > Color > Control de color.

El ajuste de control de color solo está disponible cuando la opción Mejora de color está configurada como Desactivado. Para ajustar o restablecer al valor predeterminado de Matiz, Saturación e Intensidad del color rojo, amarillo, verde, cian, azul y magenta, respectivamente. Si desea restablecer todos los valores a los valores predeterminados, seleccione Restablecer todos a los valores predeterminados.

#### Nitidez

Optimización

 $\bullet$  Ajustes > Pantalla y sonido > Imagen > Nitidez > Mejora.

Para ajustar el valor de nitidez de la imagen.

#### Mejora de la textura

 $\bigstar$  Ajustes > Pantalla y

#### sonido > Imagen > Nitidez > Mejora de la textura.

Actívelo para disfrutar de un nivel más alto de nitidez en bordes y detalles. No disponible cuando el formato de imagen está configurado en Pantalla de relleno.

#### Limpieza de imagen

Reducción de ruido

 $\clubsuit$  Ajustes > Pantalla y sonido > Imagen > Limpieza de imagen > Reducción de ruido.

Seleccione Desactivado, Máximo, Medio o Mínimo para establecer el nivel de eliminación del ruido en el contenido de video.

El ruido es visible principalmente como pequeños puntos en movimiento en la imagen en pantalla.

#### Reducción de distorsiones de MPEG

 $\bullet$  Ajustes > Pantalla y sonido > Imagen > Limpieza de imagen > Reducción de distorsiones.

Seleccione Desactivado, Máximo, Medio o Mínimo para cambiar el nivel de intensidad del suavizado de distorsiones en el contenido de video digital. La distorsión tienen el aspecto de pequeños cuadrados o bordes ásperos en las imágenes en pantalla.

#### Movimiento

#### Estilos de movimiento

 $\bullet$  Ajustes > Pantalla y sonido > Imagen > Movimiento > Estilos de movimiento.

Los estilos de movimiento proporcionan modos de configuración de movimiento optimizados para distintos tipos de contenido de video.

Seleccione uno de los estilos de movimiento para modificar la experiencia de visualización de videos en movimiento. (Desactivado, Cine puro, Películas, Estándar, Suavizar, Personal)

<span id="page-31-0"></span>La función no está disponible para los siguientes casos:

```
\cdot \bullet Ajustes > Pantalla y
sonido > Imagen > Estilo de imagen > Monitor
\cdot \spadesuit Ajustes > Pantalla y
sonido > Imagen > Estilo de imagen > Juego
```
#### Suavidad

 $\bigstar$  Ajustes > Pantalla y sonido > Imagen > Movimiento > Suavidad.

Para suavizar el movimiento de la imagen mediante la minimización de las vibraciones.

Seleccione de 0 a 10 para disfrutar de distintos grados de reducción del movimiento, que es visible en las películas en el televisor. Seleccione 0 cuando aparezca ruido durante la reproducción de imágenes en movimiento en la pantalla.

Nota: Solo está disponible cuando Estilos de movimiento está configurado como Personal.

#### Reducción de desenfoque

 $\bullet$  Ajustes > Pantalla y sonido > Imagen > Movimiento > Reducción de desenfoque.

Para reducir el desenfoque a fin de que el movimiento de la imagen sea claro y nítido.

Seleccione de 0 a 10 para disfrutar de distintos grados de reducción del desenfoque del movimiento. Visible en películas en el televisor. Seleccione 0 cuando aparezca ruido durante la reproducción de imágenes en movimiento en la pantalla.

Nota: Solo está disponible cuando Estilos de movimiento está configurado como Personal.

#### Configuración rápida de imagen

Durante la primera instalación, siguió algunos pasos sencillos para configurar las imágenes. Puede repetir estos pasos con la Configuración rápida de imagen.

Para ajustar la imagen en unos pasos sencillos:

1 - Seleccione  $\clubsuit$  Ajustes > Pantalla y sonido > Imagen.

**2 -** Seleccione Configuración rápida de imagen y pulse OK.

**3 -** Utilice los botones de navegación para seleccionar los ajustes de fuente, nitidez, contraste, color y movimiento.

**4 -** Seleccione Finalizar o

presione (izquierda), varias veces si es necesario, para cerrar el menú.

## $\overline{13.2}$

## Pantalla

### Formato de imagen

Si la imagen no ocupa toda la pantalla, si se muestran barras negras en la parte superior o inferior o en ambos lados, puede ajustar la imagen para llenar la pantalla por completo.

Para seleccionar uno de los ajustes básicos a fin de llenar la pantalla:

1 - Presione  $\bullet$  Ajustes > Pantalla y sonido > Pantalla > Formato de imagen > Pantalla de relleno, Ajustar a la pantalla, Pantalla ancha y Original, y presione OK.

2 - Presione **<** (izquierda), varias veces si es necesario, para cerrar el menú.

• Llenar pantalla: aumenta la imagen de manera automática para que ocupe toda la pantalla. Hay una mínima distorsión de la imagen, los subtítulos se mantienen visibles. No apto para entrada de PC. Algunos formatos de imagen extremos pueden seguir mostrando barras negras. La relación de aspecto de imagen y contenido puede variar.

• Ajustar a la pantalla: acerca la imagen de manera automática para que ocupe la mayor parte de la pantalla posible sin que se produzca ninguna distorsión. Pueden aparecer barras negras. No apto para entrada de PC.

• Pantalla ancha: hace zoom automáticamente en la imagen hasta llegar a pantalla completa de 16:9. La relación de aspecto de imagen y contenido puede variar.

• Original: hace zoom automáticamente en la imagen para ajustarla a la pantalla con la relación de aspecto original. El contenido perdido no es visible.

Para dar formato a la imagen manualmente:

1 - Presione  $\clubsuit$  Ajustes > Pantalla y sonido > Pantalla > Formato de imagen > Avanzado y presione OK.

**2 -** Utilice el botón Shift, Zoom, y Estirar para ajustar la imagen.

**3 -** O seleccione Deshacer para volver a los ajustes que la imagen tenía cuando abrió Formato de imagen.

• Cambiar: seleccione las flechas para desplazar la imagen. Solo puede cambiar la imagen cuando está ampliada.

• Zoom: seleccione las flechas para acercar la imagen.

• Estirar: seleccione las flechas para estirar la imagen vertical u horizontalmente.

• Deshacer: seleccione esta opción para volver al formato de imagen con el que comenzó.

Es posible que algunas selecciones de ajustes de formato de imagen no estén disponibles en algunas condiciones. Por ejemplo, en la transmisión de video, aplicaciones de Android, modo de juego, etc.

## <span id="page-32-0"></span>13.3 Sonido

## Estilo de sonido

Seleccionar un estilo

 Ajustes > Pantalla y sonido > Sonido > Estilo de sonido.

Para ajustar el sonido fácilmente, puede seleccionar un ajuste predeterminado con Estilo de sonido.

• Modo IA: existen estilos ideales para mirar películas, escuchar música o jugar videojuegos. Seleccione el modo IA para cambiar de manera inteligente la base de estilo de sonido en el contenido de audio.

- Original: el ajuste de sonido más neutral
- Entretenimiento: ideal para ver películas
- Música: ideal para escuchar música
- Música espacial: ideal para juegos
- Diálogo: ideal para el realce de la voz

• Personal: acceso a ajustes de sonido más avanzados.

Personalizar la configuración personal

**1 -** Ajuste el estilo de sonido como Personal. **2 -** Vaya a Ajustes > Pantalla y sonido > Sonido > Configuración personal para cambiar los ajustes de sonido personales.

Restaurar la configuración personal

#### $\bullet$  Ajustes > Pantalla y

sonido > Sonido > Configuración personal > Restablecer el modo personal.

Seleccione la opción para restaurar la configuración personal de sonido.

### Configuración personal

Virtualizador de altavoces

 $\bullet$  Ajustes > Pantalla y sonido > Sonido > Configuración personal > Virtualizador de altavoces.

Seleccione Activado o Automático (Dolby Atmos) para activar Dolby Atmos, lo que puede agregar la dimensión de altura al sonido. Con la dimensión de altura, el sonido se puede colocar y mover con precisión en un espacio tridimensional. Seleccione Desactivado para desactivar la función.

Clear dialogue

 $\bullet$  Ajustes > Pantalla y sonido > Sonido > Configuración personal > Clear dialogue.

Seleccione Activado para obtener una calidad de sonido mejorada para el programa de voz.

Ecualizador con IA

#### $\bullet$  Ajustes > Pantalla y sonido > Sonido > Configuración personal > Ecualizador con IA.

Seleccione Activado para activar el ajuste del ecualizador inteligente según la configuración personalizada y el contenido de audio.

Ecualizador con IA personalizado

 $\bullet$  Ajustes > Pantalla y sonido > Sonido > Configuración personal > Ecualizador con IA personalizado.

Presione las flechas/los botones de navegación para modificar el valor del nivel del Ecualizador con IA.

Restaurar la configuración personal

 $\bullet$  Ajustes > Pantalla y sonido > Sonido > Configuración personal > Restablecer el modo personal.

Seleccione la opción para restaurar la configuración personal de sonido.

### Ubicación del televisor

Ubicación del televisor

 $\bullet$  Ajustes > Pantalla y sonido > Sonido > Ubicación del televisor.

Seleccione En un soporte de TV o En la pared para disfrutar de la mejor calidad de sonido según la ubicación del televisor.

## DTS Play-Fi

Sonido envolvente inalámbrico DTS Play-Fi

#### DTS Play-Fi

 $\bullet$  Ajustes > Pantalla y sonido > Sonido > DTS Play-Fi.

Con DTS Play-Fi en su televisor Philips, puede conectarse a parlantes compatibles para transmitir audio de forma inalámbrica a otras habitaciones de su casa.

Nota: Los ajustes de Audio del televisor para varias habitaciones no estarán disponibles cuando esté conectado a la aplicación DTS Play-Fi Headphones o cuando esté reproduciendo música desde la aplicación DTS Play-Fi.

Para transmitir audio de forma inalámbrica a los

parlantes, requerirá los siguientes elementos:

- Un Smart TV Philips compatible con DTS Play-Fi
- Un dispositivo compatible con DTS Play-Fi
- Una aplicación DTS Play-Fi en su televisor Philips
- Dispositivo móvil como un teléfono o una tableta
- Aplicación Philips Sound instalada en su teléfono o tableta
- Red Wi-Fi

#### Configure para conectar el dispositivo compatible con DTS Play-Fi

**1 -** Descargue la aplicación Philips Sound e instálela en su teléfono o tableta.

**2 -** Utilice la aplicación Philips Sound para buscar y configurar un dispositivo compatible con DTS Play-Fi. Asegúrese de que el dispositivo DTS Play-Fi esté conectado a la misma red Wi-Fi que el televisor.

**3 -** En su televisor Philips, abra la aplicación DTS Play-Fi preinstalada y seleccione Conectar parlantes para buscar dispositivos compatibles con DTS Play-Fi.

**4 -** Cuando los dispositivos DTS Play-Fi estén correctamente conectados al televisor, podrá seleccionar los dispositivos de la lista de dispositivos y ajustar el volumen.

**5 -** Ahora puede comenzar a transmitir audio desde su televisor a varios dispositivos con DTS Play-Fi.

#### Sonido envolvente inalámbrico DTS Play-Fi

Con la aplicación Play-Fi en la TV, puede configurar el sonido envolvente con parlantes de la TV, barra de sonido y subwoofer.

**1 -** Inicie la aplicación DTS Play-Fi en la TV

**2 -** Vaya a la pestaña Sonido envolvente inalámbrico DTS Play-Fi y seleccione 'Comenzar configuración…'. **3 -** Siga las instrucciones en pantalla para configurar los parlantes de la TV y los dispositivos compatibles con DTS Play-Fi como sistema de sonido envolvente.

#### Home Theater DTS Play-Fi

Disfrute de un sonido de cine envolvente en casa con subwoofers inalámbricos Play-Fi, barras de sonido, altavoces frontales, altavoces envolventes o un receptor Play-Fi que alimenta los altavoces del cine en casa.

#### Parlantes Play-Fi como parlantes de televisor frontales

• Puede transmitir el sonido del televisor a un par de parlantes Play-Fi, como TAW6205, TAW6505 o TAFW1.

• Los parlantes del televisor se silenciarán cuando estén conectados a los parlantes Play-Fi.

• Utilice la aplicación Play-Fi en el televisor para configurar los parlantes Play-Fi.

**1 -** Seleccione Sistema inalámbrico de cine en casa Play-Fi

**2 -** Seleccione Dos como parlantes frontales

**3 -** Siga el asistente de configuración para completar la configuración.

Configure el sistema de Home Theater con su

#### televisor y parlantes Play-Fi

**1 -** En la aplicación Play-Fi, seleccione Home Theater DTS Play-Fi > Configuración > Conectar los parlantes para conectar todos sus dispositivos Play-Fi. Si los dispositivos ya están conectados, puede seleccionar Mis parlantes están conectados... para ir al siguiente paso.

**2 -** Configure para asignar el parlante frontal, los parlantes envolventes, el subwoofer a los dispositivos Play-Fi conectados. El gráfico del lado izquierdo mostrará las posiciones de los parlantes. **3 -** Se recomienda utilizar TV+ dos , ya que proporciona un canal central dedicado para la claridad de los diálogos.

**4 -** Una vez asignados los dispositivos, seleccione Continuar... para completar la configuración del sistema de Home Theater.

En el menú Ajustes del sistema de Home Theater. Puede seleccionar Distancia a los parlantes para elegir la distancia adecuada o Desactivar Home Theater, Desvincular la configuración si es necesario.

Nota:

1. El emparejamiento del sonido envolvente/estéreo inalámbrico debe realizarse en el Home Theater Play-Fi

2. Las funciones dependen del modelo del televisor y de los parlantes Play-Fi en uso.

## Configuración de Mimi Sound Personalization

Configuración de Mimi Sound Personalization

 $\bullet$  Ajustes > Pantalla y sonido > Sonido > Mimi Sound Personalization.

#### Mimi Sound Personalization

Mimi Sound Personalization es una tecnología que adapta la señal de audio de la TV en tiempo real a la capacidad auditiva del usuario. Restaura los detalles en la señal de audio que los usuarios con una audición inferior a la ideal no podrían escuchar de otro modo, para que puedan oir más y experimenten un mejor sonido, lo que mejora la experiencia de visualización de la TV.

¿Cómo pruebo mi audición y configuro mi perfil auditivo?

Abra Mimi Sound Personalization

### en  $\bullet$  Ajustes > Pantalla y

sonido > Sonido > Mimi Sound

Personalization > Configurar. Cree su identificación auditiva con una prueba auditiva breve con la aplicación Mimi Hearing Test o cree un perfil basado en su año de nacimiento. La identificación auditiva se puede agregar al televisor con un código QR, que sincronizará la aplicación Mimi Hearing Test con la TV.

## EasyLink 2.0

Controle la configuración de sonido del sistema de sonido HDMI a través de EasyLink 2.0

 $\bullet$  Ajustes > Pantalla y sonido > Sonido > EasyLink 2.0 .

Puede modificar los ajustes de sonido individual del sistema de sonido HDMI a través de Configuración frecuente o Pantalla y sonido > Sonido. Esto solo se aplica al sistema de sonido HDMI compatible con EasyLink 2.0. Para encender el control, asegúrese de que el elemento del menú de control de sonido EasyLink 2.0 esté configurado en Activado en Canales y entradas > Entradas.

Seleccionar un estilo de sonido

 $\bullet$  Ajustes > Pantalla y

sonido > Sonido > EasyLink 2.0 > Estilo de sonido.

Cambie entre los estilos predefinidos de sonido. Hay estilos especiales para ver películas, escuchar música u otros contenidos de sonido.

- Película: el estilo de sonido ideal para ver películas.
- Música: optimizado para escuchar música
- Voz: mejora el diálogo en las voces.

• Estadio: da una sensación de un gran estadio al aire libre.

• Personalizado: modo de sonido personalizado. La configuración solo está disponible cuando el dispositivo conectado es compatible con el televisor para la función.

#### Ajuste el nivel de graves

 $\bullet$  Ajustes > Pantalla y

sonido > Sonido > EasyLink 2.0 > Graves.

Presione las flechas/los botones de navegación para ajustar el nivel de graves.

Ajuste el nivel de agudos

 $\bullet$  Ajustes > Pantalla y sonido > Sonido > EasyLink 2.0 > Agudos.

Presione las flechas/los botones de navegación

para ajustar el nivel de agudos.

#### Ecualizador personalizado

#### $\bullet$  Ajustes > Pantalla y

sonido > Sonido > EasyLink 2.0 > Ecualizador personalizado.

Bandas de frecuencia ajustables cuando el estilo de sonido está configurado en Personalizado. Presione las flechas/los botones de navegación para ajustar el nivel del Ecualizador con IA. La configuración solo está disponible cuando el dispositivo conectado es compatible con el televisor para la función.

#### Sonido envolvente

 $\bullet$  Ajustes > Pantalla y sonido > Sonido > EasyLink 2.0 > Sonido surround.

Seleccione un efecto envolvente de los tipos preestablecidos.

• Mezcla optimizada: una mezcla optimizada para aprovechar al máximo todos los altavoces.

• Estándar: la salida de los altavoces sigue los canales originales.

• IA envolvente: efecto envolvente óptimo con análisis de IA.

#### DRC

 $\bullet$  Ajustes > Pantalla y

sonido > Sonido > EasyLink 2.0 > DRC.

Seleccione el control de rango dinámico (DRC) de su preferencia.

- Auto: el rango dinámico se ajusta automáticamente.
- Activado: optimiza el rango dinámico.
- Desactivado: desactiva el ajuste de rango dinámico.

#### Altavoces de altura

#### $\bullet$  Ajustes > Pantalla y

sonido > Sonido > EasyLink 2.0 > Altavoces de altura.

Seleccione el movimiento de los altavoces a la altura que prefiera. La configuración solo está disponible cuando el dispositivo conectado es compatible con el televisor para la función.

• Auto: contenidos de seguimiento de movimiento dinámico.

- Activado: siempre elevado.
- Desactivado: posición plana.

Seleccionar la proyección de sonido

#### $\bullet$  Ajustes > Pantalla y

sonido > Sonido > EasyLink 2.0 > Sonido de escenario.

Seleccione una experiencia sonora. La configuración solo está disponible cuando el dispositivo conectado es compatible con el televisor para la función.

• Auto: contenidos de seguimiento de ajustes.

• Encendido: proyección de sonido envolvente, ideal para ver películas.

• Apagado: proyección de sonido nítido, ideal para escuchar música y diálogos.

Restablecer todos a los valores predeterminados

#### $\bullet$  Ajustes > Pantalla y sonido > Sonido > EasyLink 2.0 > Restablecer todos a los valores predeterminados.

Restablece todos los ajustes de sonido EasyLink 2.0 a los ajustes de fábrica originales.

### Calibración de la sala

Calibración de la sala

 $\bullet$  Ajustes > Pantalla y sonido > Sonido > Calibración de la sala.

Esta calibración permitirá que el televisor determine la acústica de la sala y proporcionará una calidad de sonido optimizada en los parlantes del televisor que coincidan mejor con la acústica.

Debe emparejar el control remoto con la TV antes de iniciar la configuración y asegurarse de que el ajuste de Salida de audio de la TV sea Parlantes de la TV. Para obtener resultados más precisos, mantenga la sala en silencio.

Para iniciar la calibración de la sala:

**1 -** Mantenga el control remoto en la posición de escucha y apúntelo hacia la TV durante el proceso de ajuste.

**2 -** Seleccione Calibrar ahora o Volver a calibrar para iniciar la calibración.

**3 -** Se reproducirá y medirá un sonido de prueba a través del control remoto. Sujete el control remoto y apúntelo hacia el televisor. Esto puede tardar varios segundos.

**4 -** Una vez que los parlantes de la TV estén correctamente calibrados, seleccione Probar para escuchar el sonido antes y después de la calibración de los parlantes de la TV. Seleccione Aplicar para aceptar los ajustes o seleccione Intentar nuevamente para volver a realizar la calibración.

**5 -** Cuando la configuración de la calibración de la sala sea correcta y esté aplicada, debe volver al menú Ajustes de la TV. Ahora vaya

a  $\bullet$  Ajustes > Pantalla y
de audio de los parlantes TV.

## Configuración de sonido avanzada

Control del volumen

Volumen automático

 $\bullet$  Ajustes > Pantalla y sonido > Sonido > Avanzado > Volumen automático.

Seleccione Activado o Desactivado para activar o desactivar el ajuste de volumen automático.

Seleccione Modo nocturno para una experiencia sonora más cómoda y tranquila.

#### Nivelador de volumen

#### $\bullet$  Ajustes > Pantalla y

sonido > Sonido > Avanzado > Volumen de nivelador.

La configuración del Volumen de nivelador se puede usar para equilibrar la diferencia entre el nivel de sonido del canal de televisión y la fuente de contenido HDMI. Presione las flechas/los botones de navegación para ajustar el valor del nivelador de volumen del altavoz del televisor.

\* Nota: El nivelador de volumen está disponible cuando la fuente de entrada está establecida como HDMI o fuentes analógicas y la salida de audio está establecida como altavoces del televisor o sistema de sonido HDMI.

### Notificación de Dolby Atmos

 $\bullet$  Ajustes > Pantalla y sonido > Sonido > Notificación de Dolby Atmos .

Active o desactive la notificación de Dolby Atmos cuando el contenido de este comience a reproducirse en el televisor.

## 13.4 Salida de audio

## Parlantes y eARC

Salida de audio

#### Ajustes > Pantalla y sonido > Salida de audio.

Configurar el televisor para reproducir sonido en el televisor o en el sistema de audio conectado.

Puede seleccionar dónde desea escuchar el sonido del televisor y cómo controlarlo.

• Si selecciona Altavoces del televisor apagados, apagará permanentemente los altavoces del televisor.

• Si selecciona Altavoces del TV, los altavoces del televisor siempre estarán encendidos.

Si hay un dispositivo de audio con HDMI CEC conectado, seleccione Sistema de sonido HDMI. El televisor apagará los parlantes del televisor cuando el dispositivo esté reproduciendo el sonido.

Cuando el dispositivo compatible con DTS Play-Fi está encendido y configurado correctamente, puede seleccionar Sistema inalámbrico de Home Theater Play-Fi para establecerlo como dispositivo de salida de audio.

#### eARC

 $\spadesuit$  Ajustes > Pantalla y sonido > Salida de audio > eARC.

Establezca el modo eARC en Automático o Desactivado.

## Ajustes de salida digital

Hay disponibles ajustes de salida digital para señales de sonido HDMI ARC.

Formato de salida digital

 $\bullet$  Ajustes > Pantalla y sonido > Salida de audio > Formato de salida digital.

Establezca la señal de salida de audio del televisor para que se ajuste a las capacidades de sonido del sistema Home Theatre conectado.

• Estéreo (descomprimido): si sus dispositivos de reproducción de audio no cuentan con procesamiento de sonidos multicanal, seleccione esta opción para que solo se envíe contenido en estéreo a los dispositivos de reproducción.

• Multicanal: seleccione esta opción para que se envíe contenido de audio multicanal (señales de sonido multicanal comprimidas) o contenido de audio en estéreo a los dispositivos de reproducción de audio.

• Multicanal (desvío): seleccione esta opción para que se transmita contenido Dolby Digital Plus o DTS a su

dispositivo de audio o sistema de Home Theatre.

- Asegúrese de que sus dispositivos de reproducción de audio sean compatibles con la característica Dolby Atmos.

- La salida SPDIF (SALIDA DE AUDIO DIGITAL) permanece activada mientras se transmite contenido Dolby Digital Plus.

#### Nivelación de salida digital

 $\bigstar$  Ajustes > Pantalla y sonido > Salida de audio > Nivelación de salida digital.

Ajuste el nivel de volumen del sistema de sonido HDMI.

• Seleccione Más para que el volumen sea más alto. • Seleccione Menos para que el volumen sea más bajo.

Retardo de salida digital

 $\clubsuit$  Ajustes > Pantalla y sonido > Salida de audio > Retardo de salida digital.

Para algunos sistemas de Home Theatre es posible que necesite ajustar el retardo en la sincronización de audio para sincronizar el audio con el video. Seleccione Apagado si hay un retardo de sonido en el sistema de Home Theatre.

Desfase de salida digital (solo disponible cuando el retardo de salida digital está encendido)

 $\bullet$  Ajustes > Pantalla y sonido > Salida de audio > Desfase de salida digital.

Si no puede configurar un retardo en el sistema Home Theatre, puede configurar que el televisor se sincronice con el sonido. Puede configurar un desfase que compense el tiempo que necesita el sistema de Home Theatre para procesar el sonido de la imagen del televisor. Puede configurar el valor en pasos de 5 ms. El valor de configuración máximo es de 60 ms.

## 13.5 Ambilight

### Ambilight, activar o desactivar

#### Encender Ambilight

Presione AMBILIGHT para encenderlo, o puede hacerlo si selecciona  $\bigoplus$  Ajustes > Pantalla y sonido > Ambilight > Estilo Ambilight > Activar.

Para apagar Ambilight:

**1 -** Presione AMBILIGHT.

**2 -** Pulse OK en la opción Activar para activar o desactivar Ambilight.

3 - Presione (izquierda) para retroceder un paso o presione  $\leftarrow$  Atrás a fin de cerrar el menú.

### Estilo Ambilight

#### Seguir video

Puede configurar Ambilight para que siga el video o la dinámica de audio de un programa de televisión. Alternativamente, puede configurar Ambilight para que muestre un estilo de color predeterminado o puede desactivar Ambilight.

Si selecciona Seguir video, puede seleccionar uno de los estilos que siguen la dinámica de la imagen en la pantalla del televisor.

Para ajustar el estilo Ambilight:

- **1** Presione AMBILIGHT.
- **2** Desplácese hasta Seguir video.
- **3** Seleccione el estilo que desea y pulse OK.

4 - Presione **<** (izquierda) para retroceder un paso o presione  $\leftarrow$  Atrás a fin de cerrar el menú.

Estos son los estilos disponibles para Seguir video:

- Estándar: ideal para ver televisión a diario
- Natural: sigue las imágenes y sonidos de la forma más fiel posible
- Deportes: ideal para programas deportivos
- Vivo: ideal para condiciones con luz diurna
- Juegos: ideal para juegos

#### Seguir audio

Puede configurar Ambilight para que siga el video o la dinámica de audio de un programa de televisión. Alternativamente, puede configurar Ambilight para que muestre un estilo de color predeterminado o puede desactivar Ambilight.

Si selecciona Seguir audio, puede seleccionar uno de los estilos que siguen la dinámica del sonido.

Para ajustar el estilo Ambilight:

- **1** Presione AMBILIGHT.
- **2** Desplácese hasta Seguir audio.
- **3** Seleccione el estilo que desea y pulse OK.
- 4 Presione **<** (izquierda) para retroceder un paso
- o presione  $\leftarrow$  Atrás a fin de cerrar el menú.

Estos son los estilos disponibles para Seguir audio:

- Lumina: ideal para ver videos musicales
- Disco: ideal para escuchar música retro a alto volumen
- Ritmo: ideal para escuchar música rítmica

#### Seguir Color

Puede configurar Ambilight para que siga el video o la dinámica de audio de un programa de televisión. Alternativamente, puede configurar Ambilight para que muestre un estilo de color predeterminado o puede desactivar Ambilight.

Si selecciona Seguir Color, puede seleccionar uno de los estilos de colores predeterminados.

Para ajustar el estilo Ambilight:

- **1** Presione AMBILIGHT.
- **2** Desplácese hasta Seguir color.
- **3** Seleccione el estilo que desea y pulse OK.

4 - Presione **<** (izquierda) para retroceder un paso o presione  $\leftarrow$  Atrás a fin de cerrar el menú.

Estos son los estilos disponibles para Seguir Color:

- Lava roja: color rojo estático
- Océano azul: color azul estático
- Naturaleza verde: color verde estático
- Blanco cálido: color blanco cálido estático
- Blanco frío: color blanco frío estático

• Color personal: color estático de su elección. Para configurar el color de la luz estática de Ambilight,

vaya a  $\bigstar$  Ajustes > Pantalla y

sonido > Ambilight > Color personal y escoja el color que prefiera.

#### Apoye a su equipo

Puede configurar Ambilight para que aplique la bandera del equipo que seleccione.

Para ajustar el estilo Ambilight:

- **1** Presione AMBILIGHT.
- **2** Seleccione Apoye a su equipo y presione OK.
- **3** Vaya a Ajustes > Pantalla y

sonido > Ambilight > Apoye a su equipo, seleccione la bandera que desee y presione OK. 4 - Presione **(izquierda)** para retroceder un paso o presione  $\leftarrow$  Atrás a fin de cerrar el menú.

#### Seguir Aplicación

El ajuste Seguir Aplicación está disponible cuando controla Ambilight mediante la aplicación Philips TV Remote.

## Color personalizado

#### Color personalizado

 $\bigstar$  Ajustes > Pantalla y sonido > Ambilight > Color personalizado.

Le permite establecer el color que elija para la luz estática Ambilight. Puede elegir el color que desee en la paleta de colores. Estos ajustes solo están disponibles cuando el estilo Ambilight está configurado en Seguir Color y, luego, se selecciona Color personalizado.

### Ambisleep

Ambisleep simula un atardecer para ayudarlo a relajarse antes de quedarse dormido Al final de la simulación, el televisor cambiará automáticamente al modo de espera.

Iniciar Ambisleep

 $\bullet$  Ajustes > Pantalla y sonido > Ambilight > Ambisleep > Iniciar Ambisleep.

Seleccione para encender Ambisleep.

#### Duración

 $\bigstar$  Ajustes > Pantalla y sonido > Ambilight > Ambisleep > Duración.

Establezca la duración (en minutos) del Ambisleep.

#### Brillo

 $\bigstar$  Ajustes > Pantalla y sonido > Ambilight > Ambisleep > Brillo.

Establezca el brillo inicial del Ambisleep.

#### Color

 $\bullet$  Ajustes > Pantalla y sonido > Ambilight > Ambisleep > Color.

Seleccione el color de luz de su preferencia.

#### Sonido

 $\bullet$  Ajustes > Pantalla y sonido > Ambilight > Ambisleep > Sonido.

Seleccione el sonido de naturaleza que desea

escuchar durante el uso de Ambisleep.

Estos son los sonidos de naturaleza disponibles:

• Fogata

- Lluvia
- Selva tropical
- Playa tropical
- Cascada
- Silenciosa

## Modo Lounge Light

El modo Lounge Light del televisor permite encender Ambilight cuando el televisor está en modo de espera. De esta forma, puede iluminar la habitación con Ambilight.

#### Permitir el modo Lounge Light

 $\bullet$  Ajustes > Pantalla y sonido > Ambilight > Lounge Light > Habilitar en modo de espera.

Encienda esta opción para permitir que el modo Lounge Light se active cuando el televisor está en modo de espera.

Después de cambiar su televisor al modo en espera y cuando desee encender la luz de sala Ambilight, siga los pasos que se indican a continuación:

**1 -** Presione el botón AMBILIGHT en el control remoto para activar Lounge Light Ambilight.

**2 -** Presione los botones de

navegación  $\triangleleft$  (izquierda) o  $\triangleright$  (derecha) para cambiar los diferentes efectos de luz.

3 - Presione los botones de navegación  $\land$  (arriba)

 $\circ \checkmark$  (abajo) para ajustar el brillo.

**4 -** Para apagar la función Lounge Light Ambilight, vuelva a presionar el botón AMBILIGHT.

#### Duración

### $\bullet$  Ajustes > Pantalla y

sonido > Ambilight > Lounge Light > Duración.

Establezca la duración (en minutos) del modo Lounge Light.

## Configuración avanzada de Ambilight

#### Brillo

 $\bullet$  Ajustes > Pantalla y sonido > Ambilight > Avanzado > Brillo.

Presione las flechas/los botones de navegación para configurar el nivel de brillo de Ambilight.

#### Saturación

#### $\bullet$  Ajustes > Pantalla y sonido > Ambilight > Avanzado > Saturación.

Presione las flechas/los botones de navegación para configurar el nivel de saturación de Ambilight.

Neutralizar el efecto que causa el color propio de la pared en los colores de Ambilight

## $\bullet$  Ajustes > Pantalla y

sonido > Ambilight > Avanzado > Color de la pared.

Seleccione el color de la pared que se encuentra detrás del televisor y este modificará los colores de Ambilight para que tengan el aspecto correcto.

#### Configure Ambilight para que se apague

inmediatamente o se desvanezca lentamente al apagar el televisor

 $\bullet$  Ajustes > Pantalla y sonido > Ambilight > Avanzado > Apagado del televisor > Desvanecer hasta apagar/Apagado automático.

Sintonización de color blanco cálido

 $\bullet$  Ajustes > Pantalla y sonido > Ambilight > Avanzado > Sintonización de color blanco cálido.

La Sintonización de color blanco cálido sintoniza y fija su color de preferencia para la función Ambilight. Cuando Estilo Ambilight > Seguir Color > Blanco cálido está desbloqueado, puede sintonizar y bloquear las variaciones de color blanco de la función Ambilight.

## Ampliación de Ambilight

#### Philips Wireless Home Speakers

Nota: Antes de iniciar la configuración, compruebe que el televisor y los Philips Wireless Home Speakers estén conectados a la misma red Wi-Fi.

Con la extensión Ambilight, puede configurar los Philips Wireless Home Speakers para seguir los colores de Ambilight. Antes de iniciar la configuración, asegúrese de que los Philips Wireless Home Speakers estén encendidos y conectados a la misma red Wi-Fi que el televisor. Si acaba de encender los parlantes, espere un momento para que estos estén listos antes de comenzar.

Mantenga presionado el botón de vinculación del LED en el parlante durante tres segundos para iniciar la vinculación. Si tiene más de un parlante, repita la misma acción para cada uno y presione el botón BACK cuando termine. El botón de vinculación de los LED se ubica en los

Philips Wireless Home Speakers.

Encienda o desactive los Philips Wireless Home Speakers que funcionan con Ambilight

 $\bullet$  Ajustes > Pantalla y sonido > Ambilight > Philips Wireless Home Speakers > Permitir/Desactivar.

#### Configuración

 $\bullet$  Ajustes > Pantalla y sonido > Ambilight > Philips Wireless Home Speakers > Configurar.

Configure los Philips Wireless Home Speakers para que funcionen con Ambilight. Siga las instrucciones que aparecen en la pantalla para conectar un máximo de 10 LED del parlante a su televisor. Por cada LED del parlante conectado, puede seleccionar la zona de color que debe seguir en relación con la TV y ajustar el brillo de la luz.

#### Ver configuración

 $\bullet$  Ajustes > Pantalla y sonido > Ambilight > Philips Wireless Home Speakers > Ver configuración.

Revise la configuración actual de los Philips Wireless Home Speakers que funcionan con Ambilight, la red y los LED de los parlantes.

#### Restablecer configuración

 $\bullet$  Ajustes > Pantalla y sonido > Ambilight > Philips Wireless Home Speakers > Restablecer configuración.

Restablezca la configuración actual de los Philips Wireless Home Speakers.

#### Alarma de amanecer

La alarma de amanecer utiliza Ambilight, música e información del clima para brindar una nueva experiencia de despertador.

• El televisor se enciende a la hora y el día seleccionados.

• Ilumina Ambilight con una pantalla de colores en degradé y música.

• Vaya lentamente al pronóstico meteorológico con el mismo tema de fondo.

Para ingresar al menú de ajustes de la alarma de

amanecer:

1- Presione **&** Menú rápido/MENU para abrir el Menú rápido.

**2 -** Seleccione Alarma de amanecer y presione OK para abrirla.

- Alarma: establezca varias alarmas para hasta cinco repeticiones o días y actívelas o desactívelas.

- Tema de fondo: cambia de acuerdo con el clima o seleccione fotos de las categorías disponibles.

- Música: pista de música para reproducir durante la activación.

- Activar el volumen: el volumen de la música que desea configurar para la activación del televisor.

- Clima: configuración del pronóstico meteorológico local.

- Vista previa: puede obtener una vista previa del efecto del despertador.

Si el televisor está en modo de espera y el reloj marca la hora programada de la alarma, el televisor se encenderá. La pantalla se encenderá gradualmente, Ambilight se activará, el audio comenzará a sonar de a poco y, finalmente, se mostrará la información sobre el clima con un tema de fondo.

Para salir de la alarma de amanecer, presione los botones  $\Phi$  Espera / Activar,  $\Leftarrow$  Atrás o  $\triangle$  HOME del control remoto.

 $-$  **O** Espera / Activar: para salir de la aplicación de alarma de amanecer y configurar el televisor como en "Espera".

-  $\leftarrow$  Atrás : para salir de la aplicación de alarma de amanecer e ir a la última fuente de televisión visualizada.

 $\triangle$  HOME : para salir de la aplicación de alarma de amanecer y cambiar al iniciador.

- Si no se sale de la alarma de amanecer a otra aplicación después de 30 minutos desde que esta se activó, el televisor se apagará automáticamente y se colocará en modo de espera.

#### Nota:

Mantenga viva la conexión de red para que la alarma de amanecer funcione correctamente. La alarma de amanecer no funcionará cuando el modo del reloj del televisor esté configurado en Manual. Vaya al menú de configuración y cambie el modo del reloj a Automático. La alarma no funcionará si la ubicación está en modo Tienda.

#### Aurora

La aplicación Aurora es una aplicación que mejora el ambiente de la sala de estar del televisor con piezas de exposición y un colorido Ambilight. Aurora utiliza imágenes, animaciones, audio y

Philips Signature Ambilight para aumentar la sala de estar y adaptarla a su nuevo estilo de vida.

#### Para iniciar la aplicación Aurora:

1 - Presione **&** Menú rápido/MENU para abrir el Menú rápido, seleccione Aurora y pulse OK para abrir.

2 - Como alternativa, presione **△ HOME** para ir a la pantalla de inicio. Seleccione la aplicación Aurora desde la fila de Sus aplicaciones y presione OK para abrir.

#### Categorías

Hay cuatro categorías de temas: Ambiente, Escenas, Galería, y Relojes. Puede descargar más temas cuando el televisor está conectado a Internet. Utilice los botones de navegación para desplazarse horizontal o verticalmente en el menú. Presione OK en un tema para iniciar la reproducción. Presione OK en Reproducir todo para reproducir todos los elementos de esta lista de categorías, comenzando con el primer elemento. Presione  $\leftarrow$  Atrás para salir de la aplicación Aurora.

#### Ponga el televisor en modo de espera

Puede establecer la duración de la reproducción del tema Aurora, el televisor pasará al modo de espera cuando se alcance el límite de tiempo.

Para poner en espera el televisor:

**1 -** Cuando la aplicación Aurora esté activada, presione + OPTIONS.

**2 -** Seleccione 1 hora , 2 horas o 4 horas para poner el televisor en modo de espera.

**3 -** A dos minutos del vencimiento del temporizador, el televisor mostrará un diálogo para ofrecer las opciones de pasar al modo de espera inmediatamente o posponerlo a 1 o 2 horas más tarde. El temporizador establecido en cuenta regresiva o posponer no puede superar el máximo permitido de 4 horas.

## $\overline{14}$ Aplicaciones

#### $\frac{1}{14.1}$

## Acerca de las aplicaciones

Puede encontrar sus aplicaciones favoritas en la fila Sus aplicaciones del menú de inicio.

Al igual que las aplicaciones de su teléfono inteligente o tablet, las aplicaciones de su televisor ofrecen funciones específicas para brindar una enriquecedora experiencia de televisión. Puede utilizar la aplicación WEB BROWSER para navegar por Internet.

Las aplicaciones pueden provenir de Google Play™ Store. Algunas aplicaciones prácticas vienen preinstaladas en su televisor.

Para instalar aplicaciones Google Play™ Store, el televisor debe estar conectado a Internet. Debe iniciar sesión con una cuenta de Google para usar las aplicaciones de Google Play o Google Play™ Store. Seleccione la aplicación que desea instalar y presione el botón Instalar para iniciar la instalación. Una vez finalizada la instalación de la aplicación, puede seleccionar el botón Abrir para abrir la aplicación o el botón Desinstalar para desinstalar la aplicación.

## 14.2 Google Play

## Películas y TV

Con la aplicación Google TV , puede alquilar o comprar películas y programas de televisión para ver en el televisor.

#### Requisitos

• su televisor debe estar conectado a Internet

• debe iniciar sesión con su cuenta de Google en el televisor

• debe agregar una tarjeta de crédito a su cuenta de Google para la compra de películas y programas de televisión

#### Para alquilar o comprar una película o show de TV:

1 - Presione **A** HOME y seleccione la pestaña Aplicaciones.

**2 -** Seleccione la aplicación Google TV y ábrala.

**3 -** Seleccione una película o programa de televisión y pulse OK.

**4 -** Seleccione la compra que desee y pulse OK. La aplicación lo llevará a través del proceso de compra.

Para mirar una película o show de TV alquilado o comprado:

**1 -** Presione HOME y seleccione la pestaña Aplicaciones.

**2 -** Seleccione la aplicación Google TV y ábrala.

**3 -** Seleccione la película o el programa de televisión desde su biblioteca en la aplicación, seleccione el título y presione OK.

**4 -** Puede utilizar los botones Detener, Pausar, Retroceder o Adelantar del control remoto.

**5 -** Para detener la aplicación Movies &

TV, presione Atrás repetidamente o **EXIT**.

\* Nota: Si Google TV no está en la fila de Sus aplicaciones, puede buscarla en el campo de búsqueda para Abrir o Instalar la aplicación.

Para obtener más información, vaya a www.support.google.com/googletv

### Música

Con YouTube Music, puede reproducir su música favorita en el televisor.

Puede comprar música nueva en su computadora o su dispositivo móvil. O bien, en el televisor, puede suscribirse al acceso completo a Google Play Music. También puede reproducir la música ya almacenada en su computadora.

#### Requisitos

- su televisor debe estar conectado a Internet
- debe iniciar sesión con su cuenta de Google en el televisor
- agregue una tarjeta de crédito a su cuenta de Google para obtener una suscripción de música

#### Para iniciar YouTube Music:

1 - Presione **A** HOME y seleccione la pestaña Aplicaciones.

**2 -** Seleccione la aplicación YouTube Music y ábrala.

- **3** Seleccione la música que desea y pulse OK.
- **4** Para detener la aplicación Music,

presione Atrás repetidamente o **EXIT**.

\* Nota: Si YouTube Music no está en la fila de Sus aplicaciones, puede buscarla en el campo de búsqueda para Abrir o Instalar la aplicación.

Para obtener más información, visite www.support.google.com/googletv o support.google.com/youtubemusic

### Juegos

Con Google Play Juegos, puede jugar en el televisor. En línea o desconectado.

Puede ver lo que sus amigos están jugando actualmente o puede unirse al juego y competir. Puede hacer un seguimiento de sus logros o empezar donde lo dejó.

#### **Requisitos**

• su televisor debe estar conectado a Internet

• debe iniciar sesión con su cuenta de Google en el televisor

• debe agregar una tarjeta de crédito a su cuenta de Google para comprar nuevos juegos

debe iniciar la aplicación Google Play Juegos para seleccionar e instalar nuevas aplicaciones de juegos en su televisor. Algunos juegos son gratis. Aparece un mensaje si un juego en particular necesita un control para videojuegos para jugar.

Para iniciar o detener un juego de Google Play:

1 - Presione **A** HOME y seleccione la pestaña Aplicaciones.

**2 -** Seleccione la aplicación Google Play Games y ábrala.

**3 -** Seleccione un juego para jugar o un nuevo juego para instalar y pulse OK.

**4 -** Cuando termine, presione Atrás repetidamente

o EXIT, o detenga la aplicación con su propio botón de salir/detener.

\* Nota: Si Google Play Games no está en la fila de Sus aplicaciones, puede buscarla en el campo de búsqueda para Abrir o Instalar la aplicación.

Para obtener más información, vaya a www.support.google.com/googletv

### Google Play Store

Desde Google Play Store puede descargar e instalar nuevas aplicaciones. Algunas aplicaciones son gratuitas.

#### Requisitos

• su televisor debe estar conectado a Internet

• debe iniciar sesión con su cuenta de Google en el televisor

• debe agregar una tarjeta de crédito a su cuenta de Google para comprar aplicaciones

Para instalar una aplicación nueva:

1 - Presione **n** HOME y seleccione la pestaña Aplicaciones.

**2 -** Seleccione la aplicación Google Play Store y ábrala.

**3 -** Seleccione la aplicación que desea instalar y

#### pulse OK.

**4 -** Para cerrar Google Play Store, presione Atrás repetidamente o **EXIT**.

#### Controles parentales

En Google Play Store, puede ocultar aplicaciones según la madurez de los usuarios o compradores. Tiene que ingresar un código PIN para seleccionar o cambiar el nivel de madurez.

#### Para configurar el control parental:

1 - Presione **A** HOME y seleccione la pestaña Aplicaciones.

**2 -** Seleccione la aplicación Google Play Store y ábrala.

**3 -** Seleccione Ajustes > Control parental.

**4 -** Seleccione el nivel de madurez que desea establecer.

**5 -** Previa solicitud, ingrese el código PIN.

**6 -** Para cerrar Google Play Store,

presione Atrás repetidamente o **EXIT**.

\* Nota: Si Google Play Store no está en la fila de Sus aplicaciones, puede buscarla en el campo de búsqueda para Abrir o Instalar la aplicación.

Para obtener más información, vaya a www.support.google.com/googletv

#### Pagos

Para hacer un pago a Google Play en el televisor, debe agregar una forma de pago, como una tarjeta de crédito (fuera de los Estados Unidos), a su cuenta de Google. Cuando usted compre una película o programa de televisión, se le cobrará mediante esa tarieta de crédito.

#### Para añadir una tarjeta de crédito:

**1 -** En su computadora, vaya a accounts.google.com e inicie sesión con la cuenta de Google que desea usar con Google Play en el televisor.

**2 -** Vaya a wallet.google.com para agregar una tarieta a su cuenta de Google.

**3 -** Ingrese los datos de su tarjeta de crédito y acepte los términos y condiciones.

#### 14.3

## Iniciar o detener una aplicación

Puede iniciar una aplicación desde el menú de inicio.

Para iniciar una aplicación:

**1 -** Presione HOME.

**2 -** Vaya a la fila Sus aplicaciones, seleccione la aplicación que desea y presione OK.

**3 -** También puede buscar la aplicación en el campo de búsqueda para Abrir o Instalar la aplicación. 4 - Como alternativa, puede ir a  $\bullet$  Ajustes > Aplicaciones > Ver todas las aplicaciones o Mostrar las aplicaciones del sistema a fin de seleccionar la aplicación que desea abrir.

5 - Para detener una aplicación, presione  $\leftarrow$  Atrás, presione  $\blacksquare$  EXIT o detenga la aplicación con su propio botón de salir/detener.

### $\overline{144}$ Administrar aplicaciones

#### Ajustes > Aplicaciones.

Si detiene una aplicación y vuelve al menú de inicio, la aplicación no se detiene realmente. La aplicación sigue ejecutándose en segundo plano para estar disponible cuando la inicie de nuevo. Para ejecutarse con fluidez, la mayoría de las aplicaciones necesita guardar algunos datos en la memoria caché del televisor. Puede ser beneficioso detener una aplicación completamente o borrar la caché de datos de una aplicación determinada para optimizar el rendimiento general de las aplicaciones y mantener bajo el uso de memoria en el televisor. Además, es mejor desinstalar las aplicaciones que ya no use. Puede seleccionar Aplicaciones > Ver todas las aplicaciones o Aplicaciones no utilizadas para ver una lista de las aplicaciones instaladas o utilizadas.

Para cada aplicación instalada, también puede establecer los permisos para Administrar actualizaciones, Permisos de la aplicación, Acceso especial a la aplicación y Seguridad.

Para obtener más información, vaya a www.support.google.com/googletv

## 15 Sistema

#### 15.1

## Accesibilidad

#### Ajustes > Sistema > Accesibilidad.

Con Accesibilidad encendido, el televisor está preparado para el uso por parte de personas sordas o con dificultades de audición y personas ciegas o con deficiencias visuales.

#### Texto de alto contraste

 Ajustes > Sistema > Accesibilidad > Texto de alto contraste.

Enciéndalo para que el texto se muestre con un mayor contraste a fin de facilitar la lectura.

#### Texto a voz

#### $\bullet$  Ajustes > Sistema > Accesibilidad > Texto a voz.

Establezca esta opción si desea convertir el texto en voz para las personas ciegas o con deficiencia visual.

#### Atajo de accesibilidad

 $\bullet$  Ajustes > Sistema > Accesibilidad > Atajo de accesibilidad.

Acceso rápido a los ajustes de Accesibilidad.

Google proporciona más servicios, por ejemplo, Subtítulos, TalkBack, Switch Access para ayudar a que su televisor sea más accesible. Para obtener más información sobre los servicios, visite www.support.go ogle.com/googletv/answer/10070337

## $15.2$ Acerca de

## Actualización de software del sistema

#### Actualización a través de Internet

Si el televisor está conectado a Internet, puede recibir un mensaje para actualizar el software. Necesita una conexión a Internet de alta velocidad (banda ancha). Si recibe este mensaje, recomendamos que realice la actualización.

Con el mensaje en pantalla, seleccione Actualizar y

siga las instrucciones en pantalla.

También puede buscar una actualización de software usted mismo.

Durante la actualización de software, no hay imagen y el televisor se apagará y encenderá nuevamente. Esto puede ocurrir varias veces. La actualización puede tardar unos minutos. Espere hasta que vuelva la imagen del televisor. No presione el interruptor de encendido  $\bullet$  en el televisor o en el control remoto durante la actualización de software.

Para buscar una actualización de software por su cuenta:

1 - Seleccione  $\bullet$  Ajustes > Sistema > Acerca de > Actualización del sistema > Internet (recomendado) y presione OK.

**2 -** El televisor buscará una actualización en Internet. **3 -** Si hay una actualización disponible, puede

actualizar el software de inmediato.

**4 -** La actualización de software puede tardar varios minutos. No pulse el botón  $\Phi$  en el televisor ni en el control remoto.

**5 -** Cuando haya terminado la actualización, el televisor volverá al canal que estaba viendo.

#### Actualización desde USB

Es posible que sea necesario actualizar el software del televisor.

Necesita una computadora con conexión a Internet de alta velocidad y una unidad flash USB para cargar el software en el televisor. Utilice una unidad flash USB con al menos 2 GB de espacio libre. Compruebe que la protección contra escritura esté desactivada.

Para actualizar el software del TV:

1 - Seleccione  $\bullet$  Ajustes > Sistema > Acerca de > Actualización del sistema.

**2 -** Seleccione USB y pulse OK.

Identificación del televisor

**1 -** Inserte la unidad flash USB en una de las conexiones USB del televisor.

**2 -** Seleccione Escribir en USB y pulse OK. Se guardará un archivo de identificación en la unidad flash USB.

#### Descarga del software

- **1** Inserte la unidad flash USB en la computadora.
- **2** En la unidad flash USB, localice el
- archivo update.htm y haga doble clic en él.
- **3** Haga clic en Enviar ID.

**4 -** Si el nuevo software está disponible, descargue el archivo .zip.

**5 -** Después de la descarga, descomprima el archivo y copie el archivo autorun.upg en la unidad flash USB. No coloque el archivo en una carpeta.

#### Actualización del software del televisor

**1 -** Vuelva a insertar la unidad flash USB en el

televisor. La actualización comienza automáticamente.

**2 -** La actualización de software puede tardar varios minutos. No pulse el botón  $\bullet$  en el televisor ni en el control remoto. No extraiga la unidad flash USB. **3 -** Cuando haya terminado la actualización, el televisor volverá al canal que estaba viendo.

Si se produce un corte de energía eléctrica durante la actualización, no extraiga la unidad flash USB del televisor. Cuando la energía retorne, el televisor reanudará la actualización.

Para evitar que el software del televisor se actualice por error, elimine el archivo autorun.upg de la unidad flash USB.

#### Actualización de software automática

Para activar la actualización de software automática para actualizar el software del televisor automáticamente. Deje el televisor en modo de espera.

1 - Seleccione  $\bullet$  Ajustes > Sistema > Acerca de > Actualización del sistema > Actualización de software automática.

**2 -** Siga las instrucciones en pantalla.

**3 -** Presione (izquierda), varias veces si es necesario, para cerrar el menú.

Cuando el ajuste está activado, la actualización se descarga cuando el televisor está encendido y se instala 15 minutos después de que el televisor entre en el modo de espera (mientras no haya alarmas programadas).

Cuando este ajuste está desactivado, se mostrará "Actualizar ahora"/"más tarde".

#### Ver el historial de actualizaciones de software

Muestra la lista de versiones de software que se actualizan correctamente en el televisor.

Para ver el historial de actualizaciones de software:

1 - Seleccione  $\bullet$  Ajustes > Sistema > Acerca de > Actualización del sistema > Ver el historial de actualizaciones de software.

**2 -** Aparecerá el historial de actualizaciones de software de este televisor.

#### Reiniciar

Reinstalar el televisor

 $\bullet$  Ajustes > Sistema > Acerca de

> Restablecimiento > Restablecimiento a los valores de fábrica.

Reinicie y vuelva a realizar la instalación completa del

televisor.

Restablecer todos los ajustes del televisor a la configuración original

 Ajustes > Sistema > Acerca de > Restablecimiento > Configuración de fábrica.

Restablezca todos los ajustes a su configuración de fábrica.

#### Estado

#### Mostrar la información de estado del TV

Ajustes > Sistema > Acerca de > Estado.

Para mostrar el estado de la dirección IP, el dispositivo, la dirección MAC, la dirección Bluetooth®, el número de serie, etc., del televisor.

#### Información legal

#### Software de código fuente abierto

Este televisor contiene software de código abierto. Mediante el presente documento, TP Vision Europe B.V. ofrece la entrega, previa solicitud, de una copia completa del código fuente correspondiente a los paquetes de software de código abierto con derechos de autor utilizados en este producto y para los que la entrega de dicha copia sea necesaria de conformidad con sus respectivas licencias.

Esta oferta es válida hasta tres años después de la compra del producto para cualquiera que reciba esta información.

Para obtener el código fuente, escriba en inglés a…

open.source@tpv-tech.com

#### Licencia de código abierto

#### Acerca de la licencia de código abierto

Archivo Readme para el código fuente de las partes del software del televisor de TP Vision Europe B.V. que se rigen por licencias de código abierto.

Este es un documento en el que se describe la distribución del código fuente utilizado en el televisor de TP Vision Europe B.V., que se rige por la Licencia Pública General de GNU (GPL), la Licencia Pública General Reducida de GNU (LGPL) o cualquier otra licencia de código abierto. Puede encontrar instrucciones para obtener copias de este software en las Instrucciones de uso.

TP Vision Europe B.V. NO OFRECE NINGUNA GARANTÍA EN RELACIÓN CON ESTE SOFTWARE, SEA EXPRESA O IMPLÍCITA, INCLUIDAS LAS GARANTÍAS DE COMERCIABILIDAD O IDONEIDAD PARA UN PROPÓSITO EN PARTICULAR. TP Vision Europe B.V. no ofrece asistencia técnica para este software. Lo anterior no afecta sus garantías y derechos legales con respecto a cualquier producto de TP Vision Europe B.V. que haya adquirido. Solo se aplica a este código fuente que está disponible para usted.

#### Información del sistema

Para ver la versión actual del software del televisor:

1 - Seleccione  $\bullet$  Ajustes > Sistema > Acerca de > Modelo, Versión del sistema operativo Android TV, Nivel del parche de seguridad de Android, Versión de kernel, Compilación del sistema operativo del televisor Android, Versión de software, Netflix ESN, ID del dispositivo Nagra.

**2 -** Se muestran la versión, las notas de lanzamiento y la fecha de creación. Además, se muestran el número ESN de Netflix y otra información si están disponibles.

**3 -** Presione (izquierda), varias veces si es necesario, para cerrar el menú.

## 15.3 Fecha y hora

 $\bullet$  Ajustes > Sistema > Fecha y hora.

#### Fecha y hora automáticas

 $\spadesuit$  Ajustes > Sistema > Fecha y hora > Fecha y hora automáticas.

Establezca la opción para utilizar la hora proporcionada por la red o Desactivado para utilizar la hora del sistema.

#### Establecer la fecha

 $\bullet$  Ajustes > Sistema > Fecha y hora > Establecer fecha.

Establezca la fecha actual.

#### Establecer la hora

 $\bullet$  Ajustes > Sistema > Fecha y hora > Establecer hora.

Establezca la hora actual.

#### Establecer zona horaria

 $\bullet$  Ajustes > Sistema > Fecha y hora > Establecer huso horario.

Establezca el huso horario actual.

Usar el formato de 24 horas

 $\bullet$  Ajustes > Sistema > Fecha y hora > Usar el formato de 24 horas .

Establezca el uso del formato de 24 horas para mostrar la hora.

## 15.4 Idioma

Cambiar el idioma de los menús y mensajes del televisor

Ajustes > Sistema > Idioma.

Seleccione el idioma de los menús y mensajes que se muestran en el televisor.

## 15.5 Configuración del teclado USB

Establecer el diseño del teclado para el teclado USB instalado

 Ajustes > Sistema > Teclado USB > Configuración del teclado USB.

Conecte el teclado USB a una de las conexiones USB del televisor. Cuando el televisor detecta el teclado por primera vez, puede seleccionar la distribución del teclado y probar su selección.

## 15.6 Almacenamiento

#### Almacenamiento interno compartido

Puede ver cuánto espacio de almacenamiento está usando en la memoria interna del televisor para sus aplicaciones, videos, música, etc. Puede ver cuánto espacio tiene disponible para instalar nuevas aplicaciones. Compruebe su almacenamiento si las aplicaciones comienzan a funcionar lento o en caso de tener problemas con aplicaciones.

Seleccione  $\bullet$  Ajustes > Sistema > Almacenamiento para ver cuánto espacio de almacenamiento se está usando.

## $15.7$ Modo ambiente

Ajustes para el Modo ambiente

Ajustes > Sistema > Modo ambiente.

El modo ambiente es el protector de pantalla que evita que se muestren imágenes fijas durante un período más prolongado. Puede configurar la fuente de fotos, mostrar información del clima o la hora y ajustar la velocidad de la secuencia de diapositivas.

15.8

## Alimentación y energía

Establecer el comportamiento de encendido

 Ajustes > Sistema > Alimentación y energía > Comportamiento de encendido.

Configure el comportamiento del televisor en la pantalla de inicio o en Última entrada cuando lo encienda.

#### Establecer el ahorro de energía

 Ajustes > Sistema > Alimentación y energía > Ahorro de energía.

Establezca la hora para apagar la pantalla del televisor automáticamente a fin de ahorrar energía. Puede configurar el tiempo en 15 minutos , 30 minutos , 1 hora , 4 horas , 8 horas , 12 horas , 24 horas , o Nunca.

Configurar el apagado de pantalla para un mejor ahorro de energía

■ Menú rápido/MENU > Configuración frecuente > Apagar pantalla. Como alternativa, puede ir a  $\bullet$  Ajustes > Sistema > Alimentación y energía > Apagar pantalla. También puede presionar el botón + OPTIONS para acceder a Apagar pantalla en fuentes de TV y HDMI.

Seleccione Apagar pantalla y la pantalla del TV se apagará. Para volver a encender la pantalla del televisor, pulse cualquier botón (excepto AMBILIGHT<sup>\*</sup>,  $\blacktriangleleft$  **(i)** Volumen  $+$  o - y botones de navegación) en el control remoto.

Configure el TV para cambiar a modo de espera automáticamente luego de un tiempo establecido.

■ Menú rápido/MENU > Configuración frecuente > Temporizador. Como alternativa, vaya a  $\clubsuit$  Ajustes >

#### Sistema > Alimentación y energía > Temporizador.

El televisor cambia automáticamente al modo de espera después de que transcurra un período preestablecido. Puede detener el temporizador cuando aparezca la ventana emergente de notificación durante los últimos dos minutos.

Configurar el temporizador de apagado del televisor

 Ajustes > Sistema > Alimentación y energía > Temporizador de apagado.

Presione las flechas/los botones de navegación para ajustar el valor. El valor 0 (Desactivado) desactiva el apagado automático.

Si selecciona Temporizador de apagado, el televisor se apaga automáticamente para ahorrar energía.

• El televisor se apagará si no pulsa ningún botón en el control remoto en un período de cuatro horas, aunque el televisor esté recibiendo una señal de TV. • El televisor se apaga si no recibe una señal de TV o un comando del control remoto en un período de 10 minutos.

• Si usa el televisor como monitor o utiliza un receptor digital para ver TV (un receptor digital) y no utiliza el control remoto del televisor, es recomendable cambiar el valor de este ajuste a 0 para desactivar el apagado automático.

## 15.9 Transmisión

### Requisitos

Si una aplicación de su dispositivo móvil tiene Google Cast, puede usar la aplicación en este televisor. En la aplicación móvil, busque el ícono de Google Cast. Puede utilizar su dispositivo móvil para controlar lo que sucede en el televisor. Google Cast funciona en Android e iOS.

El dispositivo móvil debe estar conectado a la misma red doméstica Wi-Fi que el televisor.

#### Aplicaciones con Google Cast

Hay nuevas aplicaciones de Google Cast disponibles cada día. Ya puede probarla con YouTube, Chrome, Netflix, Photowall… o Big Web Quiz para Chromecast. También visite google.com/cast

Algunos productos y características de Google Play no están disponibles en todos los países.

Para obtener más información, vaya a www.support.google.com/googletv

## Enviar una aplicación a su televisor…

Para transmitir una aplicación a la pantalla del televisor:

**1 -** En su teléfono inteligente o tablet, abra una aplicación compatible con Google Cast.

**2 -** Toque el ícono de Google Cast.

**3 -** Seleccione el televisor al que desea enviar la aplicación.

**4 -** Pulse el botón de reproducción en el teléfono inteligente o tablet. Lo que ha seleccionado debería comenzar a reproducirse en el televisor.

#### 15.10

## Sonidos del sistema

Ajustes para el sonido del sistema

Ajustes > Sistema > Sonidos del sistema.

Permita o desactive los sonidos del sistema.

## 15.11 Bloqueo infantil

## Establecer código y cambiar código

Establecer un nuevo código o restablecer la opción Cambiar código

 Ajustes > Sistema > Bloqueo infantil > Establecer código/Cambiar código.

El código de bloqueo infantil se utiliza para bloquear o desbloquear canales o programas.

#### Nota:

Si olvidó el código PIN, puede anular el código actual mediante el código 8888 y el ingreso de uno nuevo.

## Bloqueo por contenido y clasificación por edad

Establecer el bloqueo para bloquear los programas clasificados.

 Ajustes > Sistema > Bloqueo infantil > Bloqueo por contenido/Bloqueo de clasificación por edad.

Para evitar que los niños vean un programa inadecuado para ellos, puede bloquear los programas según su clasificación. Es posible que los canales digitales clasifiquen sus programas por contenido. Para ver un programa bloqueado, primero debe ingresar el código de Bloqueo infantil.

15.12

## Configuración del modo Demostración

## Residencia o tienda

Seleccione la ubicación del televisor

 Ajustes > Sistema > Configuración del modo Demostración > Ubicación.

Seleccione Comercial; la configuración de estilo de imagen se restaurará a los valores predeterminados y podrá ajustar la configuración comercial. El modo comercial es para la promoción en tienda.

## Configuración de tienda

Ajustar la configuración de tienda

 Ajustes > Sistema > Configuración del modo Demostración > Configuración de Tienda.

Si el televisor se configura en Comercial, puede establecer la disponibilidad de una demostración específica para utilizarla en la tienda.

Ajustar imagen y audio

 Ajustes > Sistema > Configuración del modo Demostración > Configuración de Tienda > Imagen y audio.

Seleccione Optimizado para comprar o Personalizado para acceder a los ajustes de imagen y sonido.

#### Ajustar logotipos y anuncio

 Ajustes > Sistema > Configuración del modo Demostración > Configuración de Tienda > Logotipos y anuncio.

Ajústelo para mostrar los logotipos de las funciones, el cartel promocional o establezca Desactivado para apagarlo.

Inicio automático de Demo Me e inicio automático de demostración de Ambilight

 Ajustes > Sistema > Configuración del modo Demostración > Configuración de Tienda > Inicio automático de Demo Me/Inicio automático de demostración de Ambilight.

Encienda/apague el inicio automático de Demo Me o el inicio automático de demostración de Ambilight.

## 15.13 Reiniciar

#### Ajustes > Sistema > Reiniciar

#### Nota:

• Desconecte el disco duro USB externo antes de reiniciar.

• Espere unos segundos y el televisor se reiniciará automáticamente.

De esta forma, se eliminarán la información y los datos innecesarios de la memoria.

Si el televisor tiene un bajo rendimiento cuando se usan aplicaciones, p. ej., el video y el audio no están sincronizados o la aplicación funciona lento, reinicie el televisor para obtener un mejor rendimiento.

# Acceso remoto y accesorios

#### 16.1

 $\overline{16}$ 

## Activar o desactivar Bluetooth®

## Emparejamiento de accesorios

Ubique el dispositivo Bluetooth® dentro de una distancia de cinco metros del TV. Lea el manual del usuario del dispositivo para obtener información específica sobre el emparejamiento y el alcance inalámbrico. Asegúrese de que el ajuste de Bluetooth® en el televisor esté encendido.

Una vez que se empareje un dispositivo Bluetooth®, puede seleccionarlo para reproducir el sonido del televisor. Cuando un dispositivo está emparejado, no es necesario emparejarlo nuevamente a menos que elimine el dispositivo.

Para emparejar un dispositivo Bluetooth® con el televisor:

**1 -** Encienda el dispositivo Bluetooth® y colóquelo dentro del rango del televisor.

2 - Seleccione  $\bullet$  Ajustes > Acceso remoto y accesorios > Emparejar accesorio.

**3 -** Seleccione Buscar y presione OK. Siga las instrucciones que aparecen en pantalla. Emparejará el dispositivo con el televisor y el televisor almacenará la conexión. Es posible que necesite desemparejar un dispositivo emparejado primero si se alcanzó el número máximo de dispositivos emparejados.

**4 -** Pulse (izquierda) varias veces si es necesario, para cerrar el menú.

### Funcionamiento del dispositivo

Para conectar o desconectar un dispositivo Bluetooth®:

1 - Seleccione  $\clubsuit$  Ajustes > Acceso remoto y accesorios.

**2 -** En la lista, seleccione un dispositivo Bluetooth®.

**3 -** Seleccione Conectar o Desconectar para conectar o desconectar un dispositivo Bluetooth®.

**4 -** Pulse (izquierda) varias veces si es necesario, para cerrar el menú.

#### Para renombrar un dispositivo Bluetooth®:

accesorios.

**2 -** En la lista, seleccione un dispositivo Bluetooth®.

**3 -** Seleccione Renombrar para renombrar un dispositivo Bluetooth®.

**4 -** Pulse (izquierda) varias veces si es necesario, para cerrar el menú.

Puede conectar o desconectar un dispositivo Bluetooth® inalámbrico. También puede retirar un dispositivo Bluetooth®. Si elimina un dispositivo Bluetooth®, el dispositivo se desemparejará.

Para eliminar un dispositivo Bluetooth®:

1- Seleccione  $\bullet$  Ajustes > Acceso remoto y accesorios.

**2 -** En la lista, seleccione un dispositivo Bluetooth®. **3 -** Seleccione Olvidar para eliminar el dispositivo Bluetooth®.

**4 -** Pulse (izquierda) varias veces si es necesario, para cerrar el menú.

Para ver la información del dispositivo Bluetooth®:

1 - Seleccione  $\bullet$  Ajustes > Acceso remoto y accesorios.

**2 -** En la lista, seleccione un dispositivo Bluetooth®.

**3 -** La información del dispositivo Bluetooth® se indica en la parte inferior.

**4 -** Pulse (izquierda) varias veces si es necesario, para cerrar el menú.

## $\overline{16.2}$ Control remoto

### Emparejar el control remoto

#### Emparejamiento o volver a emparejar

Cuando inicia la instalación de TV preliminar, el televisor le indica que presione los botones Hogar + Atrás para emparejar el control remoto. Si se perdió el emparejamiento con el control remoto, puede volver a emparejarlo presionando los botones Hogar + Atrás.

Como alternativa, vaya a  $\clubsuit$  Ajustes > Acceso remoto y accesorios > Ajustes del control remoto > Emparejar el control remoto y siga las instrucciones en pantalla.

Se mostrará un mensaje cuando el emparejamiento se realice correctamente.

1 - Seleccione  $\bullet$  Ajustes > Acceso remoto y

## Información del control remoto

Ver la información del control remoto

 Ajustes > Acceso remoto y accesorios > Ajustes del control remoto > Información del control remoto.

Puede seleccionar Versión para revisar la versión de software integrada del control remoto o seleccionar Nivel de la batería para ver el porcentaje de batería actual.

### Actualización de software de control remoto

Actualización de software de control remoto

 $\bullet$  Ajustes > Acceso remoto y

accesorios > Ajustes del control remoto

> Actualización de software de control remoto.

Para obtener actualizaciones, revise el software del control remoto. Si hay una nueva actualización de software disponible para su control remoto, puede iniciar la actualización de software. Instale baterías nuevas o cargue completamente la batería y, a continuación, coloque el control remoto a un metro de distancia del televisor para actualizar el software.

### 17

# Videos, fotos y música

#### 17.1

## Desde una computadora o dispositivo NAS

Puede ver fotos o reproducir música y videos desde una computadora o un dispositivo de almacenamiento conectado en red (NAS, por sus siglas en inglés) en la red doméstica.

El televisor y la computadora o el sistema NAS deben estar en la misma red doméstica. En la computadora o en el sistema NAS, debe instalar un software del servidor de medios. El servidor de multimedia debe estar configurado para compartir archivos con el televisor. El televisor muestra los archivos y las carpetas como están organizados por el servidor de multimedia o como se estructuraron en la computadora o el sistema NAS.

El televisor no admite subtítulos en las transmisiones de video desde una computadora o dispositivo NAS.

Si el servidor de medios admite la búsqueda de archivos, habrá un campo de búsqueda disponible.

Para buscar y reproducir los archivos en su computadora:

1 - Presione **II SOURCES**, seleccione Red y, luego, presione OK.

**2 -** Seleccione Dispositivos de red y

presione > (derecha) para seleccionar el dispositivo que necesita.

**3 -** Una vez que se conecta un dispositivo de red, el elemento Dispositivos de red se reemplazará por el nombre del dispositivo conectado.

**4 -** Puede buscar y reproducir los archivos.

**5 -** Para detener la reproducción de videos, fotos y música, presione **EXIT.** 

## $\overline{172}$ Menú Favoritos

Agregar una carpeta o un archivo al menú Favoritos 1 - Presione **EX** SOURCES, seleccione USB y,

después, presione OK.

**2 -** Seleccione Dispositivos USB y seleccione una carpeta o un archivo.

**3 -** Pulse Marcar como favorito (verde) para agregar la carpeta o el archivo seleccionado al menú Favoritos.

Ver archivos favoritos

1 - Presione **EX** SOURCES, seleccione USB y, a continuación, OK.

**2 -** Seleccione Favoritos.

**3 -** Puede ver todos los archivos favoritos en la lista.

17.3

## Menú Más vistos y menú Reproducido por última vez

Ver más los archivos más vistos o borrar la lista

1 - Presione **3 SOURCES**, seleccione USB y, a continuación, OK.

**2 -** Seleccione Dispositivos USB y, a

continuación, **\*** Más vistos.

**3 -** Seleccione uno de los archivos y pulse OK para ver los archivos o pulse **- Borrar todo** para borrar la lista.

Ver archivos reproducidos por última vez

1- Presione **3 SOURCES**, seleccione **II USB** y presione OK.

2 - Seleccione Dispositivos USB y **D** Reproducido por última vez.

**3 -** Seleccione uno de los archivos y pulse OK para ver los archivos o pulse - Borrar todo para borrar la lista.

### 17.4

## Desde una conexión USB

Puede ver fotos o reproducir música y videos desde una unidad flash USB conectada o una unidad de disco duro USB.

Con el televisor encendido, conecte una unidad flash USB o una unidad de disco duro USB a una de las conexiones USB. El televisor detectará el dispositivo y mostrará los archivos multimedia.

Si la lista de archivos no aparece automáticamente:

1 - Presione **3 SOURCES**, seleccione USB y, a continuación, OK.

**2 -** Seleccione Dispositivos USB y

presione  $\sum$  (derecha) para seleccionar el dispositivo USB que necesita.

**3 -** Puede explorar los archivos en la estructura de carpetas que ha organizado en la unidad.

4 - Pulse **- Reproducir todo** para reproducir todos los archivos de la carpeta USB o pulse - Marcar como favorito ara agregar la carpeta seleccionada al menú Favoritos ♥ Favoritos.

**5 -** Para detener la reproducción de videos, fotos y música, presione **EXIT.** 

## $17.5$ Reproducir videos

## Reproducir videos

Abrir carpeta de video

1 - Presione **EX** SOURCES, seleccione USB v, a continuación, OK.

**2 -** Seleccione Dispositivos USB y

presione > (derecha) para seleccionar el dispositivo USB que necesita.

3 - Seleccione Videos, puede pulsar **-** Marcar como favorito para agregar la carpeta de video al menú Favoritos **C** Favoritos

#### Reproducir un video

1 - Presione **EX** SOURCES, seleccione USB y, a continuación, OK.

**2 -** Seleccione Dispositivos USB y

presione  $\sum$  (derecha) para seleccionar el dispositivo USB que necesita.

**3 -** Seleccione Videos y seleccione un video, puede pulsar Reproducir todo para reproducir todos los archivos de la carpeta o pulse  $\longrightarrow$  Marcar como favorito para agregar el video seleccionado al menú Favoritos Favoritos.

#### Barra de control

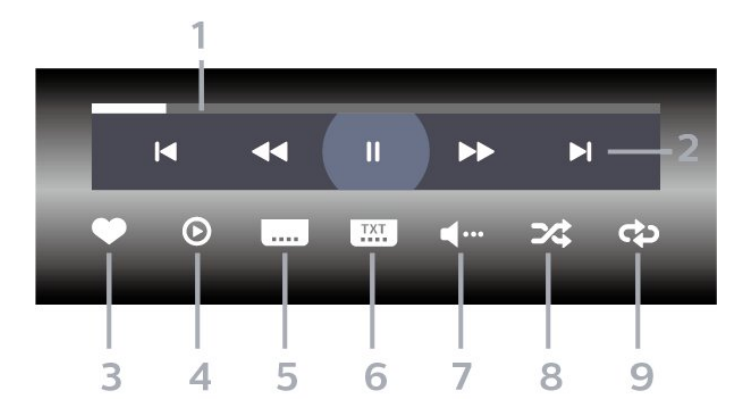

- **1** Barra de progreso
- **2** Barra de control de reproducción
- $\blacksquare$  : va al video anterior en una carpeta
- $\blacktriangleright$  : va al siguiente video en una carpeta
	- : retrocede
	- $\rightarrow$  : avanza
- $\blacksquare$ : detiene la reproducción
- **3** Marcar como favoritos
- **4** Reproducir todos los videos

**5 -** Subtítulos: activa o desactiva los subtítulos, o los enciende en silencio.

**6 -** Idioma de subtítulos: selecciona un idioma de subtítulos

**7 -** Idioma de audio: selecciona un idioma de audio

**8 -** Reproducción aleatoria: reproduce los archivos en orden aleatorio

**9 -** Repetir: reproduce todos los videos de esta carpeta una vez o de forma continua

### Opciones de video

Buscar archivos de video:

- Lista/miniaturas: lista o vistas de miniaturas
- Reproducción aleatoria: reproduce los archivos en orden aleatorio

• Repetir: reproduce todos los videos de esta carpeta una vez o de forma continua

Reproducir archivos de video:

• Marcar como favoritos: marca el video como favorito

• Configuración de subtítulos: establece el tamaño de fuente de los subtítulos, el color, la posición, etc.

## $176$ Ver sus fotos

## Ver fotos

#### Abrir carpeta de fotos

1 - Presione **EX** SOURCES, seleccione USB y, a continuación, OK.

**2 -** Seleccione Dispositivos USB y

presione  $\sum$  (derecha) para seleccionar el dispositivo USB que necesita.

3 - Seleccione Fotos. Puede presionar **-** Marcar como fav. para agregar la carpeta de fotos 360 al menú Favoritos.

#### Ver una foto

1- Presione **EX** SOURCES, seleccione **II** USB v presione OK.

**2 -** Seleccione Dispositivos USB y

presione  $\sum$  (derecha) para seleccionar el dispositivo USB que necesita.

**3 -** Seleccione Fotos y elija una de las fotos, puede pulsar **-** Secuencia de diapositivas para

reproducir todos los archivos de la carpeta o

pulse Marcar como favorito para agregar la foto seleccionada al menú Favoritos  $\bullet$  Favoritos.

Barra de control

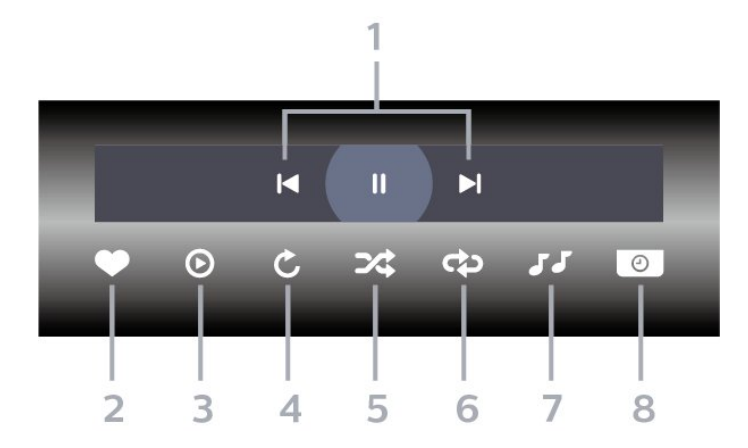

**1 -** Barra de control de reproducción

 $\blacksquare$  : va a la foto anterior en una carpeta

 $\blacktriangleright$  : va a la siguiente foto en una carpeta  $\blacksquare$ : pausa la reproducción de secuencia de diapositivas

- **2** Marcar como favoritos
- **3** Iniciar una secuencia de diapositivas
- **4** Girar la foto

**5 -** Reproducción aleatoria: reproduce los archivos en orden aleatorio

**6 -** Repetir: reproduce todas las fotos de esta

carpeta una vez o de forma continua

**7 -** Detener la reproducción de música en segundo plano

**8 -** Ajustar la velocidad de la secuencia de diapositivas

## Opciones de fotos

Buscar archivos de foto:

• Reproducción aleatoria: reproduce los archivos en orden aleatorio

• Repetir: reproducir la secuencia de diapositivas una vez o de forma continua

• Detener música: detiene la reproducción de música de fondo

• Velocidad de diapositivas: ajusta la velocidad de la secuencia de diapositivas.

• Información: muestra la información de la foto

Reproducción de archivos de foto:

- Marcar como favoritos: marca la foto como favorito
- Información: muestra la información de la foto

## Ver fotos en 360°

Abrir carpeta de fotos 360 1 - Presione **Ext** SOURCES, seleccione USB y, a continuación, OK. **2 -** Seleccione Dispositivos USB y

presione  $\sum$  (derecha) para seleccionar el dispositivo USB que necesita.

**3 -** Seleccione Fotos 360. Puede presionar Marcar como fav. para agregar la carpeta de fotos 360 al menú Favoritos.

#### Ver una foto 360

1 - Presione **EX** SOURCES, seleccione USB y, a continuación, OK.

**2 -** Seleccione Dispositivos USB y

presione  $\sum$  (derecha) para seleccionar el dispositivo USB que necesita.

**3 -** Seleccione Fotos 360 y elija una de las fotos. Puede presionar 
— Mostrar todos para ver todos los archivos de la carpeta  $o -$  Marcar como fav. para agregar la foto seleccionada al menú Favoritos - **Favoritos** 

#### Barra de control

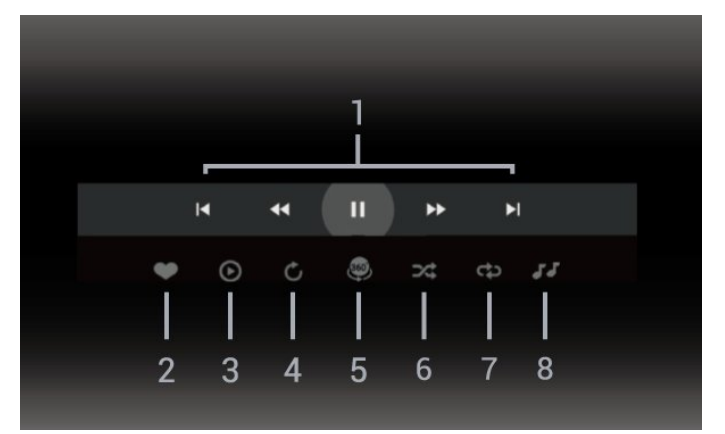

- **1** Barra de control de reproducción
- $\blacksquare$  : va a la foto anterior en una carpeta
- $\blacktriangleright$  : va a la siguiente foto en una carpeta

- : rebobinar reproducción a 2x, 4x, 32x de velocidad

 $\blacktriangleright$   $\blacktriangleright$   $\dashv$ 

 $\blacksquare$ : detiene la reproducción

**2 -** Marcar como favoritos

**3 -** Reproducir uno/Reproducir todo: mostrar una foto o todas las fotos de esta carpeta.

**4 -** Modo automático/modo manual: cuando se inicia el reproductor en 360°, se mostrará automáticamente la vista panorámica de la foto en 360° seleccionada de izquierda a derecha (de 0 a 360 grados). Cuando se activa el modo manual, el reproductor en 360° dejará de rotar o de mostrar la vista panorámica automática para permitir la puesta en escena/rotación manual con los botones del control remoto.

**5 -** Vista Little Planet: Little Planet es una vista alternativa y divertida para ver fotos en 360°. Cuando se inicia la vista Little Planet, la foto en 360° se visualizará en una vista envolvente, similar a la de un planeta.

**6 -** Reproducción aleatoria: reproduce los archivos en orden aleatorio.

**7 -** Repetir: muestra todas las fotos de esta carpeta una vez o de forma continua.

**8 -** Detener la reproducción de música en segundo plano.

\* Nota: Cuando se explora o visualiza un archivo de fotos de 360° en el visor de fotos normal, se lo trata como a una imagen regular y se muestra como equirectangular (o "aplanado") al abrirse.

## Opciones de fotos en 360°

Buscar archivos de fotos en 360:

• Lista/miniaturas: lista o vistas de miniaturas

• Reproducción aleatoria: reproduce los archivos en orden aleatorio

• Repetir: reproducir sus archivos una vez o de forma continua.

• Detener música: detiene la reproducción de música de fondo

Reproducir archivos de fotos en 360:

• Restablecer vista: restablezca el ángulo de la vista

 $\overline{177}$ 

## Reproducir música

### Reproducir música

Abrir carpeta de música

1 - Presione **EX** SOURCES, seleccione USB y, a continuación, OK.

**2 -** Seleccione Dispositivos USB y

presione  $\sum$  (derecha) para seleccionar el dispositivo USB que necesita.

3 - Seleccione Música, puede pulsar - Marcar como favorito para agregar la carpeta de música al menú Favoritos - ♥ Favoritos.

**4 -** Puede encontrar la música rápidamente mediante la clasificación: Géneros, Artistas, Álbumes, Pistas.

Reproducir música

- 1 Presione **EX** SOURCES, seleccione USB y, a continuación, OK.
- **2** Seleccione Dispositivos USB y

presione  $\sum$  (derecha) para seleccionar el dispositivo USB que necesita.

**3 -** Seleccione Música y seleccione una de las clasificaciones para ver los archivos de música. **4 -** Para seleccionar la música, puede pulsar **-** Reproducir todo para reproducir todos los archivos de la carpeta o pulsar  $\longrightarrow$  Marcar como favorito para agregar la música seleccionada al menú Favoritos- ● Favoritos.

#### Barra de control

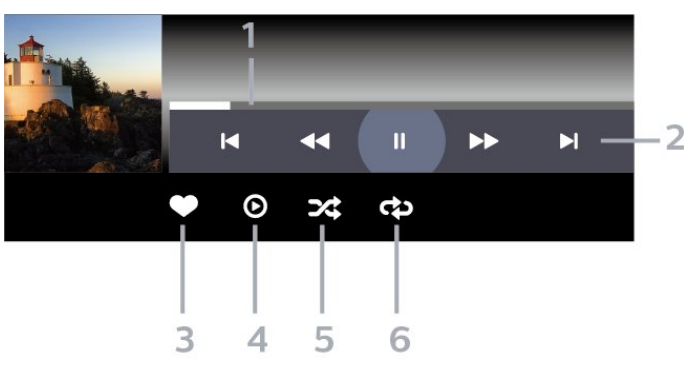

- **1** Barra de progreso
- **2** Barra de control de reproducción
- $\blacksquare$  : va a la pista de música anterior en una carpeta
- $\blacktriangleright$  : va a la siguiente pista de música en una carpeta
	- : retrocede
	- $\rightarrow$  : avanza
	- $\blacksquare$ : detiene la reproducción
- **3** Marcar como favoritos
- **4** Reproducir toda la música
- **5** Reproducción aleatoria: reproduce los archivos en orden aleatorio

**6 -** Repetir: reproduce todas las canciones de esta carpeta una vez o de forma continua

### Opciones de música

Buscar archivos de música:

- Lista/miniaturas: lista o vistas de miniaturas
- Shuffle: reproducir los archivos en orden aleatorio.
- Repetir: reproduce todas las canciones de esta carpeta una vez o de forma continua.

Reproducir archivos de música:

• Marcar como favoritos - Marcar la música como favoritos

## 18 Teléfonos inteligentes y tablets

#### 18.1

## TV Remote App de Philips

La aplicación Philips TV Remote en su teléfono inteligente o tableta es su nueva compañía para el televisor. La aplicación le permite cambiar de canal y ajustar el volumen, igual que un control remoto.

Descargue la aplicación TV Remote App de Philips desde su tienda favorita de aplicaciones hoy.

La aplicación TV Remote App de Philips es gratuita y está disponible para iOS y Android.

Como alternativa, puede ir a  $\bigstar$  Ajustes > Red e Internet > Código QR de la aplicación remota y presionar OK. Se mostrará un código QR en la pantalla del televisor. Escanee el código QR con su dispositivo móvil y siga las instrucciones para descargar e instalar la aplicación Philips TV Remote. Cuando utilice la aplicación, el dispositivo móvil y el televisor Philips deben estar conectados a la misma red Wi-Fi.

## 19 Juegos

### $\overline{191}$

## Requisitos

En este televisor, puede jugar:

- desde Google Play Store en el menú de inicio
- desde una consola de juegos conectada

Los juegos de Google Play Store deben estar descargados e instalados en el televisor para poder utilizarlos. Para jugar algunos títulos necesitará un control de videojuegos.

Para instalar aplicaciones de juegos desde Google Play Store, el televisor debe estar conectado a Internet y usted necesita aceptar los Términos de uso si desea utilizar las aplicaciones. Debe iniciar sesión con una cuenta de Google para usar las aplicaciones de Google Play o Google Play Store.

 $\overline{192}$ 

## Controles para videojuegos

Para jugar videojuegos de Internet en este televisor, puede conectar controles para videojuegos inalámbricos con un rango seleccionado. El televisor puede admitir 2 controles para videojuegos conectados al mismo tiempo. Cuando conecte el control para videojuegos, puede usarlo inmediatamente.

19.3

## Jugar desde la consola de juegos o la computadora

Para iniciar un juego desde una consola de juegos o computadora por primera vez:

**1 -** Conecte la consola de juegos o la computadora al televisor a través del cable HDMI de ultraalta velocidad antes de encender la consola o la computadora.

2 - Presione **EX** SOURCES y seleccione una consola de videojuegos o el nombre de la conexión. **3 -** Configure HDMI Ultra HD como Óptimo para juegos estándar y como Óptimo (juego automático) para la frecuencia de actualización variable de HDMI (solo en algunos modelos).

**4 -** Encienda la consola de juegos o la computadora. **5 -** Inicie el juego.

Para obtener más información sobre cómo conectar una consola de juegos, en Ayuda, pulse el botón de color Palabras clave y busque Consola de

juegos, conectar.

## 19.4 Barra de control de juegos

La barra de control de juegos es un centro integrado para la ver e la información y el control de la configuración durante el juego. Se aplica a la fuente HDMI siempre y cuando el estilo de imagen esté configurado en Juego/HDR Juego/Juego Dolby Vision/Monitor HDR.

Cuando el televisor cambia automáticamente al modo de juego (mediante la detección de juegos), el televisor mostrará un mensaje para informar al usuario que el modo de juego está activado y que la barra de control de juegos se puede activar al presionar de manera prolongada el botón MENU.

#### Activación y desactivación

Mantenga presionado el botón MENU para iniciar la barra de control de juegos mientras está en modo de juego o monitor. Para desactivar la barra de control de juegos, puede presionar  $\leftarrow$  Atrás o se cerrará automáticamente después de 20 segundos sin interacción.

La barra de control de juegos contiene una barra de información o una barra de ajustes y un botón para alternar entre la barra de información y la barra de ajustes.

#### Barra de información

La barra de información mostrará la información clave para los juegos:

Retardo de entrada: estado de retraso de entrada actual

Cuadros por segundo: FPS actual (cuadro por segundo)

Resolución: resolución fuente de video Tipo de contenido: el contenido de video es General,

Película o VRR/Freesync/G-Sync Formato SDR/HDR: la fuente compatible con el tipo HDR o SDR

Espacio de color: tipo de fuente compatible con el tipo de espacio de color

#### Barra de ajustes

La barra de ajustes contiene configuraciones relacionadas que pueden mejorar su experiencia de juego. Seleccione y presione OK en los iconos de ajustes para cambiar los siguientes ajustes:

Retícula: seleccione Activada/Desactivada para mostrar u ocultar el punto de marcado. Control de sombra: seleccione Desactivado para utilizar el nivel de negro actual en los ajustes de imagen; seleccione Activado para cambiar el ajuste a un nivel de negro mayor.

Punto blanco: seleccione la temperatura del color según su preferencia.

Parlantes: seleccione el dispositivo para emitir el sonido.

Estilo Ambilight\*: seleccione Encendido para activar Ambilight con el estilo de juego; seleccione Desactivado para desactivar Ambilight.

\* El ajuste de Ambilight solo está disponible en modelos que admitan la función Ambilight.

## $\overline{20}$ **Netflix**

Si tiene una membresía de Netflix, puede disfrutar de ese servicio en este televisor. Su televisor debe estar conectado a Internet. En su región, es posible que Netflix tenga actualizaciones de software disponibles en el futuro.

Para abrir Netflix, presione **NETFLIX** para abrir la aplicación Netflix. Puede abrir Netflix inmediatamente desde un televisor en modo de espera.

www.netflix.com

#### Nota sobre el audio espacial de Netflix

Algunos de los contenidos de Netflix proporcionan efectos de sonido de audio espacial. Para admitir la función en su televisor complete los siguientes pasos:

**1 -** Vaya a Ajustes > Pantalla y sonido > Salida de audio > Formato de salida digital y configure la opción como Estéreo (sin comprimir). **2 -** Vaya a Ajustes > Pantalla y sonido > Sonido > Estilo de sonido y configure el estilo como Personal. **3 -** Vaya a Ajustes > Pantalla y sonido > Sonido > Configuración

personal > Virtualizador de altavoces y seleccione Desactivado para desactivar el virtualizador de altavoz.

## $\overline{21}$ Alexa

## $\frac{1}{211}$

## Acerca de Alexa

El televisor es compatible con los comandos de control por voz de Amazon Alexa.

### Acerca de Alexa

Alexa es un servicio de voz basado en la nube disponible en dispositivos Alexa Echo de Amazon y los fabricantes del dispositivo. Con Alexa en funcionamiento en su televisor, puede encender/apagar el televisor, cambiar de canal, cambiar el volumen y mucho más.

Para controlar el TV con Alexa, necesitará los siguientes elementos:

- Un Smart TV Philips compatible con Alexa
- Dispositivo Amazon Echo
- Cuenta de Google
- Dispositivo móvil como un teléfono o una tableta
- Red Wi-Fi

### Acerca de las funciones de Alexa

Alexa utiliza sus funciones para ampliar las operaciones de control por voz. Las funciones agregan nuevas capacidades para brindar una experiencia más personalizada con su televisor compatible con Alexa. La función "Control de voz para Philips Smart TV" se puede encontrar en la tienda de funciones de Alexa, en la cual se ofrecen diversos comandos de control de voz para utilizar con su Philips Smart TV.

\* Alexa no está disponible en todos los idiomas y países. Amazon, Alexa y todos los logotipos relacionados son marcas comerciales de Amazon.com, Inc. o sus filiales.

Nota: Los estilos de Ambilight compatibles pueden depender del modelo específico del televisor. Consulte el manual del usuario del televisor para conocer los estilos de Ambilight compatibles.

## $\overline{212}$ Uso de Alexa

Para utilizar Alexa, primero debe configurar el servicio del cliente de Alexa en su Smart TV Philips. Siga las instrucciones y complete los siguientes pasos:

- Seleccione un nombre para que Alexa reconozca su Smart TV.

- Seleccione una cuenta de Google e inicie sesión.

- Vuelva a esta función en la aplicación de Alexa del teléfono para activarla, vincular cuentas y detectar

#### sus dispositivos.

- Vuelva al televisor para completar la instalación.

#### Instalación en el televisor para Alexa

1 - Vaya a  $\bullet$  Ajustes > Red e Internet > Avanzado > Control del televisor con Amazon Alexa para iniciar el proceso de configuración.

**2 -** Para iniciar la configuración, necesita un dispositivo Amazon Echo y la aplicación de Alexa (en dispositivo móvil o su versión web).

**3 -** Siga las instrucciones que aparecen en pantalla para aceptar los términos de la Política de Privacidad, coloque un nombre al televisor e inicie sesión en su cuenta de Google. La cuenta de Google es necesaria para emparejar Alexa con el televisor.

**4 -** En su dispositivo móvil, inicie sesión con la misma cuenta de Google que indicó en la aplicación complementaria de Amazon Alexa.

**5 -** Realice los siguientes pasos en la aplicación complementaria Amazon Alexa. El primero es habilitar la función "Control por voz de Smart TV Philips". El segundo es vincular su cuenta de Google y finalmente detectar dispositivos.

**6 -** Seleccione Activar o Desactivar para la configuración de encendido del televisor. Puede utilizar Alexa para encender o apagar el televisor mediante el comando de voz.

**7 -** Al final de la pantalla de configuración, puede seleccionar Listo para comenzar a utilizar Alexa. Seleccione Administrar televisores para realizar la administración de los televisores emparejados con Alexa o para desemparejarlos.

Vaya a alexa.amazon.com, haga clic en Funciones y busque "Control por voz de Smart TV Philips". La función aparecerá en la lista de resultados.

## $\overline{22}$ Especificaciones

## $\overline{221}$ Alimentación

Las especificaciones del producto están sujetas a cambio sin previo aviso. Para obtener más información sobre las especificaciones de este producto, visite [www.philips.com/TVsupport](http://www.philips.com/TVsupport)

#### Alimentación

- Red eléctrica: CA 110-240 V +/-10 %
- Temperatura ambiental: 5 °C a 35 °C

• Funciones de ahorro de energía: modo Eco, Silenciar pantalla (para radio), Temporizador de apagado automático, menú Ajustes eco.

## $22.2$ Sistema operativo

SO Android:

Android 12

### $22.3$

## Recepción

- Entrada aérea: Coaxial de 75 ohmios (tipo F)
- Bandas de sintonización: Hiperbanda, UHF, VHF • ISDBT
- Reproducción de video: PAL
- Reproducción de video digital: MPEG2 SD/HD (ISO/IEC 13818-2), MPEG4 SD/HD (ISO/IEC 14496-10)
- Reproducción de audio digital (ISO/IEC 13818-3)

## $22.4$ Tipo de pantalla

#### Tamaño de pantalla en diagonal

- 105 cm/42 pulgadas
- $\cdot$  108 cm/43 pulg.
- 121 cm/48 pulgadas
- 126 cm/50 pulg.
- 139 cm/55 pulg.
- $\cdot$  164 cm/65 pulg.
- 189 cm/75 pulgadas
- 194 cm/77 pulgadas
- 215 cm/85 pulgadas

#### Resolución de pantalla

• 3840 x 2160

## $22.5$ Resolución de entrada de pantalla

#### Resolución de computadora/video compatible

Resolución: frecuencia de actualización

- 640 x 480: 60 Hz
- $·$  576p 50 Hz
- 720p: 50 Hz, 60 Hz
- 1920 x 1080p 24 Hz, 25 Hz, 30 Hz, 50 Hz, 60 Hz, 100 Hz, 120 Hz
- 2560 x 1440 60 Hz, 120 Hz
- 3840 x 2160p 24 Hz, 25 Hz, 30 Hz, 50 Hz, 60 Hz, 100 Hz, 120 Hz

\* Nota: Los 100 Hz solo son compatibles cuando HDMI Ultra HD está configurado como Óptimo en HDMI 1 y HDMI 2. Los 120 Hz solo son compatibles cuando HDMI Ultra HD está configurado como Óptimo, Óptimo (juego automático) u Óptimo (juego automático de 120 Hz Pro) en HDMI 1 y HDMI 2.

#### Resolución de solo video compatible

Resolución: frecuencia de actualización

- 480I: 60 Hz (cuando HDMI Ultra HD está configurado como Estándar)
- 576I: 50 Hz (cuando HDMI Ultra HD está configurado como Estándar)
- 1080i: 50 Hz, 60 Hz

• Video con frecuencia de actualización variable de 1080p, 1440p, 2160p con velocidad de cuadros por segundo de hasta 40-120 Hz cuando HDMI Ultra HD está configurado como Óptimo (juego automático)

\* Nota: Es posible que algunas resoluciones y cuadros por segundo no sean compatibles con todas las fuentes de entrada.

## $\overline{226}$ Conectividad

#### Parte lateral del televisor

- $\cdot$  USB 2: USB 3.0
- Auriculares Miniconector estéreo de 3,5 mm
- Entrada HDMI 4: Ultra HD, HDR

#### Parte inferior del televisor

- Salida de audio digital: óptica Toslink
- Antena (75 ohmios)
- Entrada HDMI 1: alta tasa cuadros por segundo Ultra HD, HDR
- Entrada HDMI 2: ARC/eARC, alta tasa de cuadros por segundo Ultra HD, HDR
- USB 1: USB 2.0
- Red LAN RJ45

## $\overline{227}$ Sonido

- Potencia de salida (RMS): 40W
- Dolby MS12 V2.6.1
- Dolby Atmos
- DTS Play-Fi
- DTS:X
- Virtualizador de sonido surround + Virtualizador de

altura

- Realce de graves Dolby
- Mejora de diálogo Dolby
- Volumen Dolby (modo AVL/nocturno)
- Sonido por IA
- Ecualizador por IA
- Mimi Health Hearing

## $\frac{1}{22.8}$ Multimedia

#### Conexiones

- USB 2.0/USB 3.0
- Ethernet LAN RJ-45
- Wi-Fi 802.11a/b/g/n/ca, banda dual
- Bluetooth® 5.0

Sistemas de archivos USB compatibles • FAT 16, FAT 32, NTFS

#### Formatos de reproducción

• Contenedores: PS, TS, M2TS, TTS, AVCHD, MP4, M4V, MKV, ASF, AVI, 3GP, Quicktime • Códecs de video: AVI, MKV, H.264/MPEG-4 AVC, MPEG1, MPEG2, MPEG4, VP9, HEVC (H.265), AV1 • Códecs de audio: MP3, WAV, AAC, WMA (v2 hasta v9.2), WMA-PRO (v9 y v10), FLAC • Subtítulos:

– Formatos: SRT, SMI, SSA, SUB, ASS, TXT – Codificaciones de caracteres: UTF-8, Europa Central y Europa Oriental (Windows-1250), cirílico (Windows-1251), griego (Windows-1253), turco (Windows-1254), Europa occidental (Windows-1252), hebreo (CP-1255), árabe (CP-1256), báltico (CP-1257), coreano (Windows-949)

• Velocidad máxima de datos admitida:

MPEG-4 AVC (H.264) es compatible con hasta el perfil alto a L5.2 80 Mbps

– H.265 (HEVC) es compatible con hasta perfil alto principal 10 en L5.1 con 100 Mbps

– AV1 es compatible con hasta el perfil principal en

L5.1 con 80 Mbps

• Códecs de imágenes: JPEG, GIF, PNG, BMP, HEIF, foto en 360°

#### Certificación Wi-Fi

El televisor es un dispositivo de Wi-Fi Certified.

## $\overline{23}$ Ayuda y soporte

#### $\overline{231}$

## Registre su televisor

Registre su televisor y disfrute de una gran variedad de beneficios como asistencia completa (y descargas), acceso privilegiado a información sobre nuevos productos, ofertas exclusivas y descuentos, la posibilidad de ganar premios y participar en encuestas especiales sobre productos nuevos.

#### Vaya a [www.philips.com/TVsupport](http://www.philips.com/TVsupport)

## 23.2 Usar Ayuda

#### Abrir Ayuda

Pulse el botón  $\longrightarrow$  (azul) para abrir la Ayuda inmediatamente. Para buscar temas en orden alfabético, pulse el botón de color **— Palabras** clave.

Para leer la Ayuda como un libro, seleccione Libro.

También puede abrir **@ Ayuda** en el Menú rápido.

Antes de ejecutar las instrucciones de la ayuda, ciérrela.

Para cerrar la Ayuda, presione el botón de  $color =$  Cerrar.

En algunas actividades, como Texto (teletexto), los botones de colores tienen funciones específicas y no permiten abrir la ayuda.

#### Ayuda del televisor en una tablet, un teléfono inteligente o una computadora

Para llevar a cabo secuencias más largas de instrucciones con facilidad, puede descargar la Ayuda del televisor en formato PDF para leer en el smartphone, tablet o computadora. Como alternativa, puede imprimir la página pertinente de la Ayuda desde su computadora.

Para descargar la Ayuda (Manual de usuario), vaya a [www.philips.com/TVsupport](http://www.philips.com/TVsupport)

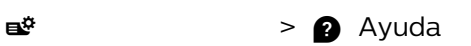

Puede utilizar más funciones de Ayuda para diagnosticar su televisor y obtener más información sobre este.

• Información de TV: permite ver el nombre del modelo, el número de serie y la versión de software del televisor.

• Puede ver las instrucciones para instalar y clasificar

canales, actualizar el software del TV, conectar dispositivos externos y usar las funciones inteligentes en su TV.

• Diagnóstico del televisor: ejecute el diagnóstico del televisor para revisar su estado.

• Autodiagnóstico: puede revisar si la imagen, el sonido, la red y otros ajustes funcionan correctamente.

• Actualizar software: compruebe las actualizaciones de software disponibles.

• Manual de usuario: lea el manual de usuario para obtener información del televisor.

• Copia de la lista de ajustes: copie los ajustes del televisor en una unidad flash USB.

• Solución de problemas: encuentre una solución para las preguntas más frecuentes.

• Configuración de fábrica: restablezca todos los ajustes a sus valores de fábrica.

• Reinstalar TV: reinstale y vuelva a realizar la instalación de TV completa.

• Información de contacto: muestra el número de teléfono o la dirección web para su país o región.

## 23.3 Diagnóstico y autodiagnóstico del televisor

#### Diagnóstico del televisor

Puede ejecutar la prueba de diagnóstico del televisor para revisar su estado. Al final del diagnóstico, el televisor borrará la memoria caché y cerrará las aplicaciones no utilizadas para continuar con el funcionamiento fluido del televisor.

Para ejecutar la prueba de diagnóstico del televisor:

1- Seleccione  $\mathbb{B}^*$  Menú rápido/MENU > **a** Ayuda > Diagnóstico del televisor y presione OK.

**2 -** Seleccione Iniciar para ejecutar una serie de pruebas de diagnóstico.

**3 -** Una vez finalizada la prueba, puede ver el estado de los siguientes elementos.

- Control remoto
- Alimentación
- Imagen
- Sonido
- Dispositivos externos
- Red
- Sintonizador
- Almacenamiento
- Borrar memoria caché
- Aplicaciones

**4 -** Seleccione Cerrar para cerrar la página de resultados y volver al asistente de diagnóstico del televisor.

**5 -** Seleccione Listo para salir de Diagnóstico del televisor, seleccione Autodiagnóstico para realizar otra verificación de diagnóstico, seleccione Ver

resultados para volver a ver la página de resultados.

#### Autodiagnóstico

El autodiagnóstico puede ayudarlo a solucionar problemas del televisor mediante la comprobación de las configuraciones del televisor.

Para ejecutar el autodiagnóstico:

**1 -** Seleccione Menú

rápido/MENU > Ayuda > Autodiagnóstico y presione OK.

**2 -** Seleccione los siguientes elementos para revisar las configuraciones.

• Revisar el televisor: puede verificar si la imagen, el sonido y otros ajustes están funcionando correctamente…

• Comprobar red: compruebe la conexión de red.

• Compruebe el control remoto: realice la prueba para verificar la funcionalidad del control remoto incluido con el televisor.

• Mostrar el historial de señales débiles: muestra la lista de números de canal que se guardaron automáticamente cuando la intensidad de la señal era débil.

• Optimizar el almacenamiento interno: libere espacio en el almacenamiento interno del televisor para contar con un rendimiento óptimo.

## 23.4 Solución de problemas

### Encendido y control remoto

#### El televisor no enciende

• Desconecte el cable de alimentación de la toma de corriente. Espere un minuto y vuelva a conectarlo.

• Asegúrese de que el cable de alimentación esté bien conectado.

Sonido de crujido durante el encendido o el apagado

Cuando está encendiendo el televisor, apagándolo o dejándolo en modo de espera, escucha un crujido que proviene del chasis del televisor. El crujido se debe a la expansión y contracción normal del televisor cuando se enfría y se calienta. Esto no afecta el rendimiento.

#### El televisor no responde al control remoto

El televisor requiere cierto tiempo para arrancar. Durante este tiempo, no responde al control remoto ni a los controles del televisor. Este comportamiento es normal.

Si el televisor sigue sin responder al control remoto, puede comprobar si el control remoto está funcionando a través de la cámara de un teléfono móvil. Ponga el teléfono en modo de cámara y

apunte el control remoto a la lente de la cámara. Si pulsa cualquier botón del control remoto y nota que el LED infrarrojo parpadea en la cámara, el control remoto está funcionando. Es necesario revisar el televisor.

Si no nota ningún parpadeo, es posible que el control remoto esté roto o que las baterías se estén agotando.

Este método de comprobación del control remoto no se puede realizar con controles remotos que se emparejan de manera inalámbrica con el televisor.

#### La luz de modo de espera sigue parpadeando

Desconecte el cable de alimentación de la toma de corriente. Espere 5 minutos antes de volver a conectar el cable de alimentación. Si la luz sigue parpadeando, comuníquese con el Servicio de atención al cliente Philips del televisor.

### Canales

#### No se encontraron canales digitales durante la instalación

Consulte las especificaciones técnicas para asegurarse de que el televisor sea compatible con DVB-T o DVB-C en su país.

Asegúrese de que todos los cables están conectados adecuadamente y que la red correcta está seleccionada.

#### Los canales instalados anteriormente no están en la lista de canales.

Compruebe que esté seleccionada la lista de canales correcta.

#### Imagen

#### No hay imagen/imagen distorsionada

• Compruebe que la antena esté bien conectada al televisor.

• Asegúrese de haber seleccionado el dispositivo correcto como fuente de visualización.

• Compruebe que el dispositivo o la fuente externos estén conectados correctamente.

#### Hay sonido, pero no hay imagen

• Cambie a otras fuentes de video y luego vuelva a la fuente actual. Luego, restaure el estilo de imagen en los ajustes de imagen o restablezca los valores de fábrica en la opción Configuración general.

#### Recepción de antena deficiente

• Compruebe que la antena esté bien conectada al televisor.

• Parlantes, dispositivos de audio sin conexión a tierra, luces de neón, edificios altos y otros objetos grandes pueden influir en la calidad de la recepción. Si es posible, cambie la dirección de la antena o aleje los dispositivos del televisor para mejorar la calidad de la recepción.

• Si la recepción es mala solo en un canal, sintonice el canal con Instalación manual.

#### Imagen deficiente desde un dispositivo

• Asegúrese de que el dispositivo esté conectado correctamente. Configure la resolución de video del dispositivo de salida a la resolución más alta posible, si corresponde.

• Restablecer el estilo de imagen o cambiar a otro estilo de imagen.

#### La configuración de imagen cambia después de un tiempo

Asegúrese de que Ubicación esté configurada en Hogar . Puede cambiar y guardar la configuración en este modo.

#### Aparece un anuncio comercial

Asegúrese de que la opción Ubicación esté configurada en Residencia.

#### La imagen no se ajusta a la pantalla

- Cambie a un formato de imagen diferente.
- Cambie el Formato de imagen a Original .

#### La posición de la imagen es incorrecta

• Es posible que las señales de imagen de algunos dispositivos no se ajusten correctamente a la pantalla. Verifique la salida de señal del dispositivo conectado.

• Cambie el Formato de imagen a Original .

La imagen de la computadora no es estable

Compruebe que la computadora utilice una resolución y una frecuencia de actualización compatibles.

### Sonido

#### No hay sonido o el sonido es de baja calidad

Si no detecta señales de audio, el televisor desactiva la salida de audio automáticamente. Esto no es un error de funcionamiento.

• Compruebe que los ajustes de sonido estén bien configurados.

• Asegúrese de que todos los cables estén bien conectados.

• Compruebe que el volumen no esté silenciado o ajustado a cero.

• Asegúrese de que la salida de audio del televisor esté conectada a la entrada de audio del sistema de cine en casa.

Debería escuchar el sonido a través de los parlantes de Home Theatre.

• Es posible que necesite activar la salida de audio HDMI manualmente en algunos dispositivos. Si el audio HDMI ya está activado, pero aún no escucha el audio, intente cambiar el formado de audio digital del dispositivo a PCM (modulación por códigos de impulso). Consulte la documentación que incluye el dispositivo para obtener más instrucciones.

## HDMI y USB

#### HDMI

• Tenga en cuenta que la compatibilidad con HDCP (protección de contenido digital de elevado ancho de banda) puede retrasar el tiempo que requiere el televisor para mostrar el contenido de un dispositivo HDMI.

• Si el televisor no reconoce el dispositivo HDMI y no aparece imagen, cambie la fuente de un dispositivo a otro y de regreso a la fuente original.

• Si la imagen y el sonido de un dispositivo conectado al puerto HDMI están distorsionados, conecte el dispositivo a otro puerto HDMI del televisor y reinicie la fuente del contenido.

• Si la imagen y el sonido de un dispositivo conectado con HDMI se distorsionan, revise si el problema se soluciona con otro ajuste HDMI Ultra HD. Para obtener más información, en la sección de ayuda, presione el botón de color **- Palabras clave** y busque HDMI Ultra HD.

• Si hay interrupciones intermitentes del sonido, compruebe que los ajustes de salida del dispositivo HDMI sean correctos.

• Si utiliza un adaptador HDMI a DVI o un cable HDMI a DVI, asegúrese de que un cable de audio adicional esté conectado a AUDIO IN (solo miniconector), si está disponible.

#### HDMI EasyLink no funciona

• Asegúrese de que los dispositivos HDMI sean compatibles con HDMI-CEC. Las características de EasyLink solo funcionan con dispositivos compatibles con HDMI-CEC.

#### HDMI eARC no funciona correctamente.

• Asegúrese de que el cable HDMI esté conectado a  $HDMI$  2.

• Asegúrese de que el cable HDMI de ultraalta

velocidad se use para la conexión eARC.

• Solo hay un dispositivo eARC disponible a la vez.

#### No aparece el icono de volumen

• Cuando un dispositivo de audio HDMI-CEC está conectado y usted utiliza el control remoto del televisor para ajustar el nivel de volumen desde el dispositivo, este comportamiento es normal. No aparecen fotos, videos ni música desde un dispositivo USB

• Asegúrese de que el dispositivo de almacenamiento USB esté configurado para que sea compatible con la clase de almacenamiento masivo, tal como se describe en la documentación del dispositivo de almacenamiento.

• Asegúrese de que el dispositivo de almacenamiento USB sea compatible con el televisor.

• Asegúrese de que el televisor admita los formatos de archivo de audio e imagen.

Reproducción entrecortada de archivos USB • El rendimiento de transferencia del dispositivo de almacenamiento USB puede limitar la velocidad de transferencia de datos al televisor y provocar una reproducción mala.

## Red

#### No se encontró la red Wi-Fi o hay interferencias.

• Los hornos de microondas, los teléfonos DECT y otros dispositivos Wi-Fi 802.11b/g/n/ac cercanos pueden alterar la red inalámbrica.

• Asegúrese de que los firewalls de la red permitan al televisor acceder a la conexión inalámbrica.

• Si la red inalámbrica no funciona correctamente en su casa, pruebe con la instalación de la red con cable.

#### Internet no funciona

• Si la conexión al router es correcta, compruebe la conexión del router a Internet.

La computadora y la conexión a Internet son lentas

• Consulte el manual del usuario de su router inalámbrico para conocer el alcance en interiores, la velocidad de transferencia y otros factores relacionados con la calidad de la señal.

• Utilice una conexión a Internet de alta velocidad (banda ancha) para su router.

#### **DHCP**

• Si hay un error en la conexión, puede comprobar la configuración DHCP (Dynamic Host Configuration Protocol) del router. El DHCP debe estar activado.

#### Mala calidad al ver transmisión de videos

• La calidad de imagen o sonido de la transmisión de video depende del contenido de video original proporcionado por las aplicaciones de transmisión de video.

• Para garantizar la mejor experiencia de ver la transmisión de videos, es fundamental una conexión de red rápida y estable. La velocidad de conexión de red recomendada para la transmisión de videos es la siguiente:

- Calidad de imagen estándar (SD): 5 Mbps

: calidad de imagen alta (HD): 10 Mbps

: 4K/Ultra HD (UHD): 25 Mbps

## Bluetooth®

#### No se pudo emparejar

• Procure que el dispositivo esté en modo de emparejamiento. Lea el manual de usuario del dispositivo.

• Ubique el parlante inalámbrico lo más cerca posible del televisor.

• Es posible que no pueda emparejar varios dispositivos con el televisor al mismo tiempo.

#### Bluetooth® perdió la conexión

• Siempre ubique el parlante inalámbrico dentro de un rango de 5 metros del televisor.

#### Sincronización de audio y video Bluetooth®

• Antes de adquirir un parlante Bluetooth® inalámbrico, infórmese sobre su calidad de calidad de audio y la sincronización de video, comúnmente llamada sincronización con el movimiento de los labios. No todos los dispositivos Bluetooth® funcionan correctamente. Solicite asesoramiento a su distribuidor.

### Idioma de menú incorrecto

#### Idioma de menú incorrecto

Vuelva a cambiar el idioma al suyo en el modo de Google TV.

1- Presione el botón  $\bigoplus$  DASHBOARD en el control remoto para iniciar el menú Panel.

2 - Seleccione el ícono  $\bullet$  y presione **OK** para abrir el menú de Ajustes.

3 - Pulse seis veces v (Abajo) y presione OK para ingresar al menú Sistema.

4 - Pulse tres veces v (Abajo) y presione OK para ingresar al menú Idioma.

**5 -** Seleccione su idioma y presione OK.

**6 - Presione ← Atrás para cerrar el menú.** 

Vuelva a cambiar el idioma al suyo en el modo básico.

1 - Presione el botón  $\bullet$  **DASHBOARD** en el control remoto para iniciar el menú Panel.

2 - Seleccione el ícono  $\bullet$  y presione OK para abrir el menú de Ajustes.

3 - Pulse siete veces v (Abajo) y presione OK para ingresar al menú Sistema.

4 - Pulse tres veces v (Abajo) y presione OK para ingresar al menú Idioma.

- **5** Seleccione su idioma y presione OK.
- **6** Presione Atrás para cerrar el menú.

### 23.5

## Ayuda en línea

Para resolver cualquier problema relacionado con su televisor Philips, puede consultar nuestro soporte en línea. Seleccione el idioma e ingrese el número de modelo del producto.

#### Vaya a [www.philips.com/TVsupport](http://www.philips.com/TVsupport)

En el sitio de soporte puede obtener el número de teléfono de contacto para su país, así como respuestas a las preguntas frecuentes (FAQ). En algunos países, puede chatear con uno de nuestros colaboradores y hacer sus preguntas directamente o bien enviar una pregunta por correo electrónico. Puede descargar el nuevo software del televisor o el manual para leerlo en la computadora.

## 236 Soporte y reparación

Para asistencia técnica y reparaciones, llame a la línea directa de Atención al Consumidor de su país. Nuestros ingenieros de servicio se harán cargo de la reparación, si es necesario.

Puede encontrar el número de teléfono en la documentación impresa que se incluye con el televisor.

O bien, visite nuestro sitio web,

[www.philips.com/TVsupport](http://www.philips.com/TVsupport), y seleccione su país si es necesario.

#### Número de serie y de modelo del televisor

Es posible que deba suministrar el número de modelo y serie del televisor. Los números se encuentran en la etiqueta del embalaje o en la etiqueta de tipo situada en la parte trasera o en la base del televisor.

#### A Advertencia

No intente reparar el televisor por su cuenta. Esto puede provocar lesiones graves, dañar el televisor irreparablemente o anular la garantía.

## $\overline{24}$ Precaución y seguridad

## 24.1 Seguridad

### Importante

Lea y comprenda todas las instrucciones de seguridad antes de usar el televisor. Si el daño es causado por no seguir las instrucciones, no se aplicará la garantía.

### Riesgo de incendio o descargas eléctricas

• Nunca exponga el televisor a la lluvia ni al agua. Nunca coloque objetos que contengan líquido, como jarrones, cerca del televisor.

Si se derrama algún líquido sobre el televisor o en su interior, desconéctelo de la toma de alimentación inmediatamente.

Comuníquese con el servicio de atención al cliente de Philips para comprobar el televisor antes de usarlo.

• Nunca exponga el control remoto del televisor ni las baterías a temperaturas excesivas. Nunca los coloque cerca de velas encendidas, llamas descubiertas u otras fuentes de calor, incluida la luz solar directa.

• No inserte objetos en las ranuras de ventilación ni en las aberturas del televisor.

• Nunca coloque objetos pesados sobre el cable de alimentación.

• Procure no forzar los enchufes. Los enchufes sueltos pueden generar arcos voltaicos o un incendio.

Cuando gire la pantalla del televisor, asegúrese de que el cable de alimentación no quede tirante. • Para desconectar el televisor de la red eléctrica, el enchufe de alimentación del televisor debe estar desconectado. Cuando se desconecta la alimentación, siempre tire del enchufe, nunca del

cable. Asegúrese de que tiene acceso completo al enchufe, al cable de alimentación y a la toma de corriente en todo momento.

## Riesgos de lesiones o daños al televisor

• Se necesitan dos personas para levantar y

transportar un televisor que pesa más de 25 kilos o 55 libras.

• Si monta el televisor en un soporte, utilice solo el

soporte suministrado. Fije el soporte al televisor firmemente.

Coloque el televisor sobre una superficie lisa y nivelada que aguante el peso del televisor y el soporte.

• Para el montaje en pared, asegúrese de usar un soporte que pueda resistir con seguridad el peso del televisor. TP Vision no asume ninguna responsabilidad por el montaje inadecuado del televisor en la pared que provoque un accidente, lesión o daño.

• Algunas piezas de este producto están hechas de vidrio. Manipúlelo con cuidado para evitar lesiones o daños.

#### Riesgo de daños al televisor

Antes de conectar el televisor a la toma de alimentación, asegúrese de que el voltaje coincide con el valor impreso en la parte posterior del televisor. Nunca se debe conectar el televisor a la toma de alimentación si el voltaje es diferente.

## Peligros de estabilidad

Un aparato de televisión se puede caer y provocar lesiones personales graves o incluso la muerte. Muchas de las lesiones, especialmente en niños, se pueden evitar si toma precauciones sencillas, por ejemplo:

• SIEMPRE asegúrese de que el aparato de televisión no sobresalga del borde del mueble de soporte.

• SIEMPRE utilice gabinetes, soportes o métodos de montaje recomendados por el fabricante del aparato de televisión.

• SIEMPRE utilice muebles que puedan sostener el aparato de televisión de manera segura.

• SIEMPRE eduque a los niños acerca de los peligros de subirse a los muebles para alcanzar el aparato de televisión o sus controles.

• SIEMPRE oriente los cables conectados hacia la televisión para que no se puedan desplazar, tirar ni agarrar.

• NUNCA coloque un aparato de televisión en una ubicación inestable.

• NUNCA coloque un aparato de televisión en un mueble alto (por ejemplo, armarios o estanterías) sin fijar el mueble y el aparato de televisión a un soporte adecuado.

• NUNCA coloque un aparato de televisión sobre un paño u otros materiales que puedan estar ubicados entre el aparato de televisión y el mueble de soporte. • NUNCA coloque objetos que puedan tentar a los niños, tales como juguetes y controles remotos, a subir a la parte superior de la televisión o al mueble en donde está ubicada la televisión.

Si el aparato de televisión existente se va a conservar y reubicar, se deben aplicar las mismas consideraciones que se indicaron anteriormente.

## Riesgo de las baterías

• No ingiera las baterías. Peligro de quemadura química.

• Es posible que el control remoto del televisor tenga baterías tipo botón. Si se traga esta batería tipo botón, puede generar graves quemaduras internas en solo 2 horas y puede causar la muerte.

• Mantenga las baterías nuevas y usadas alejadas de los niños.

• Si el compartimento de la batería no se cierra correctamente, deje de usar el producto y manténgalo alejado de los niños.

• Si cree que las baterías pudieron haber sido tragadas o puestas en cualquier parte del cuerpo, busque de inmediato atención médica.

• Existe un riesgo de incendio o explosión si la batería se reemplaza por un tipo incorrecto.

• El repuesto de una batería con un tipo incorrecto puede anular una medida de seguridad (por ejemplo, en el caso de algunos tipos de baterías de litio).

• La eliminación de una batería en una hoguera o en un horno caliente, o el aplastamiento o corte mecánico de una batería pueden provocar una explosión.

• Dejar una batería en un entorno que rodea una temperatura extremadamente alta puede provocar una explosión o la fuga de líquido o gas inflamable.

• Una batería que se somete a una presión de aire extremadamente baja puede provocar una explosión o la fuga de líquido o gas inflamable.

## Riesgo de sobrecalentamiento

Nunca instale el televisor en un espacio reducido. Deje siempre una distancia de 10 cm o (4") como mínimo alrededor del televisor para que se ventile. Asegúrese de que las cortinas u otros objetos no cubran las ranuras de ventilación del televisor.

### Tormentas eléctricas

Desconecte el televisor de la toma de alimentación y la antena antes de que se produzcan tormentas eléctricas.

Durante este tipo de tormentas, nunca toque ninguna parte del televisor, del cable de alimentación ni del cable de antena.

## Riesgo de daños auditivos

Evite usar los auriculares por períodos prolongados y con volúmenes altos.

### Bajas temperaturas

Si el televisor se utiliza en zonas con temperaturas inferiores a 5 °C (41 °F), desembale el televisor y espere hasta que alcance la temperatura ambiente antes de conectarlo en la toma de alimentación.

## Humedad

En ocasiones excepcionales, según la temperatura y la humedad, es posible que se condense un poco de líquido dentro del vidrio de la pantalla del televisor (en algunos modelos). Para evitar este problema, no exponga el televisor a la luz solar directa, el calor o la humedad extrema. Si se produce condensación, desaparecerá espontáneamente si el televisor funciona un par de horas.

La humedad producto de condensación no produce daños ni desperfectos en el televisor.

## 24.2 Cuidado de la pantalla

• No toque, presione, frote ni golpee la pantalla con ningún objeto.

• Desenchufe el televisor antes de limpiarlo.

- Limpie el televisor y el marco con un paño suave humedecido y frote suavemente. Evite tocar los LED de Ambilight\* de la parte posterior del televisor. Nunca utilice sustancias como alcohol, productos químicos o limpiadores domésticos en el televisor. • Para evitar deformaciones y desvanecimiento del
- color, limpie las gotas de agua lo antes posible.

• Evite las imágenes estáticas en la medida de lo posible. Las imágenes estáticas son las que permanecen en la pantalla durante períodos de tiempo prolongados. Algunos ejemplos son los menús en pantalla, las franjas negras, visualizaciones de la hora, etc. Si tiene que utilizar imágenes estáticas, reduzca el contraste y el brillo de la pantalla para evitar daños.

\* El LED de Ambilight solo está disponible en modelos que admitan la función Ambilight.

## $\overline{25}$ Términos de uso

#### $25.1$

## Términos de uso: TV

2023 © TP Vision Europe B.V. Todos los derechos reservados.

Este producto llegó al mercado gracias a TP Vision Europe B.V. o una de sus filiales, más adelante denominada como TP Vision en este documento, la cual es fabricante de este producto. TP Vision es la garante del televisor con el que fue empacado este folleto. Philips y el emblema de escudo de Philips son marcas registradas de Koninklijke Philips N.V.

Las especificaciones están sujetas a cambio sin aviso previo. Las marcas registradas son propiedad de Koninklijke Philips N.V. o de sus respectivos propietarios. TP Vision se reserva el derecho de cambiar los productos en cualquier momento sin estar obligada a adaptar de conformidad los suministros anteriores.

El material escrito empacado con el televisor y el manual almacenado en la memoria del televisor o descargado desde el sitio web de

Philips [www.philips.com/TVsupport](http://www.philips.com/tvsupport) se consideran los apropiados para el uso concebido para este sistema.

El material incluido en este manual se considera adecuado para el uso al que está destinado el sistema. Si el producto o sus módulos o procedimientos individuales se utilizan con fines distintos a los que se especifican en el presente documento, se debe obtener una confirmación de su validez y adecuación. TP Vision garantiza que el material en sí no infringe ninguna patente de Estados Unidos. No se ofrece ninguna otra garantía expresa o implícita. TP Vision no se responsabiliza por los errores en el contenido de este documento ni por los problemas que pudiesen surgir como resultado de su contenido. Los errores informados a Philips se adaptarán y publicarán a la brevedad en el sitio web de asistencia de Philips.

Términos de la garantía: riesgo de sufrir lesiones, daños al televisor o anulación de la garantía. Nunca intente reparar el televisor usted mismo. Utilice el televisor y los accesorios únicamente de la forma prevista por el fabricante. El signo de precaución impreso en la parte posterior del televisor indica riesgo de descarga eléctrica. Nunca quite la cubierta del televisor. Póngase en contacto con el servicio de atención al cliente de Philips si necesita servicio o reparación. Encontrará el número de teléfono en la documentación impresa incluida con el televisor. O bien, visite nuestro sitio

web, [www.philips.com/TVsupport,](http://www.philips.com/tvsupport) y seleccione su

país si es necesario. Cualquier funcionamiento prohibido de manera expresa en el presente manual, o cualquier ajuste o procedimiento de montaje no recomendado o no autorizado en este manual, anulará la garantía.

#### Características de los píxeles

Este televisor tiene un elevado número de píxeles en color. Aunque posee píxeles efectivos de un 99,999 % o más, pueden aparecer constantemente puntos negros o puntos brillantes de luz (rojo, verde o azul) en la pantalla. Esta es una propiedad estructural de la pantalla (dentro de los estándares habituales de la industria) y no de una falla. Por lo tanto, tenga en cuenta que esto no está sujeto a reparaciones, cambios ni reembolsos dentro o fuera del período de garantía.

Características de la retroiluminación Todos los televisores Philips pasaron por pruebas y controles estrictos antes de su envío. Puede dar por hecho que priorizamos la calidad de nuestros televisores para que no sufra ningún inconveniente mientras ve su televisor. Sin embargo, tenga en cuenta que el sangrado de la retroiluminación ("efecto Mura") o la irregularidad de brillo de la luz de fondo que solo se puede observar en imágenes oscuras o en una sala muy oscura y tenue se consideran dentro de las especificaciones del televisor. Tales incidencias no representan un deterioro ni se considerarán un defecto del televisor. Por lo tanto, lamentamos que no se puedan aceptar reclamos de esta naturaleza por garantía, servicio gratuito, reemplazo o reembolso dentro o fuera del período de garantía.

TP Vision está comprometida con el desarrollo, la producción y la comercialización de productos que no causan efectos perjudiciales para la salud. TP Vision confirma que, siempre que sus productos se manipulen de forma correcta para el uso al que están destinados, se pueden usar de forma segura según los conocimientos científicos disponibles hoy en día. TP Vision tiene una participación activa en el desarrollo de estándares de seguridad internacionales, lo cual le permite anticipar desarrollos futuros de estandarización a fin de integrarlos con rapidez en sus productos.

## $75.2$ Términos de uso: Smart TV

Puede consultar los términos de uso, la política de privacidad y también establecer la configuración de privacidad del Smart TV.

Para abrir la página de los términos de uso del Smart TV:

- 1- Presione**n** HOME para abrir el menú de inicio.
- **2** Seleccione Aplicaciones para abrir aplicaciones.
# Derechos de autor

#### $\overline{26.1}$

## Google TV

Google TV es el nombre de la experiencia de software de este dispositivo y una marca comercial de Google LLC. Google, YouTube y otras marcas son marcas comerciales de Google LLC.

#### 26.2 HDMI

Los términos HDMI, HDMI High-Definition Multimedia Interface, la imagen comercial de HDMI y los logotipos HDMI son marcas comerciales o marcas comerciales registradas de HDMI Licensing Administrator, Inc.

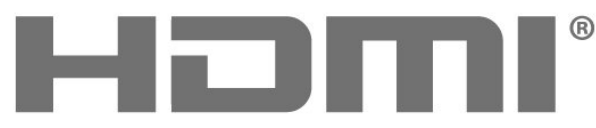

HIGH-DEFINITION MULTIMEDIA INTERFACE

### $\frac{1}{264}$

## AMD FreeSync Premium

Sin inestabilidad. Sin tearing. Juegos fluidos.

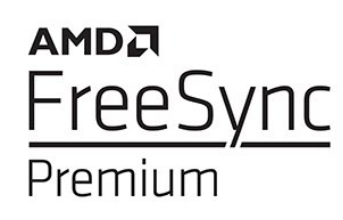

#### 26.5 Dolby Vision y Dolby Atmos

Dolby, Dolby Vision, Dolby Atmos y el símbolo de la doble D son marcas comerciales registradas de Dolby Laboratories Licensing Corporation. Fabricado bajo licencia de Dolby Laboratories. Contenido confidencial e inédito. Copyright © 2012–2022 Dolby Laboratories.

Todos los derechos reservados.

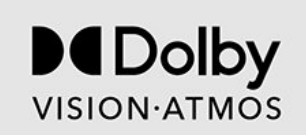

#### 26.3 HEVC Advance

Cubierto por una o más reclamaciones de las patentes de HEVC que se muestran en patentlist.accessadvance.com. Listo para el futuro con decodificación HEVC avanzada.

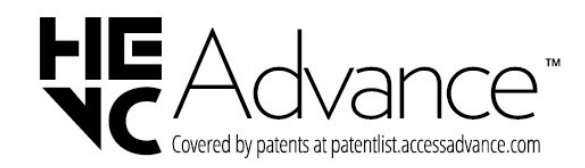

#### 26.6 DTS:X

Para obtener detalles de las patentes de DTS, consulte http://patents.dts.com. Fabricado bajo licencia de DTS Licensing Limited. DTS, DTS:X y el logotipo DTS:X son marcas comerciales o marcas comerciales registradas de DTS, Inc. en los Estados Unidos o en otros países. © 2021 DTS, Inc. TODOS LOS DERECHOS RESERVADOS.

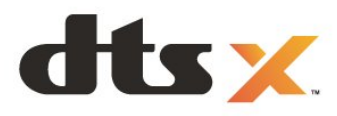

 $\overline{26}$ 

### $\frac{1}{267}$ DTS Play-Fi

Para obtener detalles de las patentes de DTS, consulte http://patents.dts.com. Fabricado bajo licencia de DTS Licensing Limited. DTS, el símbolo, DTS y el símbolo en conjunto, Play-Fi y el logotipo DTS Play-Fi y el logotipo DTS Play-Fi son marcas comerciales o marcas comerciales registradas de DTS, Inc. en los Estados Unidos o en otros países. © DTS, Inc. TODOS LOS DERECHOS RESERVADOS.

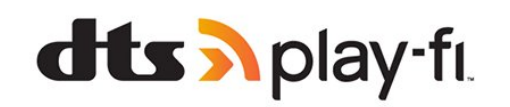

#### 26.8 Wi-Fi Alliance

El logotipo de Wi-Fi CERTIFIED™ y el logotipo de Wi-Fi son marcas comerciales registradas de Wi-Fi Alliance®.

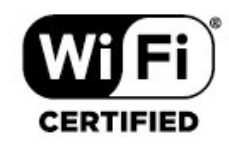

### 26.9 Kensington

(si corresponde)

Kensington y Micro Saver son marcas comerciales registradas en los Estados Unidos de ACCO World Corporation, con registros emitidos y solicitudes pendientes en otros países del mundo.

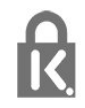

#### 26.10

### Otras marcas comerciales

Todas las demás marcas comerciales registradas y no registradas son propiedad de sus respectivos propietarios.

# Descargo de responsabilidad respecto de los servicios y el software ofrecidos por terceros

Es posible que el software y los servicios ofrecidos por terceros sufran modificaciones, sean suspendidos o sean terminados sin previo aviso. TP Vision no se hace responsable de esta clase de situaciones.

## **Indice**

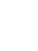

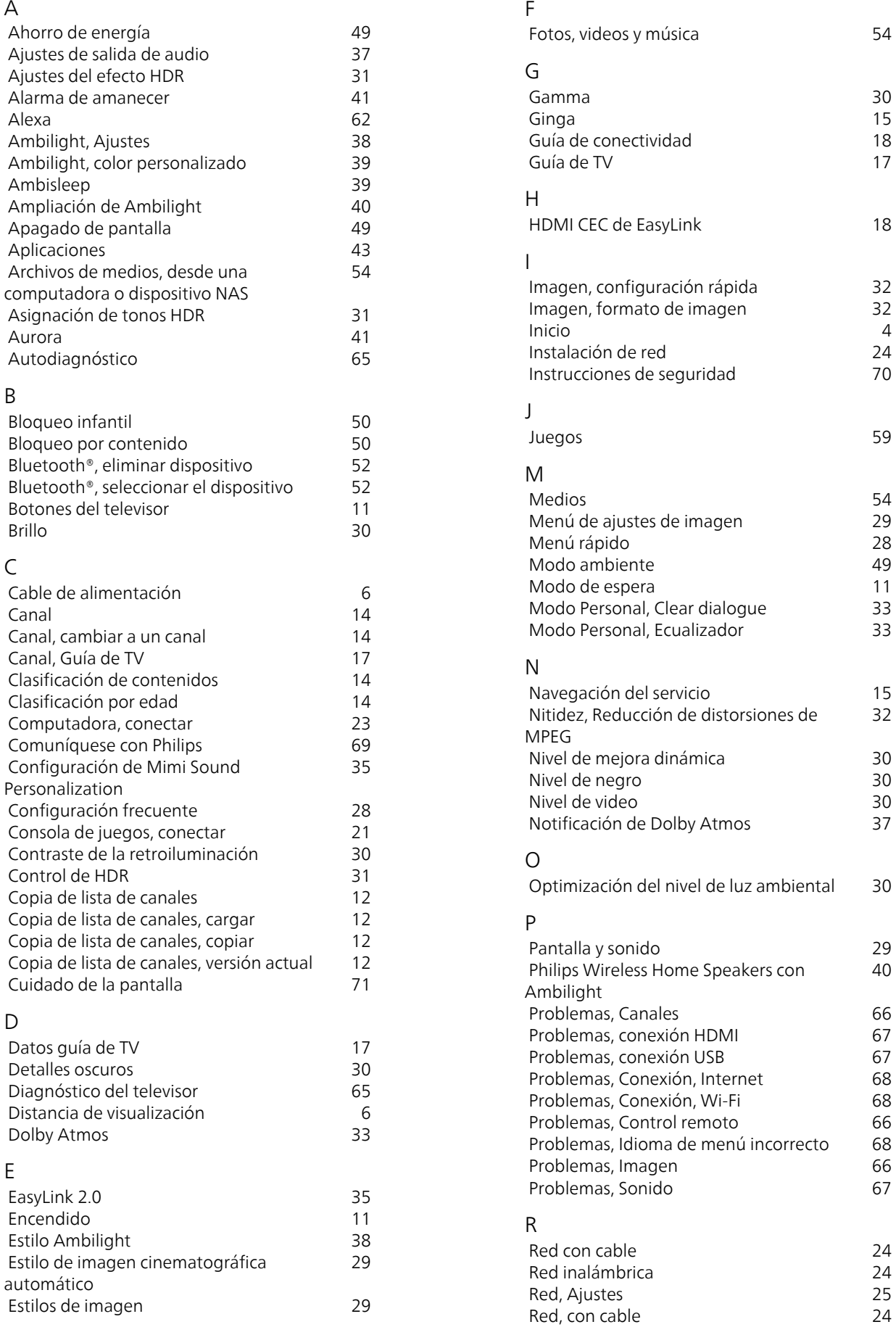

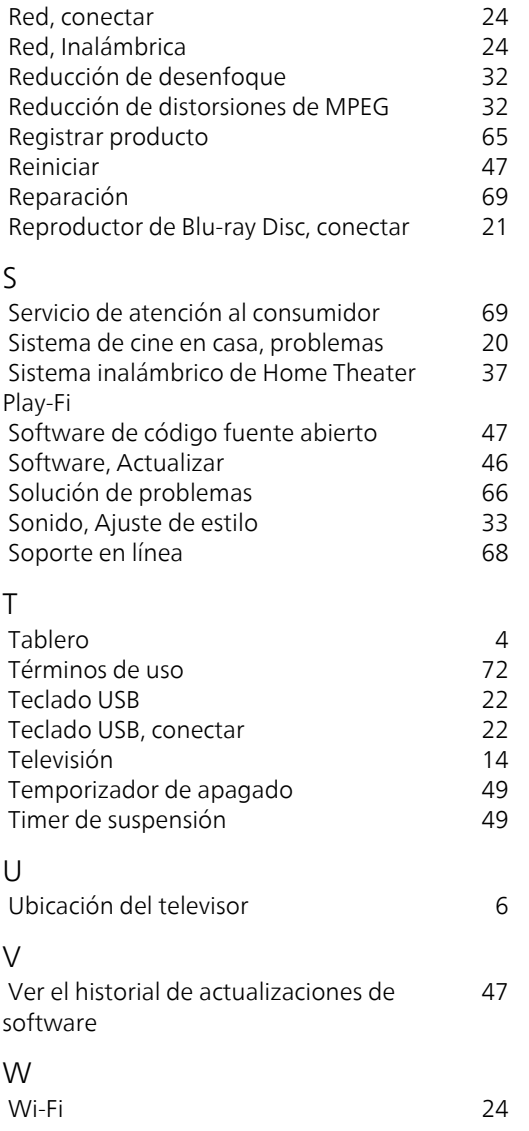

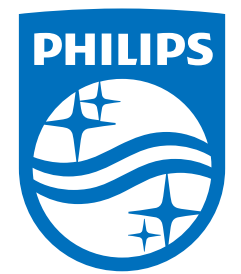

All registered and unregistered trademarks are property of their respective owners.<br>Specifications are subject to change without notice.<br>Philips and the Philips' shield emblem are trademarks of Koninklijke Philips N.V. and This product has been manufactured by and is sold under the responsibility of TP Vision Europe B.V., and TP Vision Europe B.V. is the warrantor in relation to this product. 2023©TP Vision Europe B.V. All rights reserved.

www.philips.com/welcome